# **P5N32-SLI** *Deluxe*

**Cartes mere**  $\overline{a}$ 

F2384 Première édition Janvier 2006

#### Copyright © 2006 ASUSTeK COMPUTER INC. Tous droits réservés.

Aucun extrait de ce manuel, incluant les produits et logiciels qui y sont décrits, ne peut être reproduit, transmis, transcrit, stocké dans un système de restitution, ou traduit dans quelque langue que ce soit sous quelque forme ou quelque moyen que ce soit, à l'exception de la documentation conservée par l'acheteur dans un but de sauvegarde, sans la permission écrite expresse de ASUSTeK COMPUTER INC. ("ASUS").

La garantie sur le produit ou le service ne sera pas prolongée si (1) le produit est réparé, modifié ou altéré, à moins que cette réparation, modification ou altération ne soit autorisée par écrit par ASUS; ou (2) si le numéro de série du produit est dégradé ou manquant.

ASUS FOURNIT CE MANUEL "TEL QUE" SANS GARANTIE D'AUCUNE SORTE, QU'ELLE SOIT EXPRESSE OU IMPLICITE,COMPRENANT MAIS SANS Y ETRE LIMITE LES GARANTIES OU CONDITIONS DE COMMERCIALISATION OU D'APTITUDE POUR UN USAGE PARTICULIER. EN AUCUN CAS ASUS, SES DIRECTEURS, CADRES, EMPLOYES OU AGENTS NE POURRONT ÊTRE TENUS POUR RESPONSABLES POUR TOUT DOMMAGE INDIRECT, SPECIAL, SECONDAIRE OU CONSECUTIF (INCLUANT LES DOMMAGES POUR PERTE DE PROFIT, PERTE DE COMMERCE, PERTE DʻUTILISATION DE DONNEES, INTERRUPTION DE COMMERCE ET EVENEMENTS SEMBLABLES), MEME SI ASUS A ETE INFORME DE LA POSSIBILITE DE TELS DOMMAGES PROVENANT DE TOUT DEFAUT OU ERREUR DANS CE MANUEL OU DU **PRODUIT** 

LES SPECIFICATIONS ET INFORMATIONS CONTENUES DANS CE MANUEL SONT FOURNIES A TITRE INFORMATIF SEULEMENT, ET SONT SUJETTES A CHANGEMENT A TOUT MOMENT SANS AVERTISSEMENT ET NE DOIVENT PAS ETRE INTERPRETEES COMME UN ENGAGEMENT DE LA PART D'ASUS. ASUS NʻASSUME AUCUNE RESPONSABILITE POUR TOUTE ERREUR OU INEXACTITUDE QUI POURRAIT APPARAITRE DANS CE MANUEL, INCLUANT LES PRODUITS ET LOGICIELS QUI Y SONT DECRITS.

Les produits et noms de sociétés qui apparaissent dans ce manuel ne sont utilisés que dans un but d'identification ou d'explication dans l'intérêt du propriétaire, sans intention de contrefaçon.

# **Table des matières**

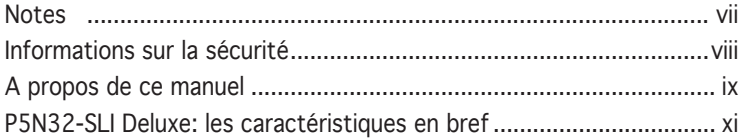

## Chapitre 1: Introduction au produit

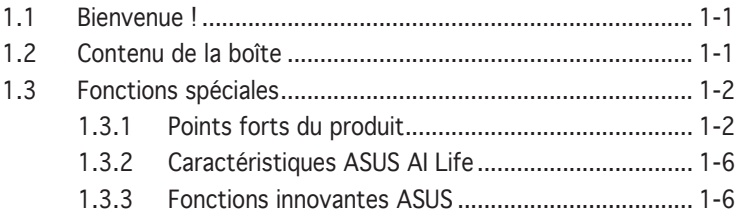

#### Chapitre 2: Informations sur le matériel

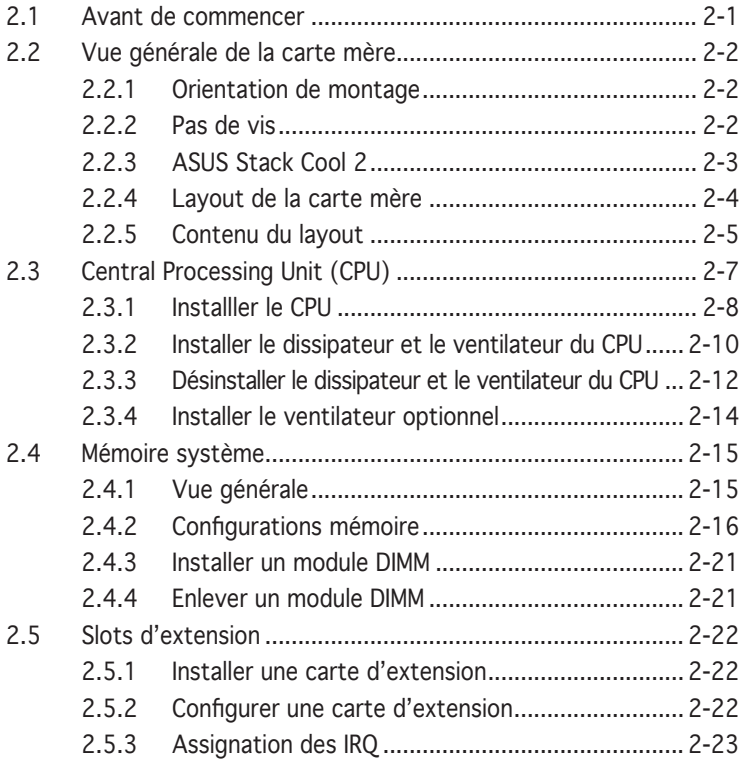

# **Table des matières**

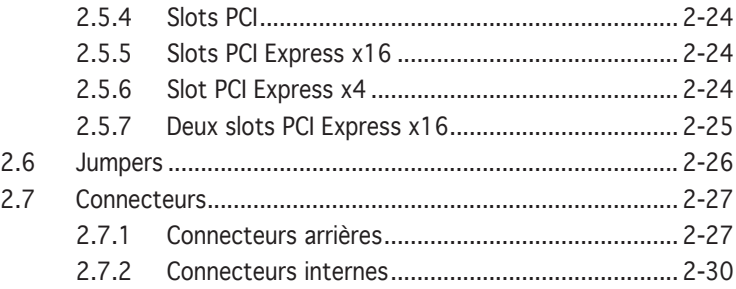

#### Chapitre 3: Démarrer

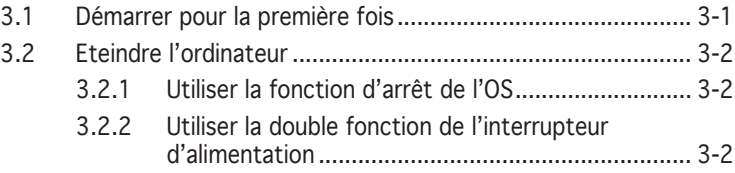

# Chapitre 4: Le BIOS

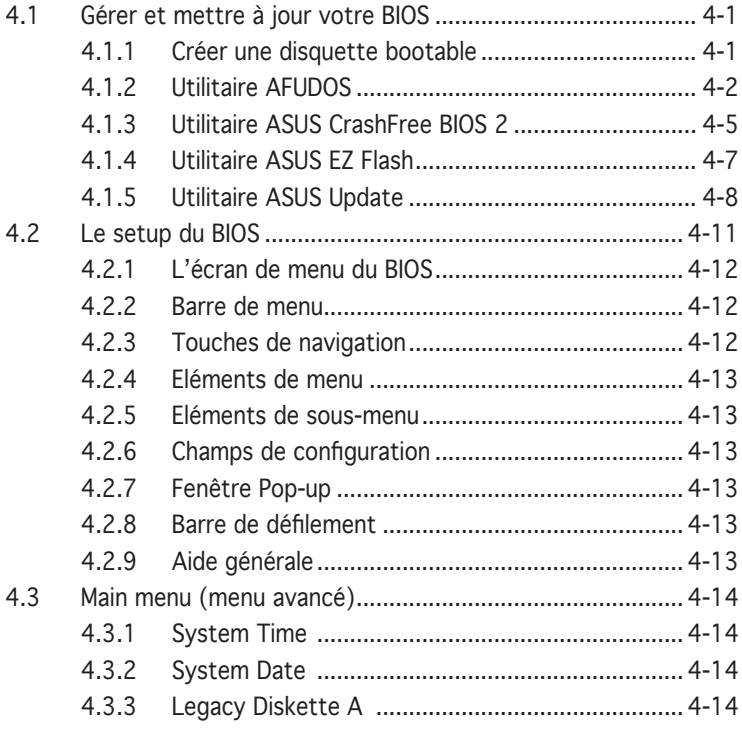

# **Table des matières**

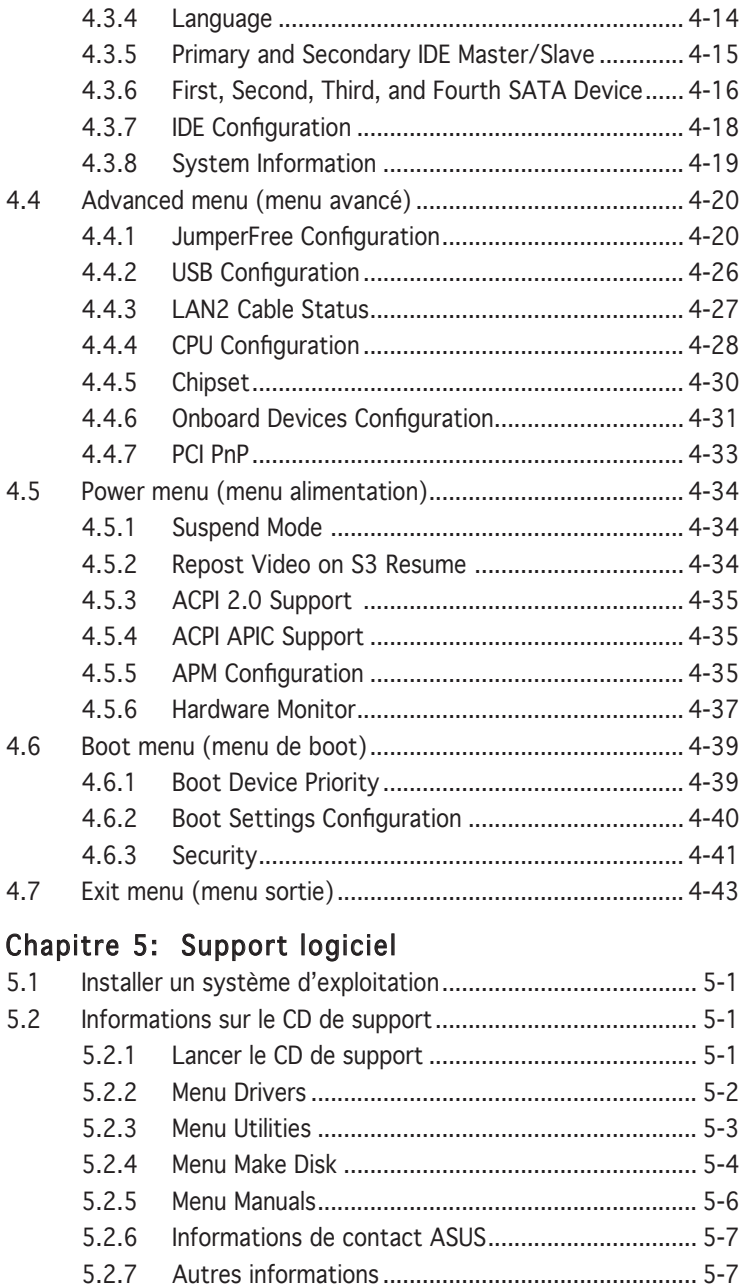

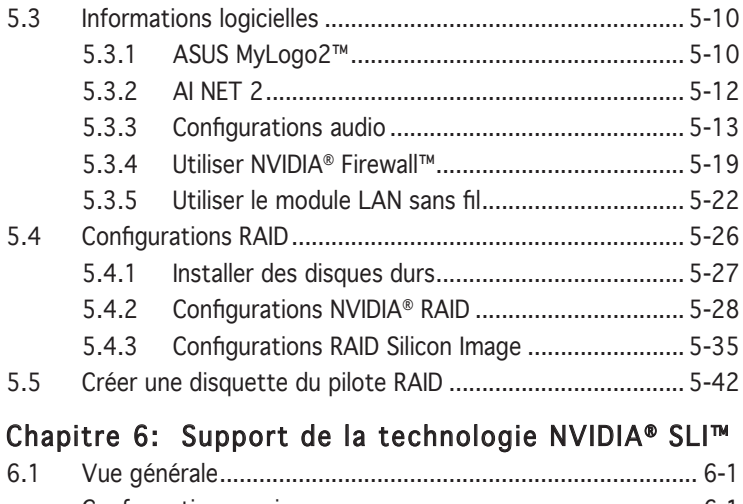

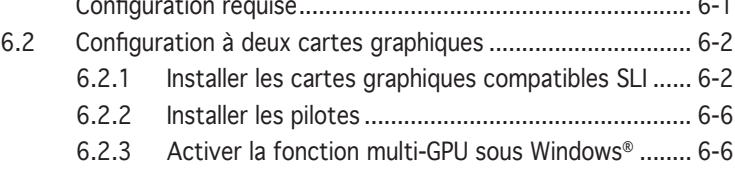

# Appendice: Caractéristiques du CPU

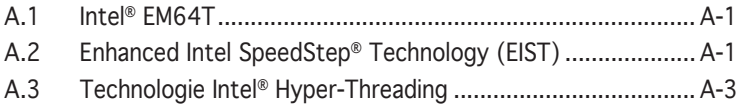

# **Notes**

#### Rapport Fédéral De la Commission Des Communications

Ce dispositif est conforme à l'alinéa 15 des règles établies par la FCC. L'opération est sujette aux 2 conditions suivantes:

- Ce dispositif ne peut causer d'interférence nuisible, et
- Ce dispositif se doit d'accepter toute interférence reçue, incluant toute interférence pouvant causer des resultats indesirés.

Cet équipement a été testé et s'est avéré être conforme aux limites établies pour un dispositif numérique de classe B, conformément à l'alinéa 15 des règles de la FCC.Ces limites sont conçues pour assurer une protection raisonnable contre l'interférence nuisible à une installation réseau. Cet équipement génère, utilise et peut irradier de l'énergie à fréquence radio et, si non installé et utilisé selon les instructions du fabricant, peut causer une interférence nocive aux communications radio. Cependant, il n'est pas exclu qu'une interférence se produise lors d'une installation particulière.Si cet équipement cause une interférence nuisible au signal radio ou télévisé, ce qui peut-être déterminé par l'arrêt puis le réamorçage de celui-ci, l'utilisateur est encouragé à essayer de corriger l'interférence en s'aidant d'une ou plusieurs des mesures suivantes:

- Réorientez ou replacez l'antenne de réception.
- Augmentez l'espace de séparation entre l'équipement et le récepteur.
- Reliez l'équipement à une sortie sur un circuit différent de celui auquel le récepteur est relié.
- Consultez le revendeur ou un technicien expérimenté radio/TV pour de l'aide.

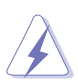

L'utilisation de câbles protégés pour le raccordement du moniteur à la carte de graphique est exigée pour assurer la conformité aux règlements de la FCC.Les changements ou les modifications apportés à cette unité n'étant pas expressément approuvés par la partie responsable de la conformité pourraient annuler l'autorité de l'utilisateur à manipuler cet équipement.

#### Rapport du Département Canadien des communications

Cet appareil numérique ne dépasse pas les limites de classe B en terme d'émissions de nuisances sonore, par radio, par des appareils numériques, et ce conformément aux régulations d'interférence par radio établies par le département canadien des communications.

#### (Cet appareil numérique de la classe B est conforme à la norme ICES-003 du Canada.)

# **Informations sur la sécurité**

## Sécurité électrique

- Pour éviter tout risque de choc électrique, débranchez le câble d'alimentation de la prise de courant avant de toucher au système.
- Lorsque vous ajoutez ou enlevez des composants, vérifiez que les câbles d'alimentation sont débranchés avant de relier les câbles de signal. Si possible, déconnectez tous les câbles d'alimentation du système avant d'ajouter un périphérique.
- Avant de connecter ou de déconnecter les câbles de signal de la carte mère, vérifiez que tous les câbles d'alimentation soient bien débranchés.
- Demandez l'assistance d'un professionnel avant d'utiliser un adaptateur ou une rallonge. Ces appareils risquent d'interrompre le circuit de terre.
- Vérifiez que votre alimentation délivre la tension électrique adaptée à votre pays. Si vous n'en êtes pas certain, contactez votre fournisseur électrique local.
- Si l'alimentation est cassée, n'essayez pas de la réparer vous-même. Contactez votre revendeur.

## Sécurité en opération

- Avant d'installer la carte mère et d'y ajouter des périphériques, prenez le temps de bien lire tous les manuels livrés dans la boîte.
- Avant d'utiliser le produit, vérifiez que tous les câbles soient bien branchés et que les câbles d'alimentation ne soient pas endommagés. Si vous relevez le moindre dommage, contactez votre revendeur immédiatement.
- Pour éviter les court-circuits, gardez les clips, les vis et les agraffes loin des connecteurs, des slots, des sockets et de la circuiterie.
- Evitez la poussière, l'humidité et les températures extrêmes. Ne placez pas le produit dans une zone susceptible de devenir humide.
- Placez le produit sur une surface stable.
- Si vous avez des problèmes techniques avec votre produit contactez un technicien qualifié ou appelez votre revendeur.

# **A propos de ce manuel**

Ce manuel contient toutes les informations nécessaires à l'installation et à la configuration de la carte mère.

#### Comment ce guide est organisé

Ce manuel contient les parties suivantes:

#### • Chapitre 1: Introduction au produit

Ce chapitre décrit les fonctions de la carte mère et les technologies qu'elle supporte.

#### • Chapitre 2: Informations matérielles

 Ce chapitre décrit les procédures matérielles que vous aurez à accomplir lors de l'installation de composants système. Ceci inclut la description des interrupteurs et des connecteurs de la carte mère.

#### • Chapitre 3: Démarrer

 Ce chapitre décrit la séquence d'allumage, les messages POST vocaux et les moyens d'éteindre le système.

#### • Chapitre 4: Le BIOS

 Ce chapitre explique comment changer les paramètres système via les menus du BIOS. Une description des paramètres du BIOS est aussi fournie.

#### • Chapitre 5: Support logiciel

 Ce chapitre décrit le contenu du CD de support livré avec la boîte de la carte mère.

#### • Chapter 6: NVIDIA® SLI™ technology support

Ce chapitre explique comment installer des cartes graphiques PCI Express compatibles avec la technologie SLI.

#### • Appendix: Caractéristiques du CPU

Ce chapitre décrit les fonctions du CPU supportées par la carte mère.

#### Où trouver plus d'informations

Reportez-vous aux sources suivantes pour plus d'informations sur les produits.

#### 1. Site web ASUS

 Le site web ASUS offre des informations à jour sur le matériel ASUS et sur les logiciels afférents. Reportez-vous aux informations de contact ASUS.

#### 2. Documentation optionnelle

 Le contenu livré avec votre produit peut inclure de la documentation optionnelle telle que des coupons de garantie, qui peuvent avoir été ajoutés par votre revendeur. Ces documents ne font pas partie du contenu standard.

## Conventions utilisées dans ce guide

Pour être certains que vous effectuiez certaines tâches correctement, veuillez prendre notes des symboles suivants.

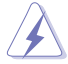

 DANGER/AVERTISSEMENT: Ces informations vous permettront d'éviter de vous blesser lors de la réalisation d'une tâche.

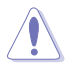

 ATTENTION: Ces informations vous permettront d'éviter d'endommager les composants lors de la réalisation d'une tâche.

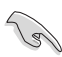

 IMPORTANT: Instructions que vous DEVEZ suivre pour mener à bien une tâche.

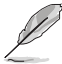

 NOTE: Trucs et informations additionnelles pour vous aider à mener une tâche à bien.

#### Typographie

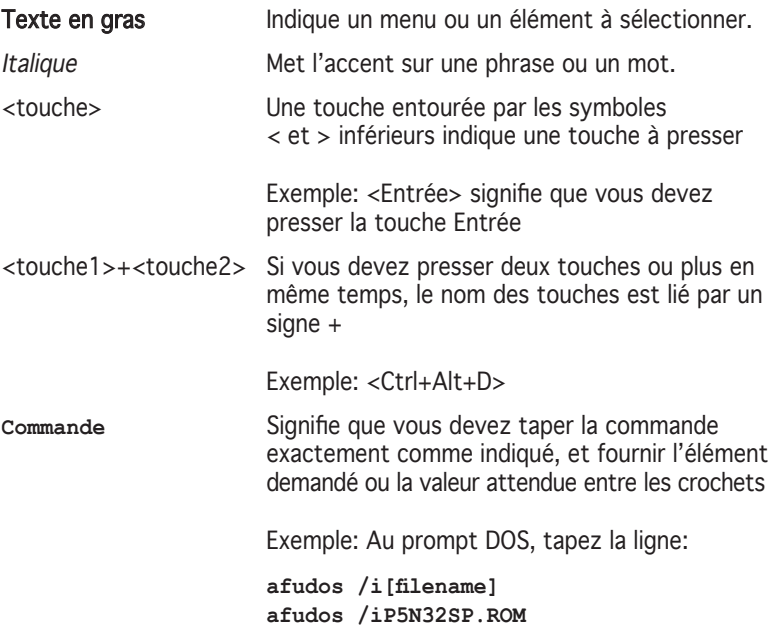

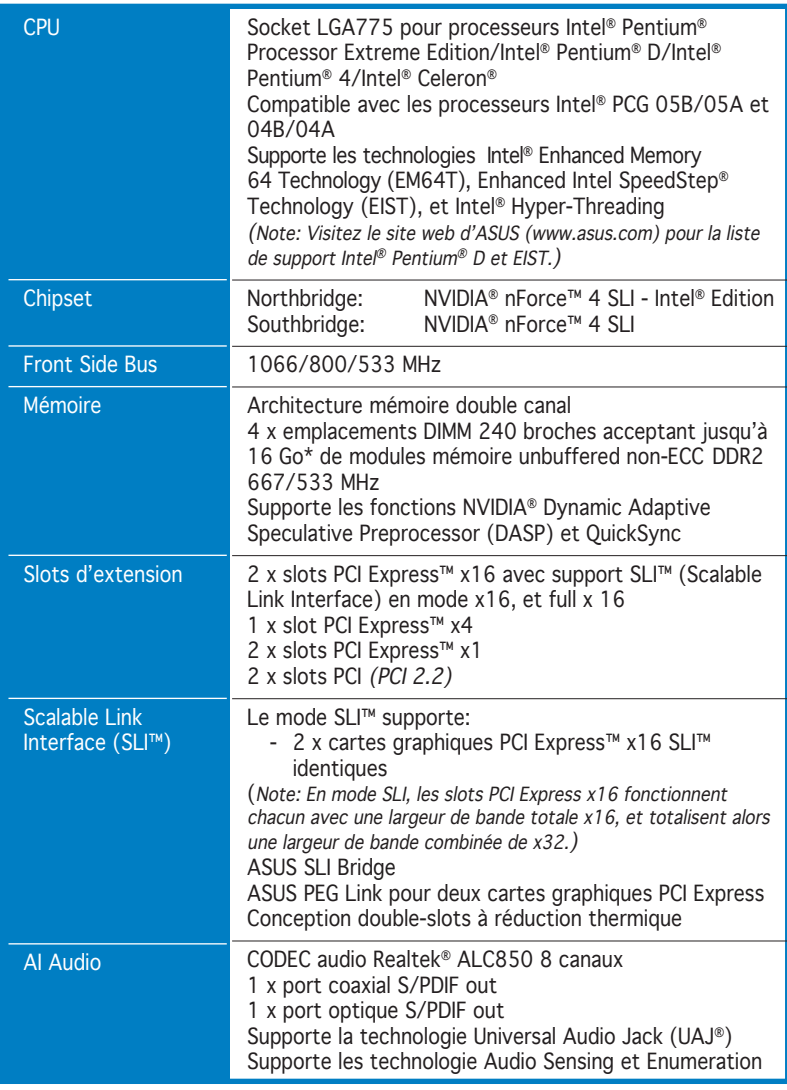

(continue page suivante)

\* Le support de modules mémoire jusqu'à 4 Go par slot dépend des spécifications du chipset. Les modules supérieurs à 1 Go n'étant pas disponibles lors de la phase de développement du produit. Visitez le site web d'ASUS (www.asus.com) pour la liste des fabricants de modules mémoire agréés.

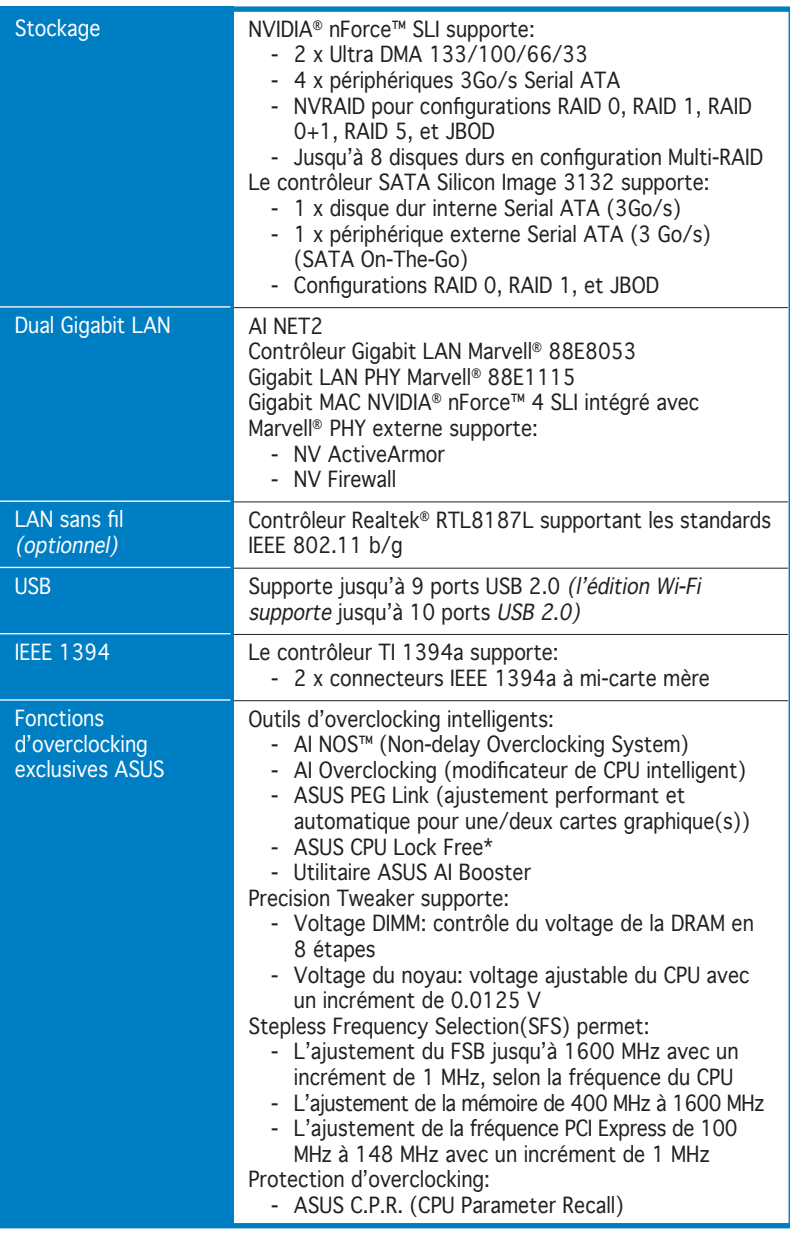

(continue page suivante)

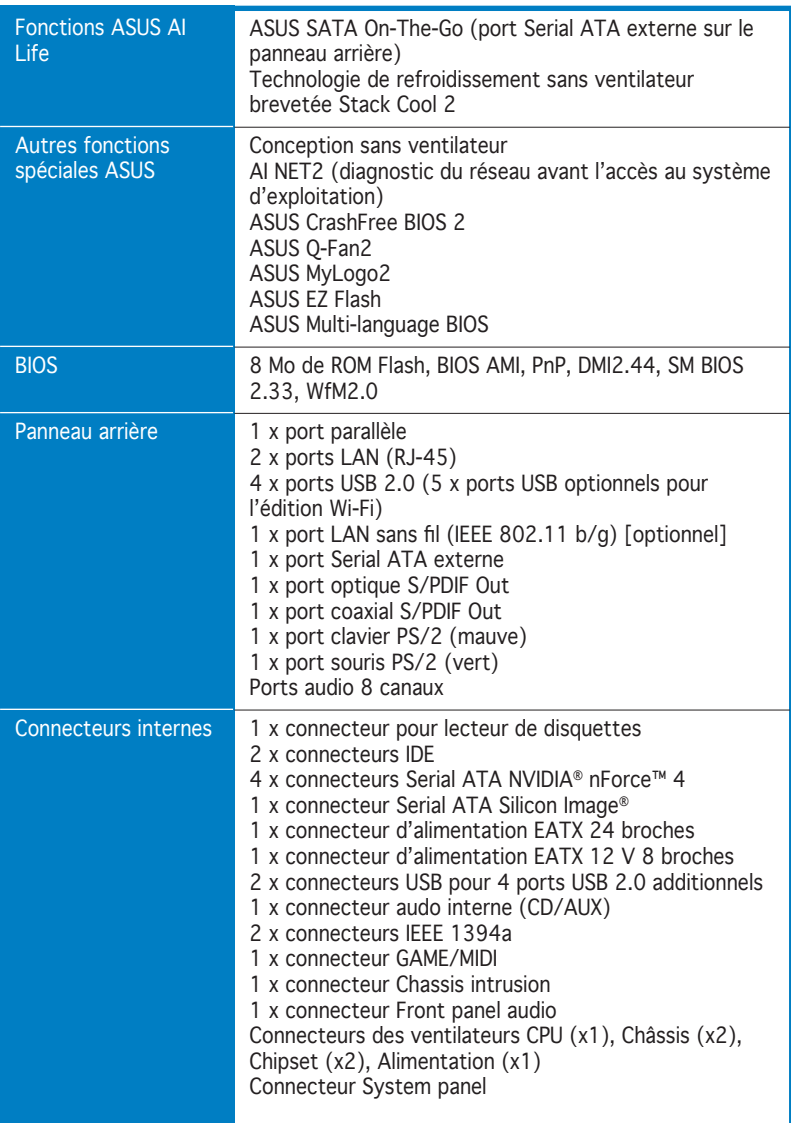

(continue page suivante)

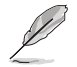

\* Seuls les processeurs Intel® Pentium® 4 (aussi appellés Prescott) séries 6xx et basés sur la technologie 90-nm supportent la fonction CPU Lock Free.

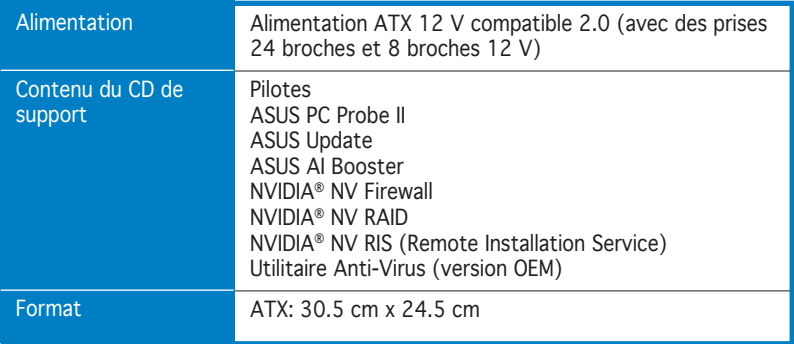

\*Les spécifications peuvent changer sans avertissement.

mère et les technologies qu'elle incorpore.

# **Introduction**  Ce chapitre décrit les fonctions de la carte<br>
mère et les technologies qu'elle incorpore.<br> **Introduction**<br> **au produit**

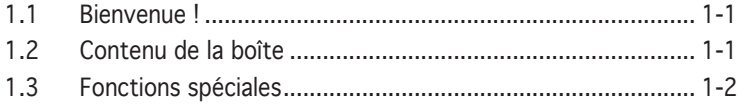

# **1.1 Bienvenue !**

Merci pour votre achat d'une carte mère ASUS® P5N32-SLI Deluxe !

La carte mère offre les technologies les plus récentes associées à des fonctionnalités nouvelles qui en font un nouveau digne représentant de la qualité des cartes mères ASUS !

Avant de commencer à installer la carte mère, vérifiez le contenu de la boîte grâce à la liste ci-dessous.

# **1.2 Contenu de la boîte**

Vérifiez que la boîte de la carte mère contienne bien les éléments suivants.

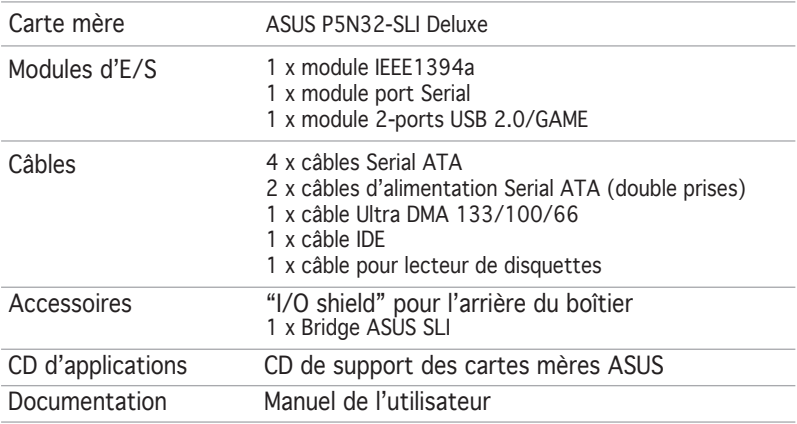

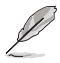

Si l'un des éléments ci-dessus était manquant ou endommagé, contactez votre revendeur.

# **1.3 Fonctions spéciales**

## 1.3.1 Points forts du produit

# Dernière technologie de processeur 75

La carte mère est équipée d'un socket Land Grid Array (LGA) 775 broches conçu pour les processeurs Intel® Pentium® Processor Extreme Edition, Intel® Pentium® D, Intel® Pentium® 4, et Intel® Celeron® au format 775. La carte mère supporte les processeurs Intel® dotés d'un Front Side Bus (FSB) de 1066/800/533 MHz. La carte mère supporte aussi les technologies Intel® Hyper-Threading, Intel® Dual-Core et est pleinement compatible avec les révisions de processeurs Intel® 05B/05A et 04B/04A. Voir page 2-7 pour plus de détails.

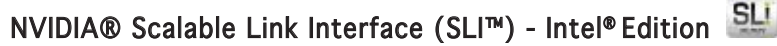

La technologie NVIDIA® nForce4® Scalable Link Interface (SLI™) - Intel® Edition permet à deux GPU (graphics processing units) d'être installés sur le même système. Elle prend avantage de l'architecture du bus PCI Express™, et propose une solution matérielle et logicielle intelligente qui permet à plusieurs GPU de coopérer et d'offrir des performances graphiques exceptionnelles. Voir Chapitre 6 pour plus de détails.

#### Support de la technologie Intel<sup>®</sup> Dual-Core

La carte mère supporte les processeurs dual-core comportant deux coeurs CPU physiques avec des mémoires cache L2 dédiées pour pouvoir répondre aux demandes de traitement de plus en plus puissants. Voir page 2-7 pour plus de détails.

# Intel® EM64T

La carte mère supporte les processeurs Intel® Pentium® 4 avec l'Intel® EM64T (Extended Memory 64 Technology). La fonction Intel® EM64T permet à votre ordinateur d'utiliser des systèmes d'exploitation 64-bits et d'accéder à des quantités plus importantes de mémoire système pour des traitements plus efficaces et plus rapides. Consultez l'Appendice pour les détails.

#### Enhanced Intel SpeedStep® Technology (EIST)

La Technologie Avancée Intel® SpeedStep® (EIST) gère les ressources du CPU de manière intelligente en réglant automatiquement la tension du CPU et la fréquence du coeur du processeur en fonction de la charge du CPU de la fréquence du système ou des exigences de puissance. Consultez l'Appendice pour les détails.

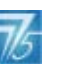

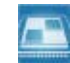

## Support de la mémoire DDR2

La carte mère supporte la mémoire DDR2 qui affiche des fréquences de 667 MHz ou 533 MHz afin de satisfaire les importants besoins en bande passante des applications 3D, graphiques et multimédia les plus récentes. L'architecture DDR2 en double canal accroît la bande passante de votre mémoire système, éliminant ainsi les goulets d'étranglement grâce à une bande passante maximale de 10.7 Go/s. Voir pages 2-15 to 2-20 pour plus de détails.

#### NVIDIA® QuickSync

Le contrôleur mémoire NVIDIA® nForce4® SLI™ - Intel® Edition intègre la technologie de synchronisation QuickSynch permetttant de transférer les requêtes mémoire et les données entre le FSB (Front Side Bus) et les domaines de fréquence mémoire en un temps record. QuickSync assure que le contrôleur mémoire possède la plus faible latence entre la réception et le placement des requêtes du CPU, et entre la réception des données mémoire et leur envoi au CPU pour toutes les fréquence d'horloge FSB et mémoire.

#### NVIDIA® DASP 3.0

La technologie NVIDIA® DASP (Dynamic Adaptive Speculative Preprocessor) 3.0 intègre un mécanisme sophistiqué de préchargement des données qui scrute les requêtes processeurs en vue d'y trouver des modèles récurrents afin de diminuer les latences d'accès à la mémoire centrale et améliorer la performance globale du système.

# NV Firewall™ intégré et NV ActiveArmor™

**ActiveArmor** 

NVIDIA® Firewall™ (NV Firewall™) est un pare-feu hautement performant et simple d'utilisation, qui protège votre système des intrus. Intégré au chipset NVIDIA® nForce4® SLI™, il fournit une technologie avancée contre le hacking informatique, des possibilités de gestion à distance, et un assistant d'installation convivial qui améliore la sécurité de votre système dans son ensemble.

Améliorez la sécurité de votre réseau grâce à la technologie NVIDIA® ActiveArmor™ (NV ActiveArmor™) qui inspecte en profondeur les paquets de données. Cette technologie innovante ne permet qu'aux paquets de données sûrs de circuler sur le réseau. Elle accroît considérablement les performances du système en soulageant le CPU de la lourde tâche de filtrer les paquets de données.

# Solution Dual RAID

Les contrôleurs RAID embarqués fournissent à la carte mère une fonctionnalité dual-RAID qui vous permet de choisir la meilleure solution RAID lors de l'utilisation de périphériques Serial ATA.

La technologie NVIDIA® nForce4® SLI™ supporte les configurations RAID 0, RAID 1, RAID 0+1, RAID 5, et JBOD pour quatre SATA 3Go/s. Voir pages 2-32 et 5-28.

Le contrôleur Silicon Image® 3132 supporte deux connecteurs pour Serial ATA 3Go/s supplémentaires, et permet les configurations RAID 0, RAID 1, et JBOD via les ports Serial ATA internes et externes. Voir pages 2-33 et 5-35 pour plus de détails.

## Solution Dual Gigabit LAN

La carte mère intègre deux contrôleurs Gigabit LAN afin d'offrir une solution complète à vos attentes en matière de réseau. Ces contrôleurs réseau utilisent le segment PCI Express pour offrir une largeur de bande de données plus rapide pour vos besoins en connexion Internet, avec ou sans fil, réseau local, ou partage de fichiers. Voir page 2-28 pour plus de détails.

### Solution LAN sans fil (optionel)

La carte mère intègre un contrôleur LAN Realtek® RTL8187L destiné au module LAN sans fil embarqué supportant les standards IEEE 802.11 b/g, et permettant la transmission de données jusqu'à to 54 Mbps via les bandes de fréquence 2.4 GHz/5 GHz. ASUS fournit un assistant convivial pour vous aider à configurer votre réseau LAN sans fil en toute simplicité. Voir page 5-22 pour plus de détails.

# Interface PCI Express™

La carte mère supporte complètement la technologie PCI Express, la dernière technologie d'E/S qui accroît la vitesse du bus PCI. Le PCI Express affiche une interconnexion série point-à-point entre les périphériques et permet des fréquences plus élevées et le transport des données par paquets. Cette interface à grande vitesse est compatible d'un point de vue logiciel avec les spécifications PCI existantes. Voir pages 2-24 et 2-25 pour les détails.

# CPU Lock Free

Cette fonction vous permet d'ajuster le multiplicateur du CPU sur 14x. Configurer les paramètres BIOS appropriés réduit automatiquement la valeur du multiplicateur de CPU pour une plus grande fléxibilité lors de l'augmentation du FSB externe. Voir page 4-21 pour les détails.

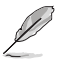

\* Seuls les processeurs Intel® Pentium® 4 (aussi appellés Prescott) séries 6xx et basés sur la technologie 90-nm supportent cette fonction.

# Prêt pour le son numérique S/PDIF

La carte mère supporte la fonction S/PDIF Out via l'interface S/PDIF située à mi-carte mère. La technologie S/PDIF transforme votre ordinateur en un système multimédia haut de gamme, pourvu d'une connectivité numérique qui accroît les performances du système audio et des hauts-parleurs. Voir page 2-30 pour les détails.

# Support IEEE 1394a

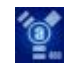

L'interface IEEE 1394a apporte une connectivité rapide et souple entre l'ordinateur et une large palette de périphériques et d'appareils conformes au standard IEEE 1394a. L'interface 1394a permet des taux de transfert atteignant jusqu'à 400 Mbps grâce à un système d'échange de données rapide, peu coûteux, à large bande passante asynchrone (temps réel), qui s'établit entre les ordinateurs, les périphériques, et les appareils électroniques tels que les camescopes, magnétoscopes, imprimantes, TV, et appareils photo numériques. Voir page 2-35 pour plus de détails.

# Technologie USB 2.0 USB2.0

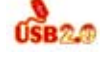

La carte mère embarque la technologie Universal Serial Bus 2.0 (480 Mbps) qui augmente considérablement les vitesses de connexion, passant ainsi des 12 Mbps de bande passante de l'USB 1.1 aux 480 Mbps de l'USB 2.0. L'USB 2.0 est rétro-compatible avec l'USB 1.1. Voir pages 2-29 et 2-34 pour les détails.

# 1.3.2 Caractéristiques ASUS AI Life

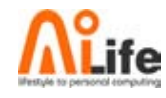

# Serial ATA II et SATA-on-the-Go

La carte mère supporte la technologie Serial ATA 3 Go/s grâce aux interfaces série Serial ATA Silicon Image et au chipset NVIDIA® SLI™ - Intel® Edition. Les spécifications Serial ATA 3 Go/s apportent une bande passante double par rapport aux produits Serial-ATA actuels avec de nouvelles fonctions, à savoir le NCQ (Native Command Queuing), l'algorithme d'implémentation de la Gestion d'Alimentation (PM) et le Hot Swap. Le Serial ATA utilise des câbles plus fins, plus flexibles avec un nombre de broches réduit et des exigences d'alimentation plus faibles.

Le Serial ATA "on the Go" rend les spécifications du Serial ATA II encore plus puissantes. Ce port externe sur le panneau d'E/S arrière permet une configuration intelligente, le branchement à chaud et supporte jusqu'à 16 périphériques avec les fonctions de multiplicateur de port. Voir pages 2-29 et 2-33 pour plus de détails.

# ASUS Stack Cool 2

Stack Cool 2 est une solution de refroidissement sans ventilateur et silencieuse permettant de réduire de 20°C la température des composants critiques générant de la chaleur. La carte mère utilise une conception de PCB (printed circuit board) spéciale pour dissiper la chaleur générée par les composants critiques. Voir page 2-3 pour les détails.

# 1.3.3 Fonctions innovantes ASUS

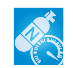

#### AI NOS™ (Non-Delay Overclocking System)

L'ASUS Non-delay Overclocking System™ (NOS) est une technologie qui détecte automatiquement la charge du CPU et qui overcloke dynamiquement le CPU en cas de besoin.

#### Precision Tweaker

Cette fonction vous permet de régler précisément le voltage CPU/mémoire et d'augmenter progressivement le FSB (Front Side Bus) et la fréquence PCI Express pour atteindre les performances maximums du système.

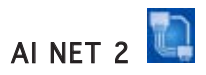

AI NET 2 est un utilitaire de diagnostic intégré au BIOS qui détecte et rapporte les défaillances des câbles Ethernet. Grâce à cet utilitaire, vous pourrez facilement surveiller la condition des câbles Ethernet branchés aux ports LAN (RJ-45). Lors du boot, AI NET 2 diagnostique immédiatement les câbles réseau et en rapporte les défaillances sur une distance de 100 mètres avec une précision de 1 mètre. Voir pages 4-27 et 5-12 pour les détails.

# Technologie AI Audio **471 Million**

La carte mère supporte 8 canaux audio via le CODEC audio embarqué Realtek® ALC850 supportant un DAC 16-bits, un ADC stéréo 16-bits, et compatible avec le CODEC audio multi-canaux AC97 2.3 conçu pour les systèmes multimédias. Il supporte également la fonction Jack-Sensing, une sortie SPDIF, une capacité d'interruption, et inclut la technologie propriétaire Realtek® UAJ® (Universal Audio Jack). Voir pages 2-27 et 5-13 pour les détails.

#### Conception sans ventilateur

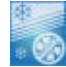

La conception sans ventilateur ASUS autorise une dissipation multidirectionnelle des flux de chaleur des principales sources thermiques de la carte mère pour rabaisser la température globale du système.

#### PEG Link Mode pour deux cartes graphiques

Cette fonction booste les performances de votre carte PCI Express. Elle permet à la carte mère d'ajuster automatiquement PEG Link Mode à la bonne fréquence, en se basant sur la configuration du système. Quatre autres paramètres sont disponibles pour overclocker le PEG Link Mode. Voir page 4-29 pour plus de détails.

#### Conception double-slots à réduction thermique ASUS

La carte mère a été conçue avec un slot PCI Express x1 et des slots Express x4, placés entre les slots PCI Express x16 permettant ainsi d'accroître la circulation d'air entre les deux cartes graphiques PCI Express x16. Cette conception atypique offre plus d'espace de ventilation, et réduit dans le même temps la température globale du système.

# CrashFree BIOS 2 CrashFree

Cette fonction vous permet de restaurer le BIOS original depuis le CD de support au cas où le code du BIOS ou ses données seraient corrompus. Cette protection vous évitera d'avoir à racheter une ROM en cas de problème. Voir pages 4-5 pour plus de détails.

# Technologie ASUS Q-Fan 2

La technologie ASUS Q-Fan 2 ajuste la vitesse du ventilateur en fonction de la charge du système pour assurer un fonctionnement silencieux, frais et efficace. Voir pages 4-37 pour plus de détails.

# ASUS Multi-language BIOS

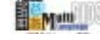

Le "multi-language BIOS" vous permet de choisir la langue que vous souhaitez parmi un panel de langues disponibles. Le BIOS traduit vous permet de configurer les paramètres plus simplement et rapidement. Voir pages 4-14 pour plus de détails.

# ASUS MyLogo2™

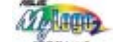

Cette nouvelle fonction incluse dans la carte mère vous permet de personnaliser et d'ajouter du style à votre système grâce à des logos de boot personnalisés. Voir page 5-10 pour plus de détails.

## C.P.R. (CPU Parameter Recall)

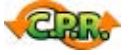

La fonction C.P.R. du BIOS de la carte mère permet une reconfiguration automatique du BIOS à ses valeurs par défaut lorsque le système plante à cause d'un overclocking trop agressif. Cette fonction permet de ne pas avoir à ouvrir le boîtier pour procéder à un Clear CMOS. Eteignez le système, rebootez et les anciens paramètres du système seront restaurés.

Ce chapitre liste les procédures de paramétrage matériel que vous devrez accomplir en installant les composants du système. Vous y trouverez aussi une description des jumpers et des connecteurs de la carte mère.

# **sur le matériel Informations** *2*

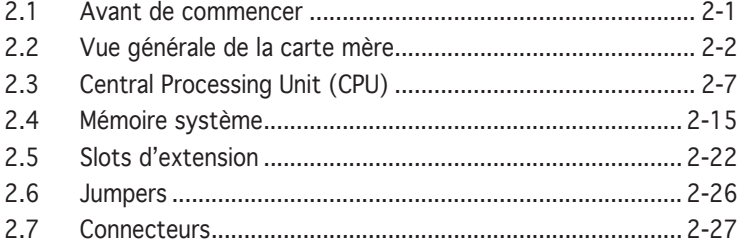

2

# **2.1 Avant de commencer**

Prenez note des précautions suivantes avant d'installer la carte mère ou d'en modifier les paramètres.

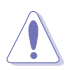

- Débranchez le câble d'alimentation de la prise murale avant de toucher aux composants.
- Utilisez un bracelet anti-statique ou touchez un objet métallique relié au sol (comme l'alimentation) pour vous décharger de toute électricité statique avant de toucher aux composants.
- Tenez les composants par les coins pour ne pas toucher les circuits imprimés.
- Lorsque vous désinstallez le moindre composant, placez-le sur une surface antistatique ou remettez-le dans son emballage d'origine.
- Avant d'installer ou de désinstaller un composant, assurez-vous que l'alimentation ATX soit éteinte et que le câble d'alimentation soit bien débranché. Ne pas le faire risque de provoquer des dégâts sur la carte mère, sur les périphériques et/ou sur les composants.

#### LED embarquée

La carte mère est livrée avec une LED qui s'allume lorsque le système est sous tension, en veille ou en mode "soft-off". Elle doit vous servir à vous rappeler de bien éteindre le système et de débrancher le câble d'alimentation avant de connecter ou de déconnecter le moindre composant sur la carte mère. L'illustration ci-dessous indique l'emplacement de cette LED.

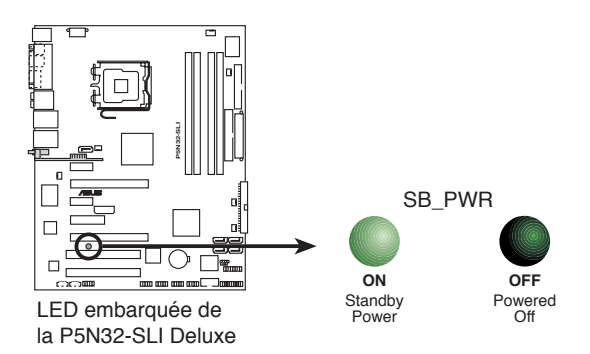

# **2.2 Vue générale de la carte mère**

Avant d'installer la carte mère, étudiez bien la configuration de votre châssis pour vous assurer que votre carte mère puisse y être installée.

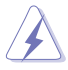

Assurez-vous d'avoir bien débranché l'alimentation du châssis avant d'installer ou de désinstaller la carte mère. Si vous ne le faites pas vous risquez de vous blesser et d'endommager la carte mère.

# 2.2.1 Orientation de montage

Lorsque vous installez la carte mère, vérifiez que vous la montez dans le châssis dans le bon sens. Le côté qui porte les connecteurs externes doit être à l'arrière du châssis, comme indiqué sur l'image ci-dessous.

# 2.2.2 Pas de vis

Placez neuf (9) vis dans les trous indiqués par des cercles pour fixer la carte mère au châssis.

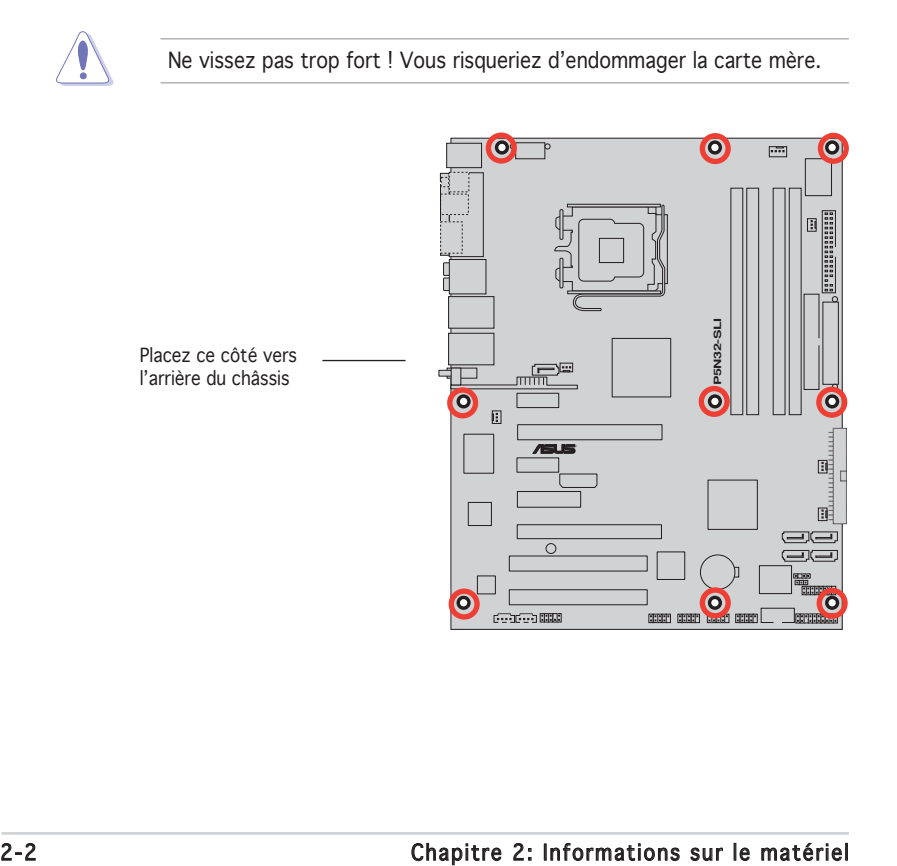

# 2.2.3 ASUS Stack Cool 2

La carte mère est livrée avec la solution de refroidissement ASUS Stack Cool 2 qui diminue de 20°C la température des composants critiques sources de chaleur. La carte mère utilise une conception de PCB (printed circuit board) spéciale pour dissiper la chaleur produite par les composants critiques.

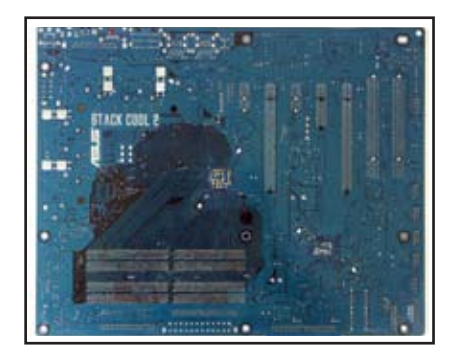

#### 2.2.4 Layout de la carte mère

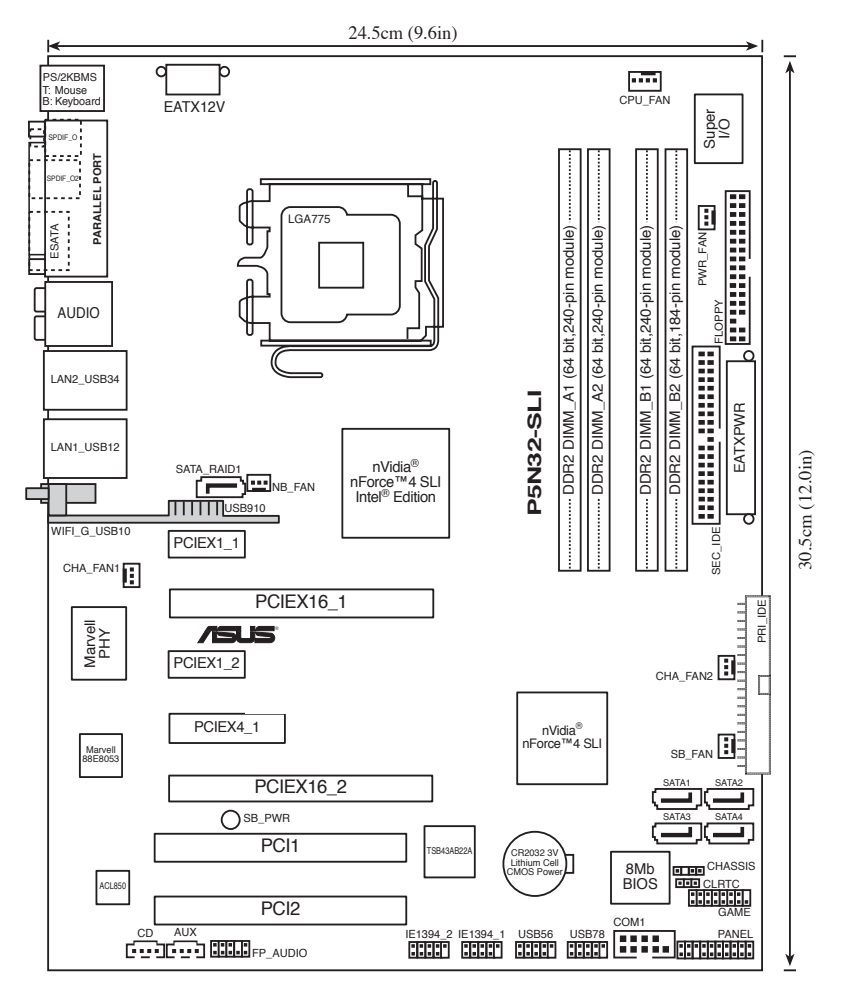

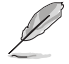

Le module LAN sans fil et le port USB du module sont des éléments optionnels et apparaissent en gris dans l'illustrattion ci-dessus.

# 2.2.5 Contenu du Layout

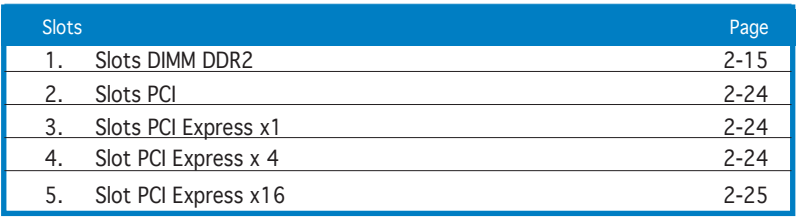

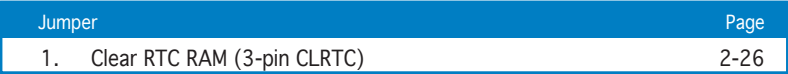

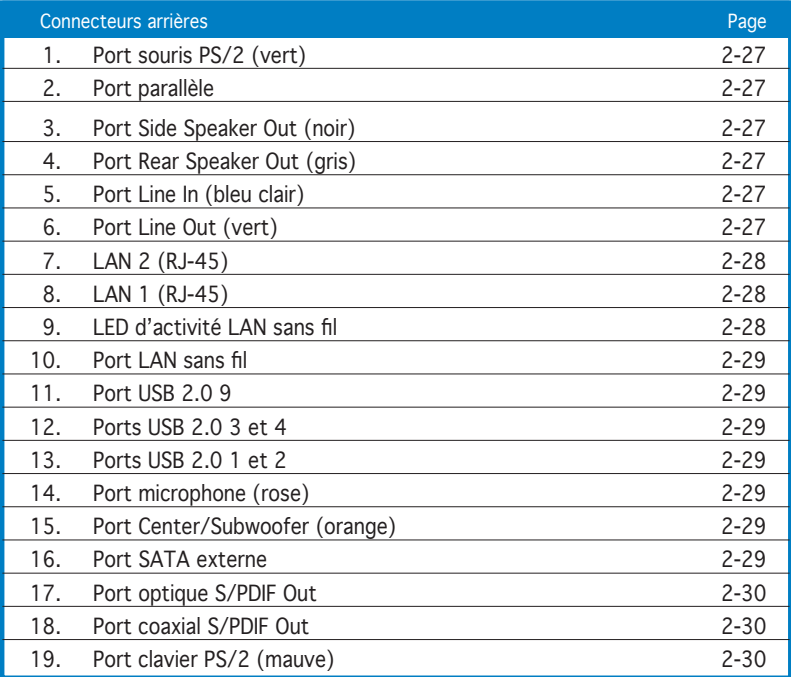

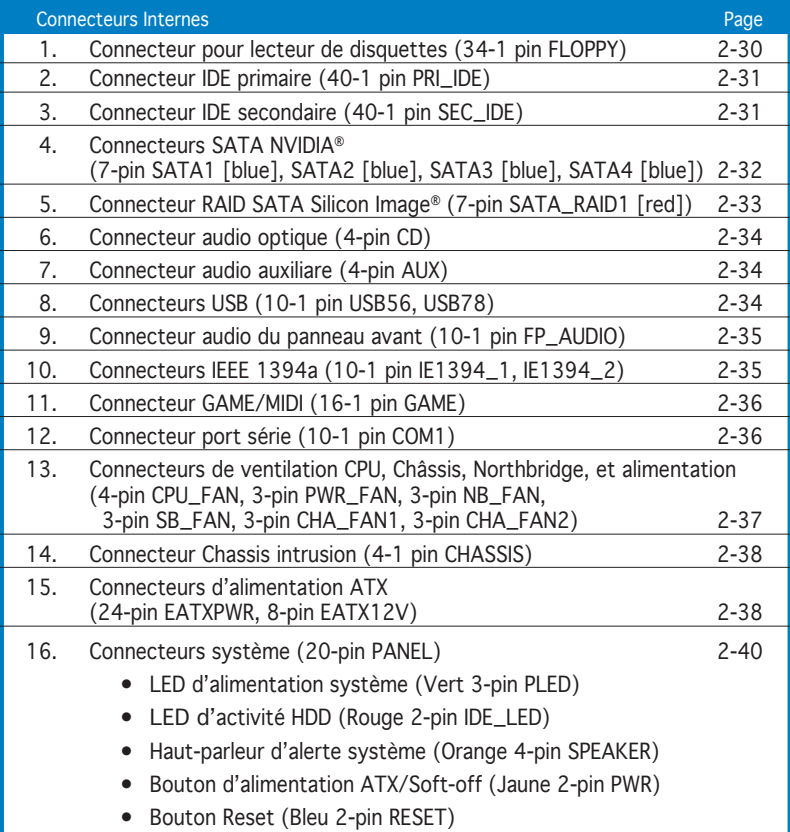

# **2.3 Central Processing Unit (CPU)**

La carte mère est livrée avec une interface de connexion LGA775 pour l'installation des processeurs Intel® Pentium® D, Intel® Pentium® 4 et Intel® Celeron® au format 775.

Cette carte mère supporte les processeurs Intel® Pentium® Extreme Edition, les derniers CPU équipés d'un double coeur physique et disposant de la technologie Hyper-Threading, rendant possibles quatre threads du CPU. Veuillez vous référer au tableau ci-dessous pour une liste des systèmes d'exploitation supportés.

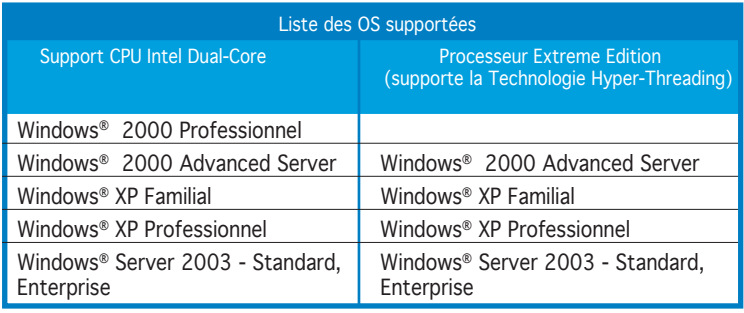

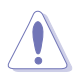

- Installez un ventilateur châssis avec une vitesse de rotation minimum de 2400 trs/min et un flux d'air délivré de 8 CFM turnrate lors de l'utilisation d'un CPU dual core pour assurer la stabilité du système. Une surchauffe peut endommager de manière permanente le système et/ou le CPU.
- Installez un ventilateur châssis additionnel pour assurer un meilleur flux d'air lors d'un overclocking.
- Lors de l'achat de la carte mère, vérifiez que le couvercle PnP est sur le socket et que les broches de ce dernier ne sont pas pliées. Contactez votre revendeur immédiatement si le couvercle PnP est manquant ou si vous constatez des dommages sur ce dernier, le socket, les broches, ou sur les composants de la carte mère. ASUS ne couvrira les frais de réparation que si le dommage survient lors de l'expédition/transit.
- Conservez-bien le couvercle après avoir installé la carte mère. ASUS ne traitera les requêtes RMA (Return Merchandise Authorization) que si la carte mère est renvoyée avec le couvercle sur le socket LGA775.
- La garantie du produit ne couvre pas les dommages infligés aux broches du socket s'ils résultent d'une mauvaise installation/retrait du CPU, ou s'ils ont été infligés par un mauvais positionnement, par une perte ou par une mauvaise manipulation du(e) au retrait du couvercle de protection PnP.

# 2.3.1 Installer le CPU

Pour installer un CPU:

1. Localisez le socket du CPU sur la carte mère.

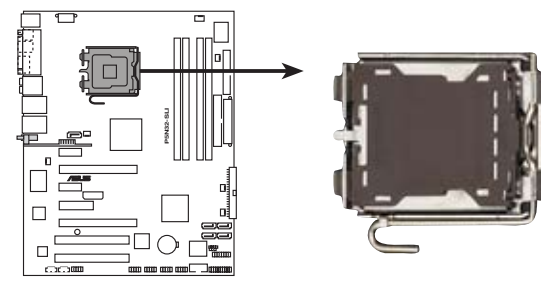

Socket 775 du CPU de la P5N32-SLI Deluxe

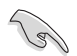

Avant d'installer le CPU, vérifiez que le socket vous fait face et que le levier est à votre gauche.

2. Pressez le levier avec votre pouce (A) et déplacez-le vers la gauche (B) jusqu'à ce qu'il soit libéré de son onglet de rétention.

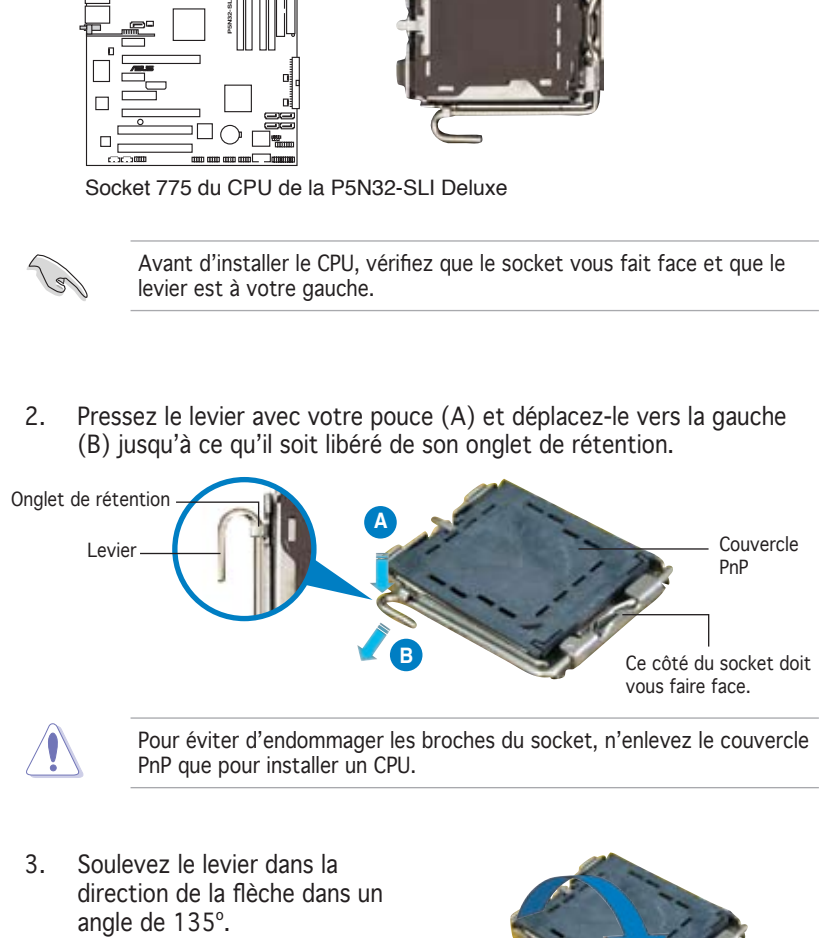

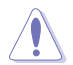

Pour éviter d'endommager les broches du socket, n'enlevez le couvercle PnP que pour installer un CPU.

3. Soulevez le levier dans la direction de la flèche dans un<br>angle de 135°.

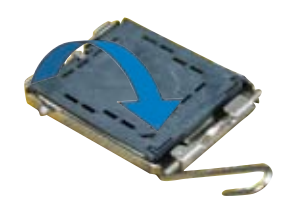

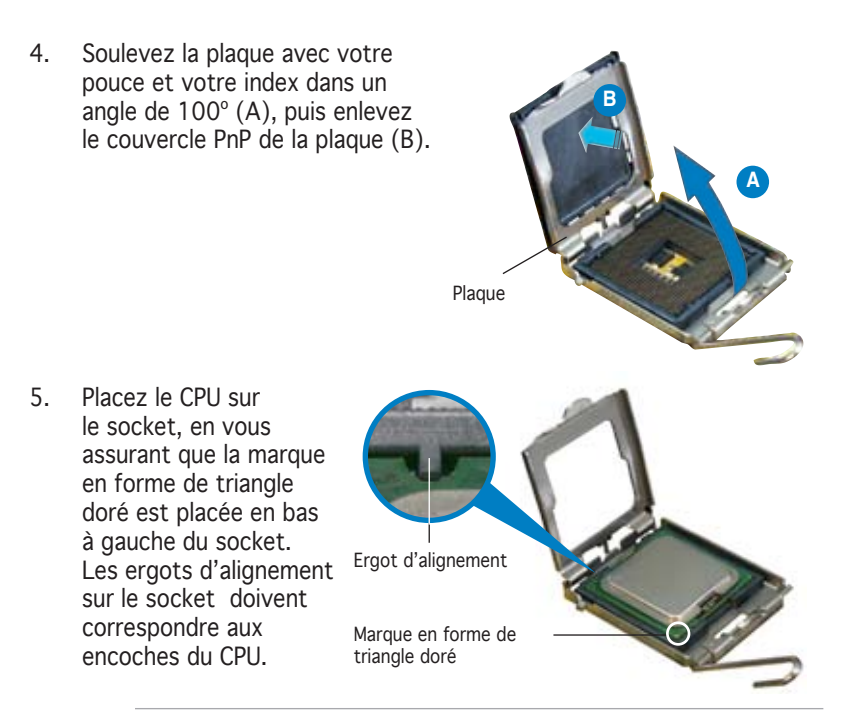

Le CPU ne peut être placé que dans un seul sens. NE FORCEZ PAS sur le CPU pour le faire entrer dans le socket pour éviter de plier les broches du socket et/ou d'endommager le CPU !

6. Refermez la plaque (A), puis pressez le levier (B) jusqu'à ce qu'il se loge dans le loquet de rétention.

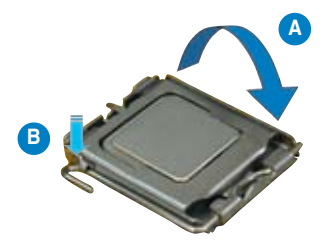

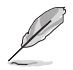

La carte mère supporte les processeurs Intel® Pentium® 4 LGA775 avec les technologies Intel® Enhanced Memory 64 (EM64T), Intel SpeedStep® Technology (EIST), et Hyper-Threading. Voir l'Appendice pour plus d'informations sur ces caractéristiques du CPU.

# 2.3.2 Installer le dissipateur et le ventilateur du CPU

Le processeur Intel® Pentium 4 LGA 775 nécessite un dissipateur thermique et un ventilateur d'une conception spécifique pour assurer des performances et des conditions thermiques optimales.

- Lorsque vous achetez un processeur Intel® Pentium 4 en boîte, celuici est livré avec un ensemble dissipateur-ventilateur. Si vous achetez un CPU à part, assurez-vous de bien utiliser un ensemble dissipateurventilateur multi-directionnel certifié par Intel®.
	- Votre ensemble dissipateur-ventilateur pour Intel® Pentium 4 LGA775 est équipé de pins à pousser et ne nécessite aucun outil particulier pour être installé.
	- Si vous achetez un ensemble dissipateur-ventilateur à part, assurezvous d'avoir bien appliqué le matériau d'interface thermique sur le CPU ou sur le dissipateur avant de l'installer.

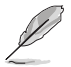

Assurez-vous de bien avoir fixé la carte mère au châssis avant d'installer l'ensemble dissipateur-ventilateur du CPU.

Pour installer l'ensemble dissipateur-ventilateur du CPU:

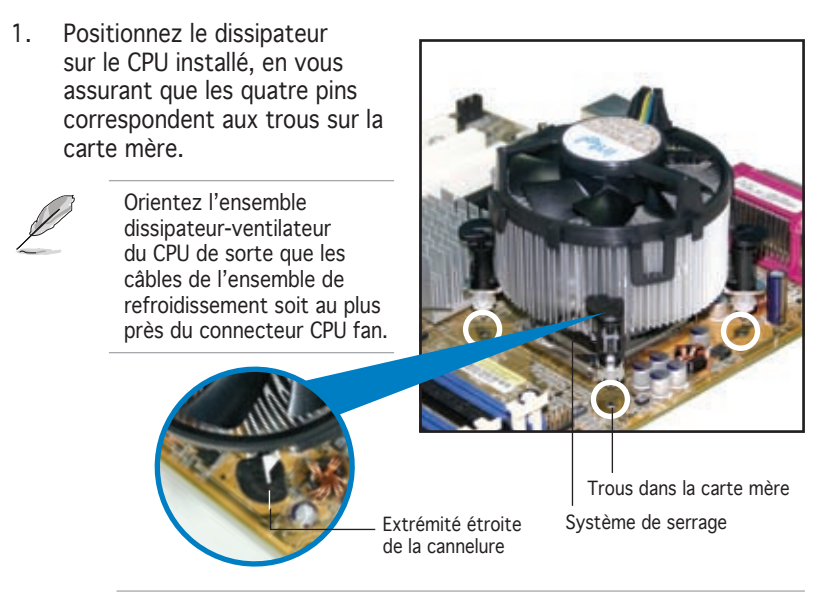

Assurez-vous de bien orienter chaque système de serrage avec l'extrémité étroite de la cannelure pointant vers l'extérieur.
2. Poussez deux systèmes de serrage en même temps. Choisissez deux poussoirs diagonalement opposés et fixez l'ensemble de refroidissement.

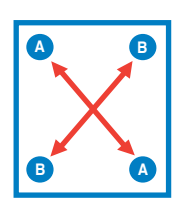

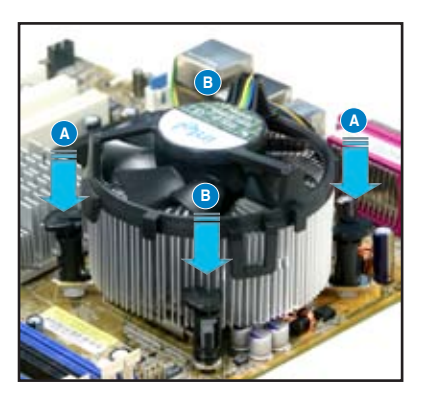

3. Reliez le câble du ventilateur CPU au connecteur de la carte mère marqué CPU FAN.

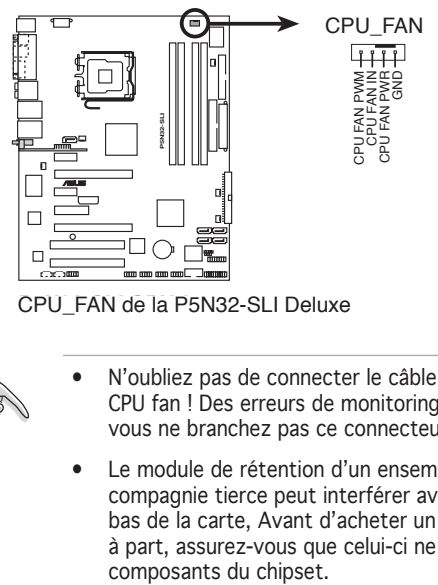

**P5N32-SLI CPU fan connector** CPU\_FAN de la P5N32-SLI Deluxe

- N'oubliez pas de connecter le câble du ventilateur au connecteur CPU fan ! Des erreurs de monitoring matériel pourraient survenir si vous ne branchez pas ce connecteur.
- Le module de rétention d'un ensemble dissipateur-ventilateur d'une compagnie tierce peut interférer avec les composants du chipset du bas de la carte, Avant d'acheter un ensemble dissipateur-ventilateur à part, assurez-vous que celui-ci ne risque pas d'interférer avec les

# 2.3.3 Désinstaller le dissipateur et le ventilateur du CPU

Pour désinstaller l'ensemble dissipateur-ventilateur:

- 1. Déconnectez le câble du ventilateur du CPU de la carte mère.
- 2. Tournez les systèmes de serrage dans le sens inverse des aiguilles d'une montre.

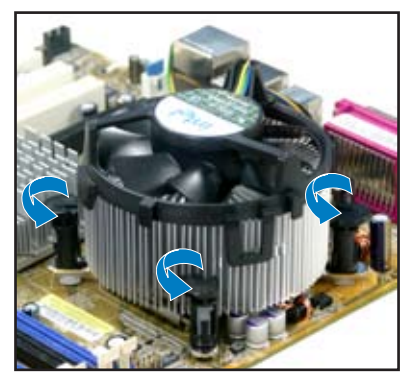

3. Tirez vers le haut deux systèmes de serrage en même temps en séquence diagonale pour dégager l'ensemble dissipateur-ventilateur de la carte mère.

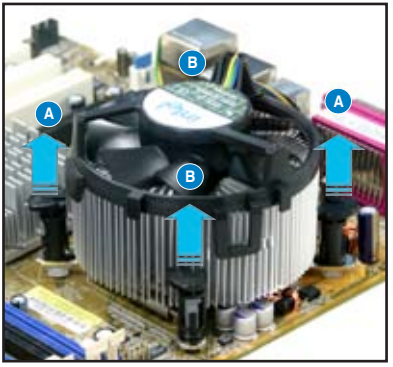

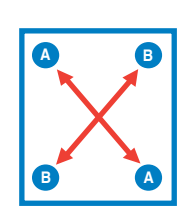

4. Otez avec précaution l'ensemble dissipateurventilateur de la carte mère.

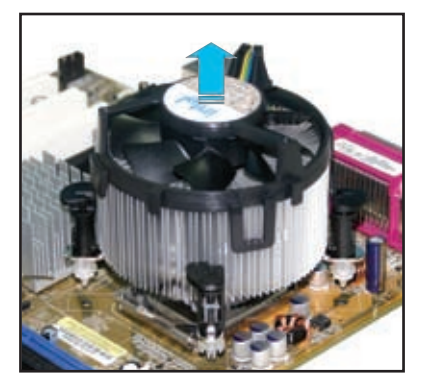

5. Tournez chaque mécanisme de serrage dans le sens des aiguilles d'une montre pour avoir une bonne orientation lors d'une ré-installation.

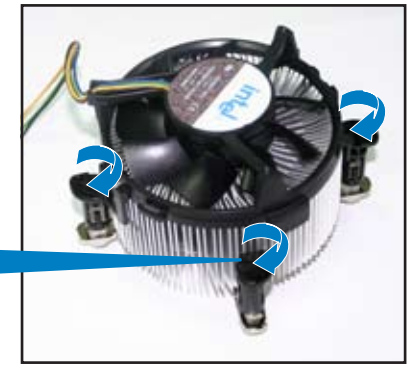

Extrémité étroite de la cannelure

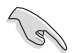

L'extrémité étroite de la cannelure doit pointer vers l'extérieur. (La photo montre la cannelure ombragée à titre d'exemple.)

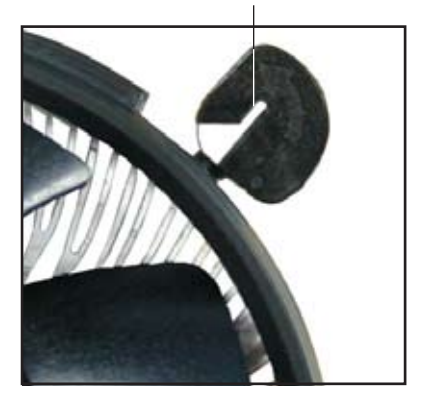

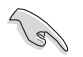

Veuillez vous référer à la documentation fournie avec le ventilateur CPU pour obtenir des informations détaillées sur son installation.

# 2.3.4 Installer le ventilateur optionnel

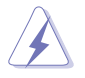

N'installez le ventilateur optionnel que si vous utilisez un refroidisseur de CPU passif ou liquide. Utiliser le ventilateur optionnel en ayant un refroidisseur passif ou liquide installé interférera avec le flux d'air et destabilisera le système.

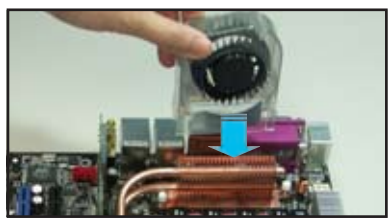

1. Positionez le ventilateur sur le dissipateur.

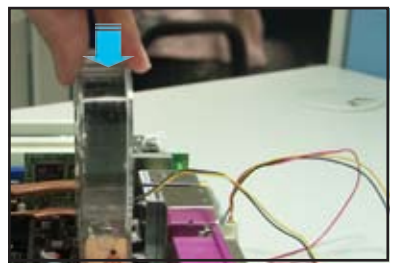

3. Poussez délicatement le ventilateur vers le bas jusqu'à ce qu'il soit bien en place, puis connectez les câbles du ventilateur.

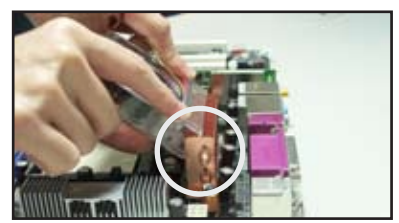

2. Fixez le ventilateur comme illustré sur l'image ci-dessus.

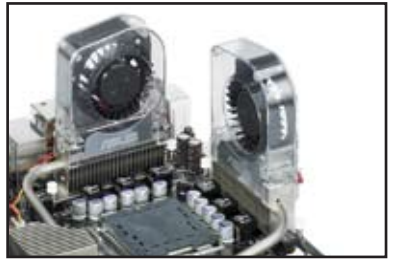

4. L'image ci-dessus illustre les ventilateurs installés sur la carte mère.

- Branchez les câbles optionnels sur le(s) connecteur(s) NB\_FAN et/ou PWR\_FAN de la carte mère.
- Assurez-vous que le ventilateur optionnel est correctement installé pour éviter d'endommager les composants du ventilateur et de la carte mère.

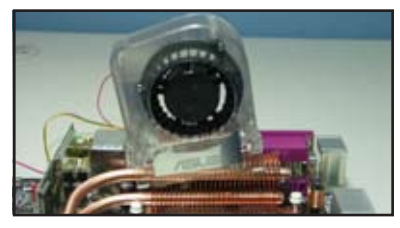

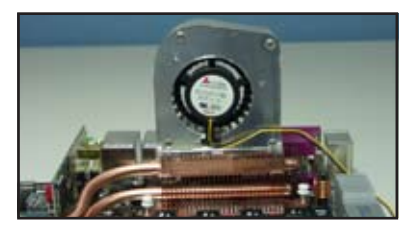

Ne penchez pas le ventilateur. N'installez pas le ventilateur avec l'arrière vous faisant face.

 $\sqrt{g}$ 

# **2.4 Mémoire système**

# 2.4.1 Vue générale

La carte mère est équipée de quatre sockets Dual Inline Memory Modules (DIMM)Double Data Rate 2 (DDR2).

Un module DDR2 a les mêmes dimensions physiques qu'un module de DDR DIMM mais est doté de 240 broches contre 184 pour les modules de DDR. Les DIMMs de DDR2 ont une encoche positionnée différemment de celle des modules de DDR pour éviter d'être installés dans un socket pour DDR.

Le schéma suivant illustre l'emplacement des sockets:

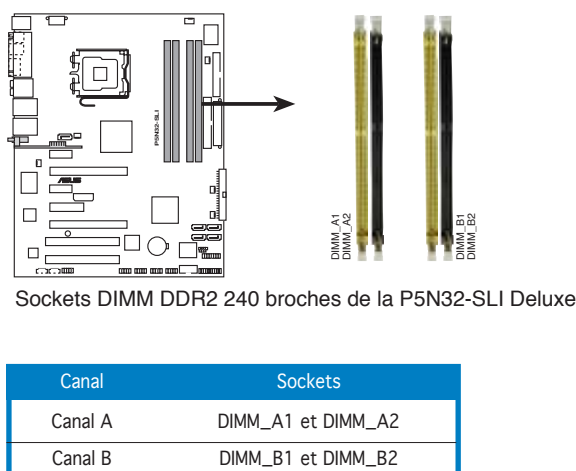

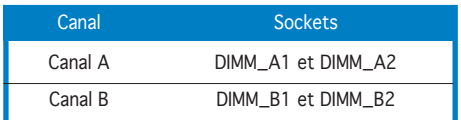

# 2.4.2 Configurations mémoire

Vous pouvez installer des DIMM DDR2 unbuffered non-ECC de 256 Mo, 512 Mo, 1 Go, 2 Go, et 4 Go dans les sockets mémoire.

- Lors de l'installation de quatre modules mémoire DDR d' 1 Go, le système peut ne détecter qu'un maximum de 3 Go de mémoire système en raison de l'allocation d'adrese physique. Cette limitation ne concerne que les systèmes utilisant Windows® XP 32 bits puisque celui-ci ne supporte pas le mode PAE (Physical Address Extension).
	- Il est recommandé d'installer moins de 3Go de mémoire système lors de l'utilisation du système d'exploitation Windows® XP 32bits.
	- Pour une configuration double canal, la taille totale des modules de mémoire installés par canal doit être identique (DIMM\_A1 + DIMM\_  $A2 = DIMM_B1 + DIMM_B2$ .
	- Installez toujours des DIMM dotés de la même valeur CAS latency. Pour une compatibilité optimale, il est recommandé d'acheter des modules mémoire de même marque. Référez-vous à liste des fabricants agréés pour plus de détails.
	- A cause des allocations de ressources du chipset, le système peut détecter moins de 16 Go de mémoire système lorsque vous avez installé quatre modules DDR2 de 4 Go.
	- A cause d'une limitation du CPU, les modules DIMM dotés de puces mémoire de 128 Mo ou à double-face x16 ne sont pas supportés par cette carte mère.

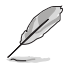

La carte mère peut supporter jusqu'à 16 Go de mémoire système combinée avec les systèmes d'exploitation listés ci-dessous. Vous pouvez installer un maximum de 4 Go par slot.

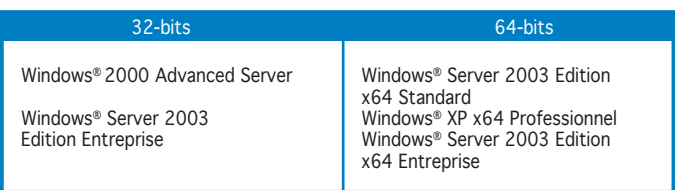

# Qualified Vendors Lists (QVL) (liste des fabricants agréés)

DDR2-667

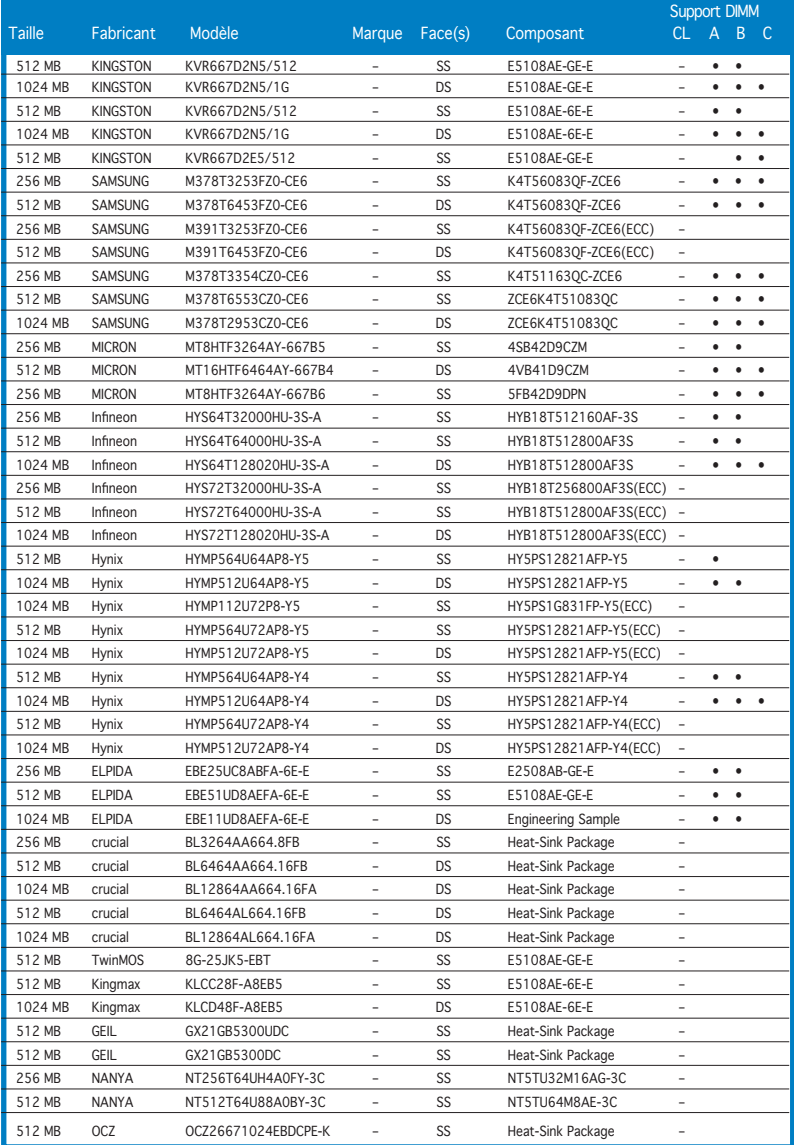

(Continue page suivante)

## DDR2-667

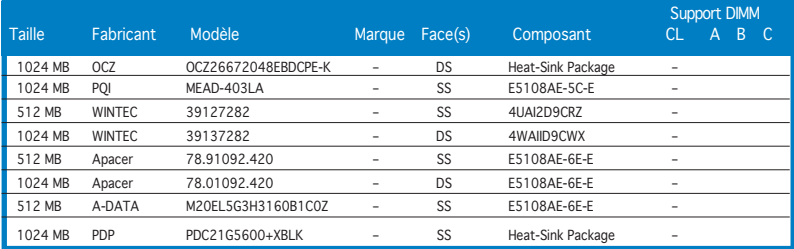

Face(s): SS - Simple face DS - Double face

Support DIMM :<br>A - Suppo

- A Supporte un module inséré dans un slot quelconque en configuration Single-channel.<br>R Supporte une deux modules insérés dans le canal A ou R comme une paire en
- B Supporte une deux modules insérés dans le canal A ou B comme une paire en configuration Dual-channel.
- C Supporte quatre modules insérés dans les slots jaunes ou noirs comme deux paires en configuration Dual-channel.

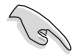

Visitez le site web d'ASUS pour la dernière liste QVL pour DDR2-667 MHz.

#### DDR2-533

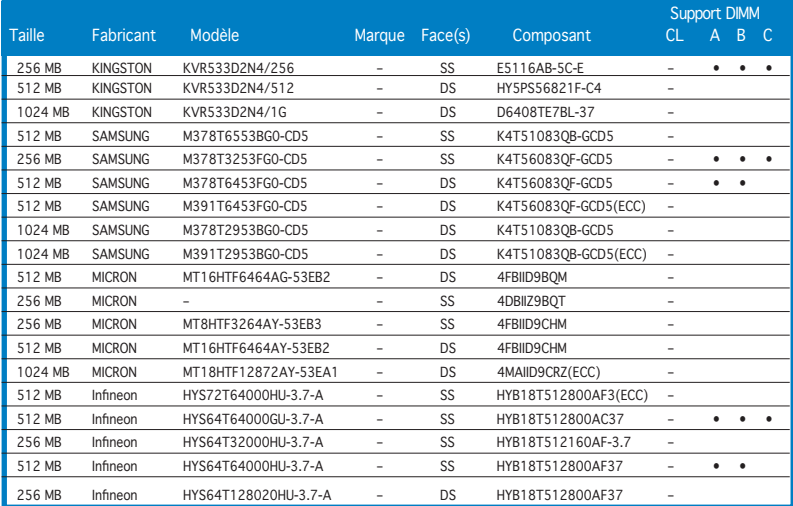

(Continue page suivante)

## DDR2-533

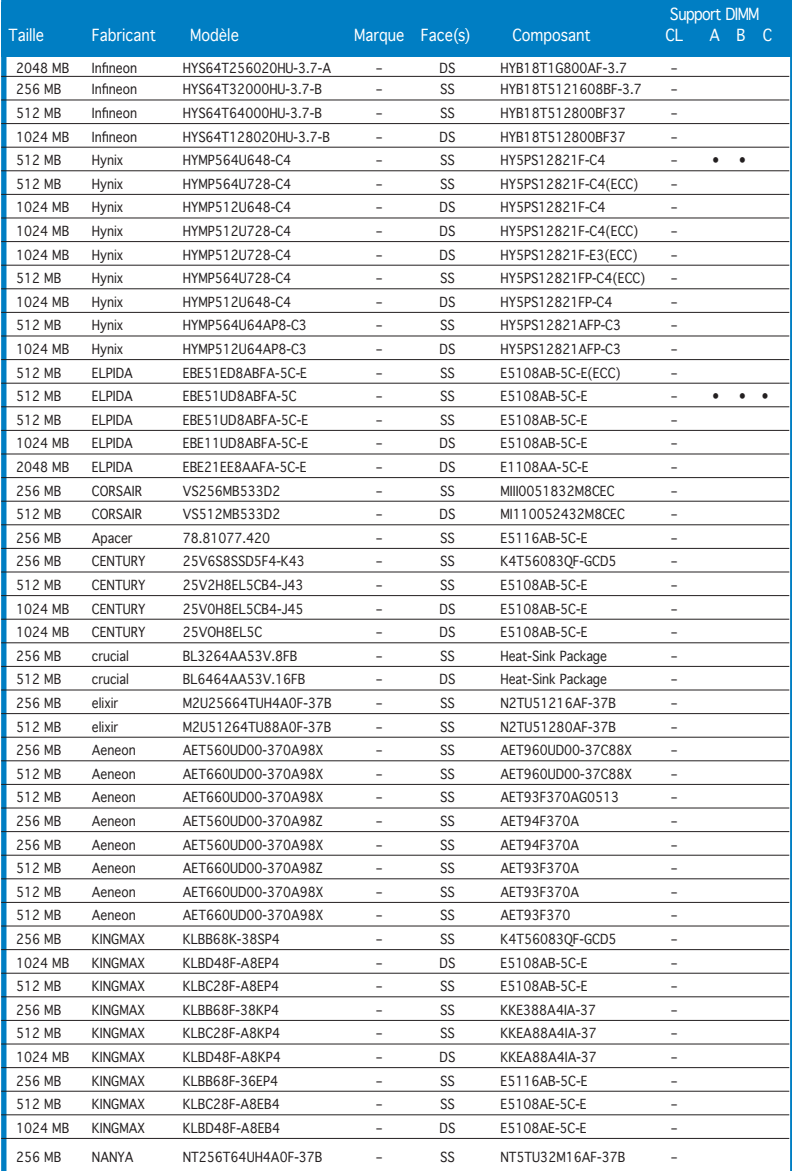

(Continue page suivante)

## DDR2-533

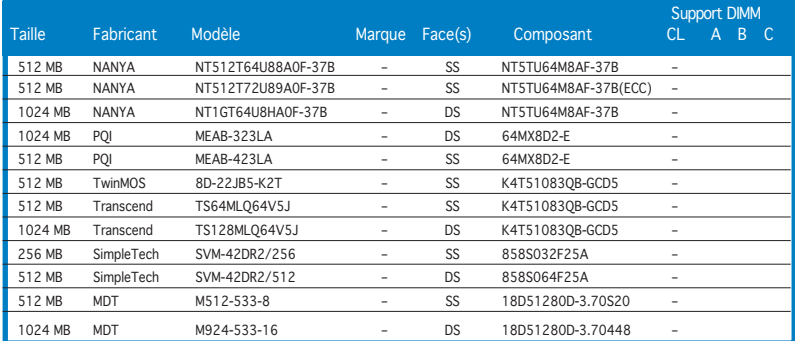

Face(s): SS - Simple face DS - Double face

Support DIMM :<br>A - Suppo

- A <sup>1</sup> Supporte un module inséré dans un slot quelconque en configuration Single-channel.<br>B Supporte une deux modules insérés dans le canal A ou B comme une paire en
- Supporte une deux modules insérés dans le canal A ou B comme une paire en configuration Dual-channel.
- C Supporte quatre modules insérés dans les slots jaunes ou noirs comme deux paires en configuration Dual-channel.

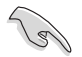

Visitez le site web d'ASUS pour la dernière liste QVL pour DDR2-533 MHz.

# 2.4.3 Installer un module DIMM

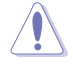

Débranchez l'alimentation avant d'ajouter ou de retirer des modules DIMM ou tout autre composant système. Ne pas le faire risquerait d'endommager la carte mère et les composants.

Pour installer un DIMM:

- 1. Déverrouillez un socket DIMM en pressant les clips de rétention vers l'extérieur.
- 2. Alignez un module DIMM sur le socket de sorte que l'encoche sur le module corresponde à l'ergot sur le socket.
- 3. Insérez fermement le module DIMM dans le socket jusqu'à ce que les clips se remettent en place d'eux-mêmes et que le module soit bien en place.

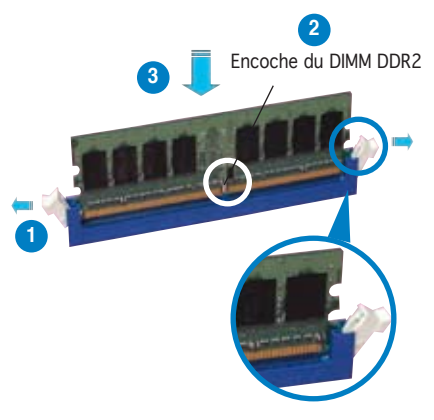

Clip de rétention déverrouillé

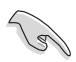

- Un DIMM DDR2 est doté d'une encoche, ce qui lui permet de ne pouvoir être inséré dans le socket que dans un seul sens. Ne forcez pas sur le module pour éviter de l'endommager.
- Les sockets DIMM DDR2 ne supportent pas les modules de DDR. n'essayez pas d'installer de module DDR dans un socket pour DDR2.

## 2.4.4 Enlever un module DIMM

Pour enlever un module DIMM:

1. Pressez en même temps les clips de rétention vers l'extérieur pour déverrouiller le module DIMM.

Soutenez le module avec vos doigts lorsque vous pressez sur les clips de rétention. Le module pourrait être endommagé s'il est éjecté avec trop de force.

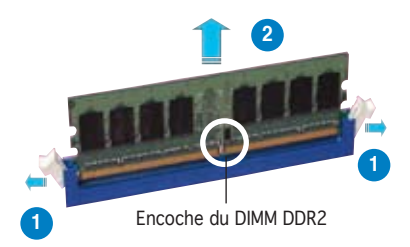

2. Enlevez le module DIMM du socket.

# **2.5 Slots d'extension**

Plus tard, vous pourrez avoir besoin d'installer des cartes d'extension. La section suivante décrit les slots et les cartes d'extension supportées.

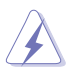

Assurez-vous de bien débrancher le câble d'alimentation avant d'ajouter ou de retirer des cartes d'extension. Ne pas le faire risquerait de vous blesser et d'endommager les composants de la carte mère.

# 2.5.1 Installer une carte d'extension

Pour installer une carte d'extension:

- 1. Avant d'installer la carte d'extension, lisez bien la documentation livrée avec cette dernière et procédez aux réglages matériels nécessaires pour accueillir cette carte.
- 2. Ouvrez le châssis (si votre carte mère est montée dans un châssis).
- 3. Enlevez l'équerre correspondant au slot dans lequel vous désirez installer la carte. Conservez la vis.
- 4. Alignez le connecteur de la carte avec le slot et pressez fermement jusqu'à ce que la carte soit bien installée dans le slot.
- 5. Fixez la carte au châssis avec la vis que vous avez ôté plus tôt.
- 6. Refermez le châssis.

## 2.5.2 Configurer une carte d'extension

Après avoir installé la carte, configurez-la en ajustant les paramètres logiciels.

- 1. Allumez le système et procédez aux modifications de BIOS nécessaires, si besoin. Voir chapitre 4 pour plus de détails concernant le BIOS.
- 2. Assignez un IRQ à la carte. Reportez-vous aux tableaux de la page suivante.
- 3. Installez les pilotes de la carte d'extension.

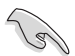

Lors de l'utilisation de cartes PCI sur des slots partagés, assurez-vous que les pilotes supportent bien la fonction "Share IRQ" (partage d'IRQ) ou que la carte n'a pas besoin d'assignation d'IRQ. Sinon, des conflits pourraient survenir entre les deux groupes PCI rendant le système instable et la carte inopérante. Reportez-vous au tableau page suivante pour plus de détails.

# 2.5.3 Assignation des IRQ

Assignation standard

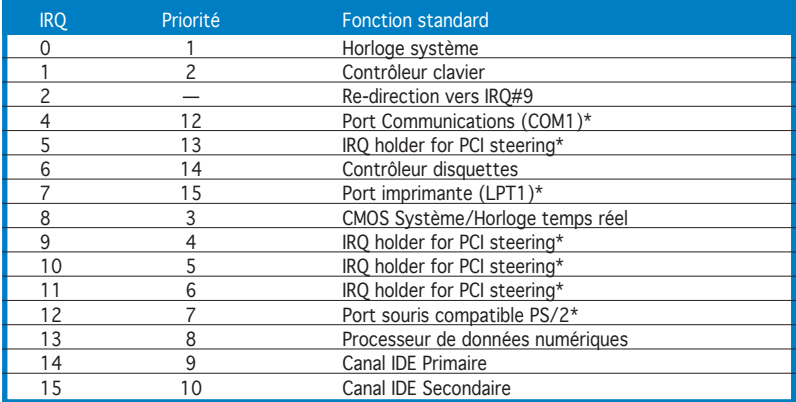

\* Ces IRQ sont habituellement disponibles pour les périphériques ISA ou PCI.

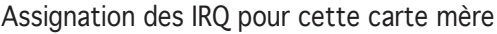

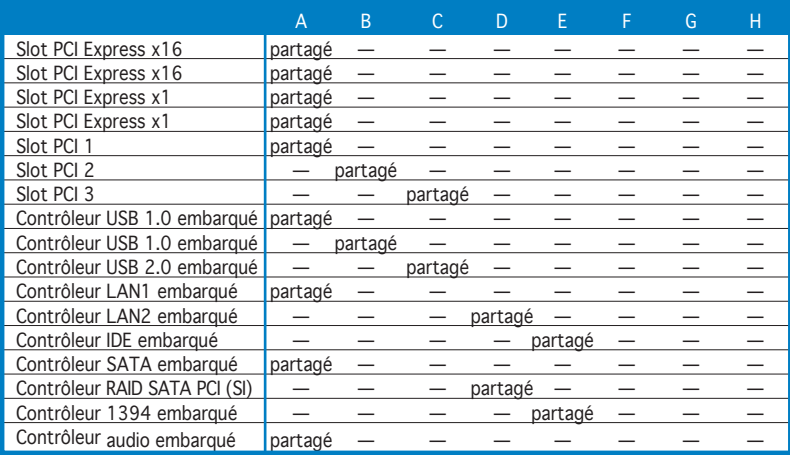

# 2.5.4 Slots PCI

Les slots PCI supportent des cartes telles que les cartes réseau, SCSI, USB et toute autre carte conforme au standard PCI. Référez-vous à la figure cidessous pour l'emplacement des slots.

# 2.5.5 Slot PCI Express x1

Cette carte mère supporte des cartes réseau PCI Express x1, des cartes SCSI et toute autre carte conforme aux spécifications PCI Express. Référez-vous à la figure ci-dessous pour l'emplacement des slots.

# 2.5.6 Slot PCI Express x4

Le slot PCI Express x4 de la carte mère supporte des cartes réseau x4 ou x1, les cartes SCSI et tout autre carte conforme au standard PCI. Référezvous à la figure ci-dessous pour l'emplacement des slots.

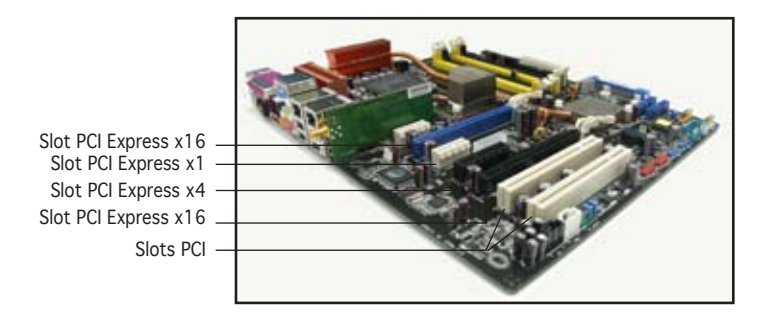

# 2.5.7 Deux slots PCI Express x16

Cette carte mère supporte deux cartes graphiques PCI Express x16 compatibles SLI, et conformes aux standard PCI Express. L'illustration cicontre montre deux cartes graphiques installées sur le slot PCI Express x16.

Voir Chapitre 6 pour plus de détails sur la technologie SLI.

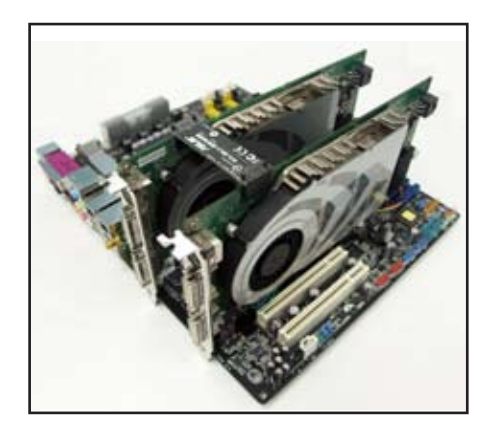

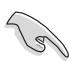

Installez un ventilateur châssis arrière sur le connecteur châssis (CHA\_FAN1) ou Northbridge (NB\_FAN) lors de l'utilisation de deux cartes graphiques afin d'obtenir un meilleur environnement thermique. Voir page 2-36 pour les détails.

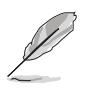

- Lors de l'utilisation d'une seule carte graphique, il est recommandé d'utiliser le slot PCI Express x16 bleu.
- En mode SLI, les slots PCI Express x16 opèrent avec une bande passante maximum x16 sur chaque slot pour une largeur de bande combinée de x32.

# **2.6 Jumpers**

## 1. Clear RTC RAM (CLRTC)

Ce jumper vous permet d'effacer la Real Time Clock (RTC) RAM du CMOS. Vous pouvez effacer de la mémoire CMOS la date, l'heure et paramètres setup du système en effaçant les données de la CMOS RTC RAM . La pile bouton intégrée alimente les données de la RAM dans le CMOS, incluant les paramètres système tels que les mots de passe.

Pour effacer la RTC RAM:

- 1. Eteignez l'ordinateur et débranchez le cordon d'alimentation.
- 2. Retirez la pile de la carte mère.

 3. Passez le jumper des pins 1-2 (par défaut) aux pins 2-3. Maintenez le capuchon sur les pins 2-3 pendant 5~10 secondes, puis replacez-le sur les pins 1-2.

- 4. Remettez la pile.
- 5. Branchez le cordon d'alimentation et démarrez l'ordinateur

 6. Maintenez la touche <Del> enfoncée lors du boot et entrez dans le BIOS pour saisir à nouveau les données.

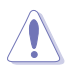

Sauf en cas d'effacement de la RTC RAM, ne bougez jamais le jumper des pins CLRTC de sa position par défaut. Enlever le jumper provoquerait une défaillance de boot

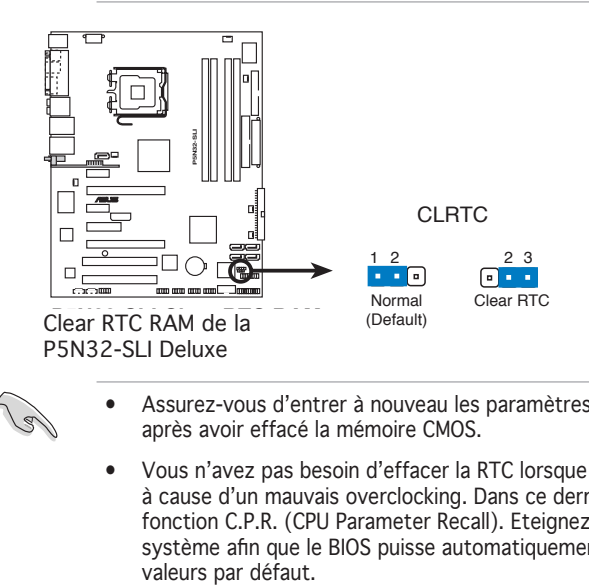

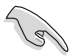

- Assurez-vous d'entrer à nouveau les paramètres de BIOS antérieurs, après avoir effacé la mémoire CMOS.
- Vous n'avez pas besoin d'effacer la RTC lorsque le système plante à cause d'un mauvais overclocking. Dans ce dernier cas, utilisez la fonction C.P.R. (CPU Parameter Recall). Eteignez et redémarrez le système afin que le BIOS puisse automatiquement récupérer ses<br>valeurs par défaut.

# **2.7 Connecteurs**

## 2.7.1 Connecteurs arrières

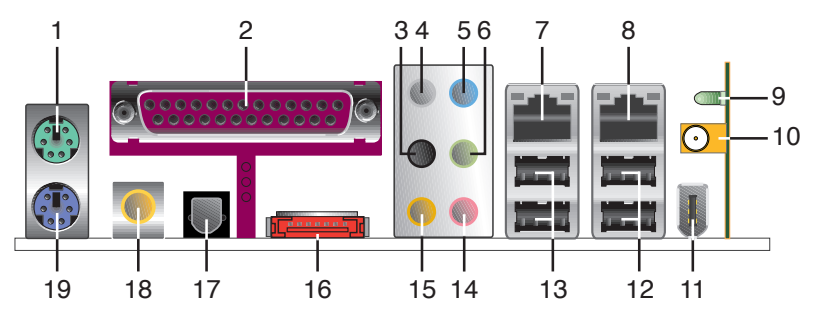

- 1. Port souris PS/2 (vert). Ce port est dédié à une souris PS/2.
- 2. Port parallèle. Ce port 25-broches est dédié à la connexion d'une imprimante parallèle, d'un scanner ou à d'autres périphériques.
- 3. Port Side Speaker Out (noir). Ce port est dédié à la connexion d'haut-parleurs latéraux en configuration audio 8 canaux.
- 4. Port Rear Speaker Out (gris). Ce port est dédié à la connexion des haut-parleurs arrières en configuration audio 4, 6 ou 8 canaux.
- 5. Port Line In (bleu clair). Ce port est dédié à un lecteur de cassette, de CD, de DVD ou d'autres sources audio.
- 6. Port Line Out (vert). Ce port est dédié à un casque ou un haut parleur. En configuration 4, 6, ou 8 canaux, la fonction de ce port devient Front Speaker Out.

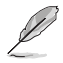

- Reportez-vous au tableau de configuration audio ci-dessous pour une description de la fonction des ports audio en configuration 2,4, 6 ou 8 canaux.
- Voir section "5.3.3 Configurations audio" page 5-13 pour les détails.

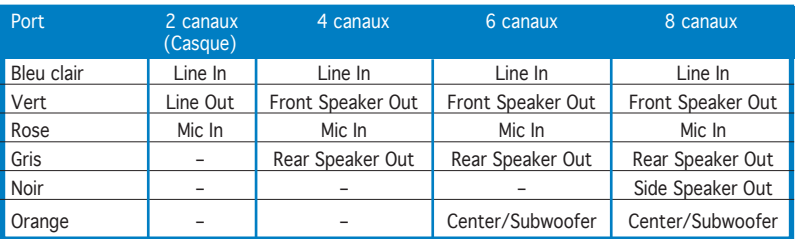

## Configuration audio 2, 4, 6 ou 8 canaux

- 7. Port LAN 1 (RJ-45). Supporté par le contrôleur Gigabit LAN Marvell<sup>®</sup> 88E8053, ce port permet une connexion Gigabit à un LAN (Local Area Network) via un hub réseau. Se référer au tableau ci-dessous pour des indications sur la LED du port LAN.
- 8. LAN 1 (RJ-45) port. Supporté par le contrôleur Gigabit LAN Marvell® 88E1115, ce port permet une connexion Gigabit à un LAN (Local Area Network) via un hub réseau. Se référer au tableau ci-dessous pour des indications sur la LED du port LAN.

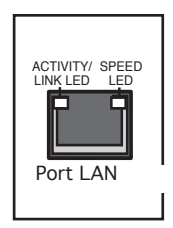

#### Indications sur la LED du port LAN sous une OS 32 bits

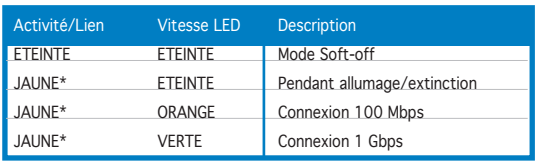

\* Clignotant

#### Indications sur la LED du port LAN sous une OS 64 bits

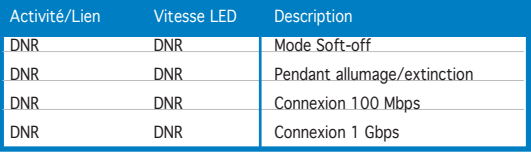

DNR - Driver Not Ready (Pilote non prêt)

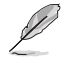

Les éléments 9, 10, et 11 ne concernent que le module LAN sans fil optionnel.

9. LED d'activité LAN sans fil. Le module LAN sans fil est fourni avec une LED d'activité. Se référer au tableau suivant pour des indications sur cette LED.

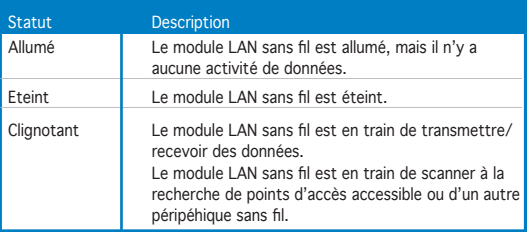

10. Port LAN sans fil. Ce port situé dans le module LAN sans fil vous permet de configurer un réseau sans fil et echanger des informations avec d'autres périphériques sans fil sans avoir à utiliser de câbles encombrants. Connectez une antenne antenne bi-bande, orientable et multi-directionnelle, à ce port.

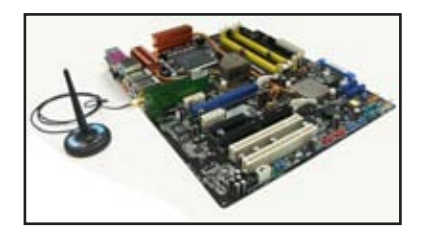

- 11. Port USB 2.0 9. Ce port Universal Serial Bus (USB) 4 broches est disponible pour la connexion de périphériques USB 2.0.
- 12. Ports USB 2.0 1 et 2. Ces deux ports Universal Serial Bus (USB) 4 broches sont disponibles pour la connexion de périphériques USB 2.0.
- 13. Ports USB 2.0 3 et 4. Ces deux ports Universal Serial Bus (USB) 4 broches sont disponibles pour la connexion de périphériques USB 2.0.
- 14. Port Microphone (rose). Ce port sert à accueillir un microphone.
- 15. Port Center/Subwoofer (orange). Ce port accueille la centrale et le subwoofer (center/subwoofer).
- 16. Port SATA externe. Ce port se connecte à un boîtier SATA Externe ou à un multiplicateur de ports Serial ATA.

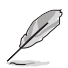

Le port SATA externe supporte les périphériques Serial ATA 1.5 et 3Go/s. Les câbles plus longs supportent des exigences d'alimentation plus élevées pour délivrer le signal jusqu'à 2 mètres et autorisent la fonction hot-swap étendue.

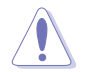

N'insérez pas un connecteur différent à ce port.

- 17. Sortie optique S/PDIF. Ce port est destiné au câble de signal Serial ATA pour un disque dur Serial ATA.
- 18. Sortie coaxiale S/PDIF. Ce port sert à être relié à un périphérique audio externe via un câble optique S/PDIF.
- 19. Port clavier PS/2 (mauve). ce port accueille un clavier PS/2.

# 2.7.2 Connecteurs internes

1. Connecteur pour lecteur de disquettes (34-1 pin FLOPPY)

Ce connecteur accueille le câble pour lecteur de disquette (FDD). Insérez un bout du câble dans le connecteur sur la carte mère, puis l'autre extrémité à l'arrière du lecteur de disquette.

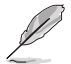

La Pin 5 du connecteur a été enlevée pour empêcher une mauvaise connexion lors de l'utilisation d'un câble FDD dont la pin 5 est couverte.

PIN 1

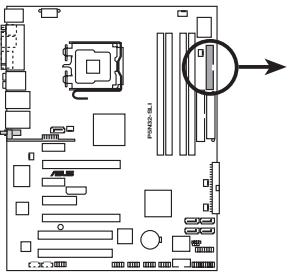

Note: Orientez les marques rouges (habituellement des zigzags) sur la FLOPPY nappe IDE vers la PIN 1

Connecteur pour lecteur de disquettes<br>ULLI PENSS QUI PUL de la P5N32-SLI Deluxe

## 2. Connecteurs IDE (40-1 pin PRI\_IDE, SEC\_IDE)

Ces connecteurs sont dédiés à des câbles Ultra DMA 133/100/66. Un câble Ultra DMA est pourvu de trois connecteurs: un connecteur bleu pour le connecteur IDE primaire sur la carte mère, un connecteur noir pour un périphérique esclave Ultra DMA 133/100/66 IDE (lecteur optique/disque dur), et un connecteur gris pour un périphérique maître Ultra DMA 133/100/66 IDE (disque dur). Si vous installez deux disques durs, vous devez configurer le second en périphérique esclave et configurer ses jumpers en conséquence. Référez-vous à la documentation du disque dur pour le réglage des jumpers.

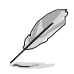

- La Pin 20 du connecteur IDE a été retirée pour correspondre à l'ouverture obturée du connecteur du câble Ultra DMA. Ceci vous évite une mauvaise insertion du câble IDE.
- Utilisez le câble 80-conducteurs pour les périphériques Ultra DMA 133/100/66 IDE.
- Ces connecteurs supportent les configurations RAID 0, RAID 1, RAID 0+1, RAID 5 et JBOD qui s'établissent entre les disqsues Serial ATA.

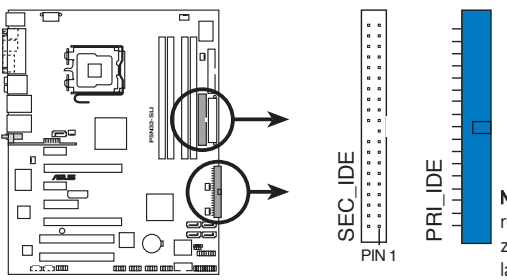

**Note:** Orientez les marques rouges (habituellement des zigzags) de la nappe IDE vers la PIN 1.

**P5N32-SLI IDE connectors** Connecteurs IDE de la P5N32-SLI DELUXE

#### 3. Connecteurs Serial ATA nVIDIA® nForce™ 4 SLI Southbridge (7 pin SATA1 [blue], SATA2 [blue], SATA3 [blue], SATA4 [blue])

Ces connecteurs sont dédiés aux câbles Serial ATA pour les disques durs et lecteurs optiques Serial ATA 3 Go/s. La spécification Serial ATA 3 Go/s est rétro compatible avec la spécification Serial ATA 1.5 Go/s.

Si vous avez installé des disques durs Serial ATA, vous pouvez créer une configuration RAID 0, RAID 1, RAID 0+1, ou JBOD via le contôleur RAID embarqué NVIDIA® nForce™ 4 SLI. Voir section "5.4.2 Configurations NVIDIA® RAID" pour plus de détails sur les configurations RAID Serial ATA.

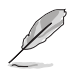

La fonction RAID de ces connecteurs est par défaut définie sur [Disabled]. Si vous souhaitez créer un ensemble RAID Serial ATA en utilisant ces connecteurs, activez d'abord l'élément nVidia RAID Function dans le BIOS. Voir section "4.3.7 IDE Configuration" pour plus de détails.

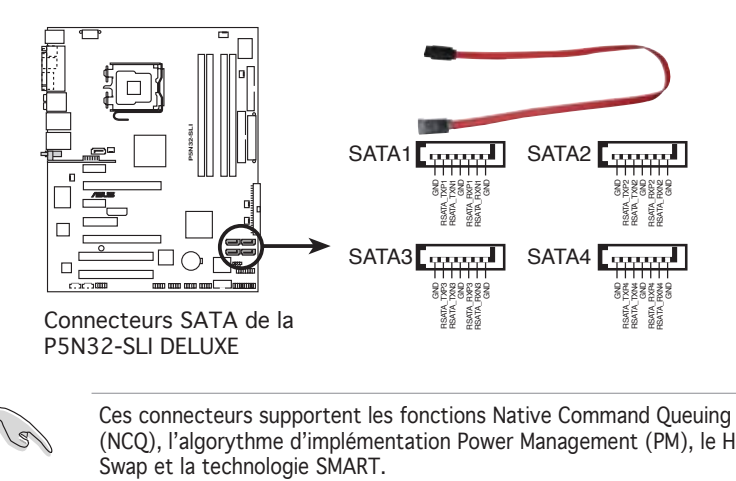

Ces connecteurs supportent les fonctions Native Command Queuing (NCQ), l'algorythme d'implémentation Power Management (PM), le Hot

#### 4. Connecteur RAID Serial ATA Silicon Image® (7-pin SATA\_RAID1)

Ce connecteur est dédié à un câble Serial ATA. Il supporte un disque dur Serial ATA que vous pouvez combiner avec un périphérique Serial ATA externe 3 Go/s pour configurer un ensemble RAID 0 ou RAID 1 via le contrôleur embarqué RAID SATA Silicon Image . Voir Chapitre 5 pour plsu de détaisl

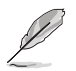

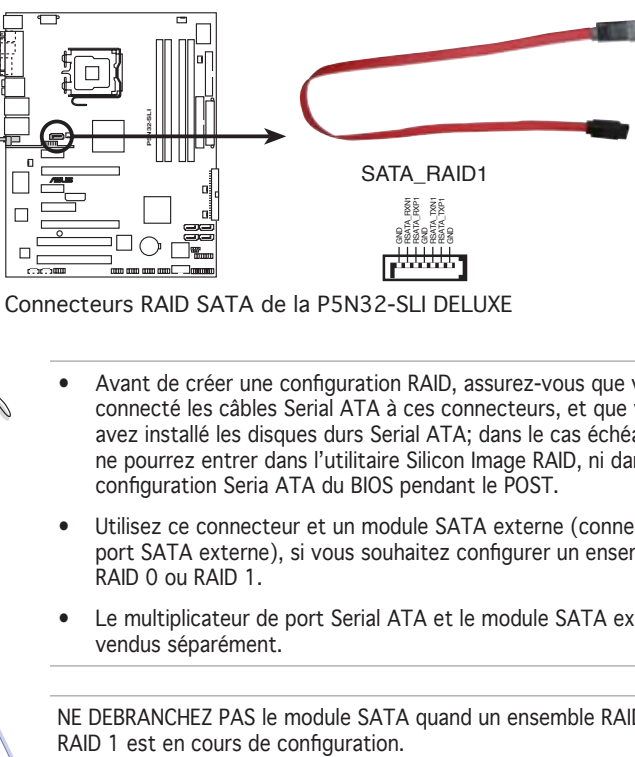

**P5N32-SLI SATA RAID connector** Connecteurs RAID SATA de la P5N32-SLI DELUXE

- Avant de créer une configuration RAID, assurez-vous que vous avez connecté les câbles Serial ATA à ces connecteurs, et que vous avez installé les disques durs Serial ATA; dans le cas échéant, vous ne pourrez entrer dans l'utilitaire Silicon Image RAID, ni dans la configuration Seria ATA du BIOS pendant le POST.
- Utilisez ce connecteur et un module SATA externe (connecté sur le port SATA externe), si vous souhaitez configurer un ensemble port, RAID 0 ou RAID 1.
- Le multiplicateur de port Serial ATA et le module SATA externe sont vendus séparément.

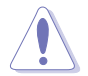

NE DEBRANCHEZ PAS le module SATA quand un ensemble RAID 0 ou<br>RAID 1 est en cours de configuration.

## 5. Connecteurs audio (4-pin CD, AUX)

Ces connecteurs vous permettent de recevoir une entrée audio stéréo depuis des sources sonores telles que des CD-ROM, des Tuners TV, ou des cartes MPEG.

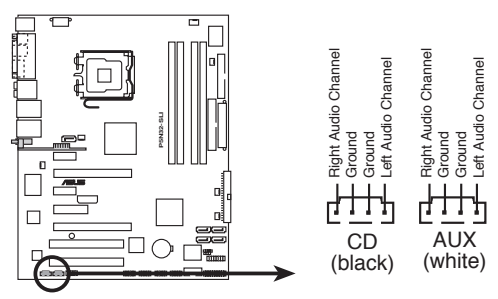

Connecteurs audio internes de la P5N32-SLI DELUXE

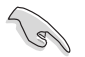

En raison de l'allocation des ressources système, la fonction des connecteurs AUX est désactivée en mode 8 canaux.

#### 6. Connecteurs USB (10-1 pin USB56, USB78)

Ces connecteurs sont dédiés à des ports USB2.0. Connectez le câble du module USB/GAME à l'un de ces connecteurs, puis installez le module dans un slot à l'arrière du châssis. Ces connecteurs sont conformes au standard USB 2.0 qui peut supporter jusqu'à 480 Mbps de vitesse de connexion.

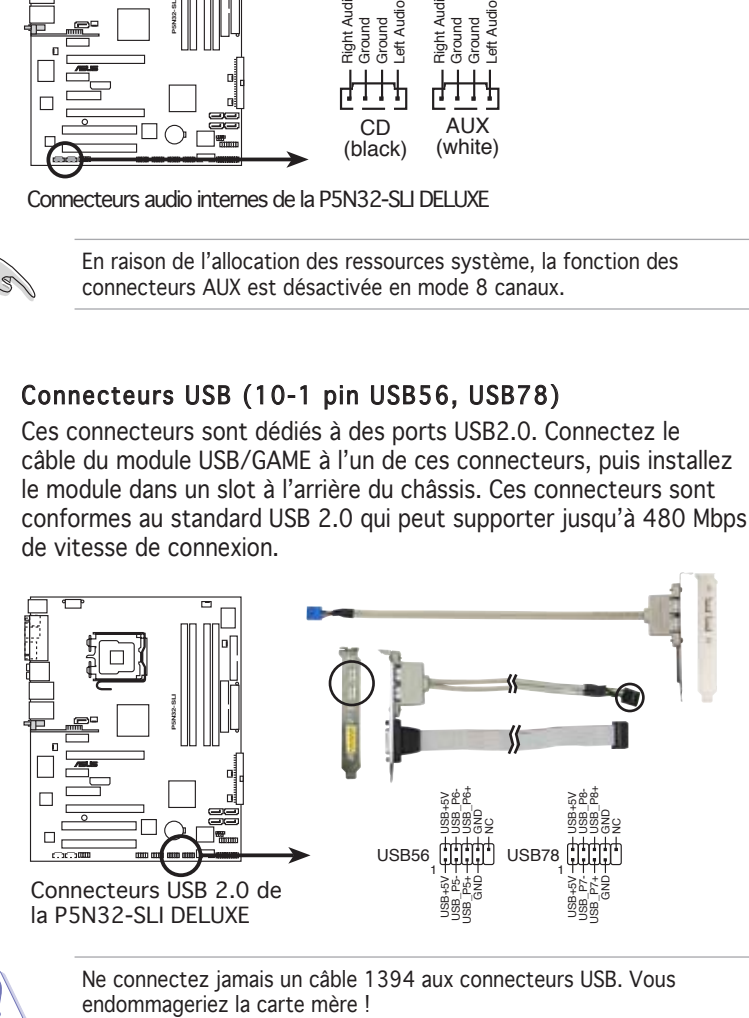

Ne connectez jamais un câble 1394 aux connecteurs USB. Vous

## 7. Connecteur Front panel audio (10-1 pin FP\_AUDIO)

 Ce connecteur est dédié à un module d'E/S Front panel audio qui supporte le standard AC ʻ97 audio. Connectez le câble du module d'E/S front panel audio à ce connecteur.

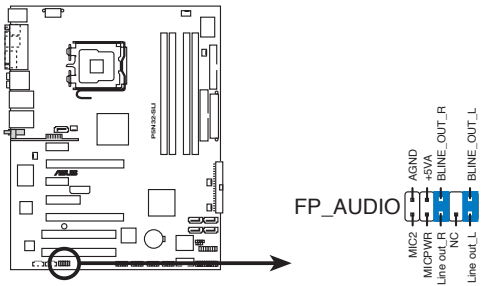

Connecteur Front panel audio de la P58N32-SLI DELUXE

## 8. Connecteur IEEE 1394 (10-1 pin IE1394\_1, IE1394\_2)

Ce connecteur est dédié à un module IEEE 1394a. Connectez le câble du module IEEE 1394 à ce connecteur, puis installez le module dans un slot à l'arrière du châssis.

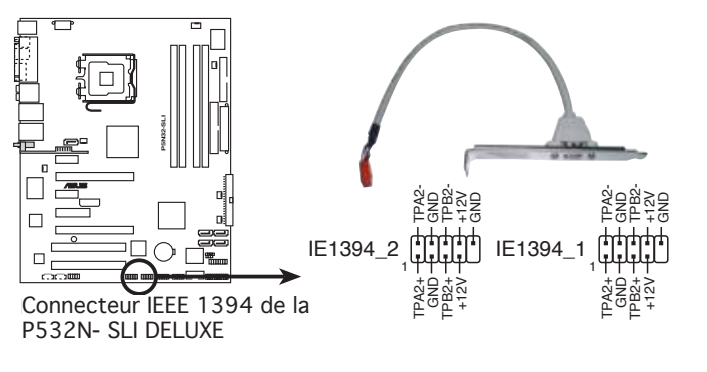

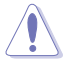

Ne connectez jamais un câble USB au connecteur IEEE 1394 . Vous endommageriez la carte mère !

#### 9. Connecteur port GAME/MIDI (16-1 pin GAME)

Ce connecteur est dédié à un port GAME/MIDI. Connectez le câble du module USB/GAME à ce connecteur, puis installez le module dans un slot à l'arrière du châssis. Le port GAME/MIDI permet de connecter un joystick ou une manette pour pouvoir jouer, et des périphériques MIDI pour lire ou créer des fichiers audio.

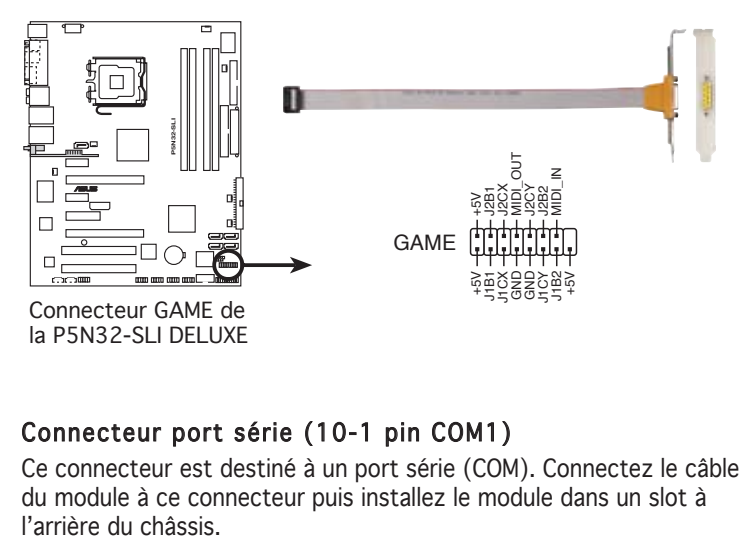

## 10 Connecteur port série (10-1 pin COM1)

 Ce connecteur est destiné à un port série (COM). Connectez le câble du module à ce connecteur puis installez le module dans un slot à l'arrière du châssis

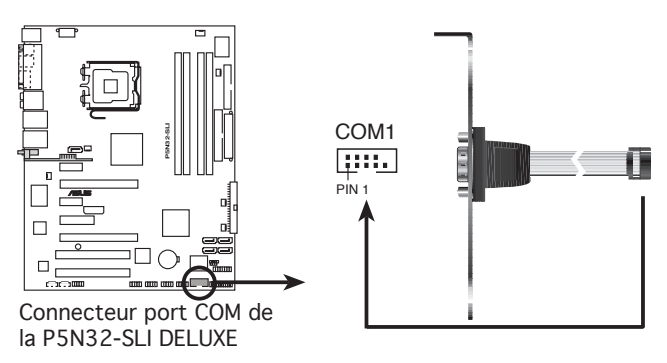

#### 11. Connecteurs de ventilation CPU, Châssis, Northbridge, et alimentation (4-pin CPU\_FAN, 3-pin PWR\_FAN, 3-pin CHA\_ FAN1, 3-pin CHA\_FAN2, 3-pin NB\_FAN, 3-pin SB\_FAN)

Les connecteurs ventilateurs supportent des ventilateurs de 350mA~2000mA (24 W max.) ou un total de 1A~3.48A (41.76 W max.) à +12V. Connectez les câbles des ventilateurs à ces connecteurs sur la carte mère, en vous assurant que le fil noir de chaque câble corresponde à la broche de terre de chaque connecteur.

> N'oubliez pas de connecter les câbles des ventilateurs aux connecteurs CPU\_FAN de la carte mère. Une trop faible circulation d'air dans le système pourrait endommager les composants de la carte mère. Ces connecteurs ne sont pas des jumpers ! N'Y PLACEZ PAS de capuchons de jumpers !

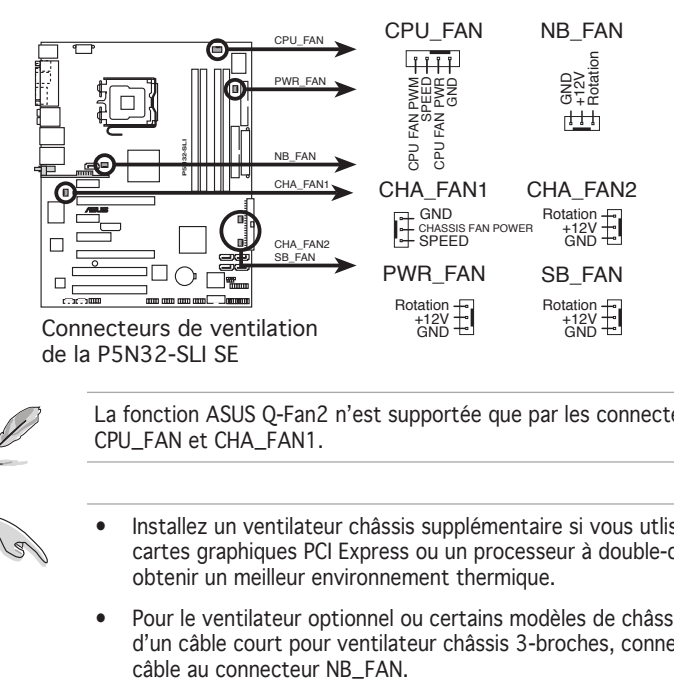

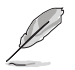

La fonction ASUS Q-Fan2 n'est supportée que par les connecteurs CPU\_FAN et CHA\_FAN1.

- Installez un ventilateur châssis supplémentaire si vous utlisez deux cartes graphiques PCI Express ou un processeur à double-coeur pour obtenir un meilleur environnement thermique.
- Pour le ventilateur optionnel ou certains modèles de châssis dotés d'un câble court pour ventilateur châssis 3-broches, connectez le

## 12. Connecteur Chassis intrusion (4-1 pin CHASSIS)

Ce connecteur est dédié à un détecteur d'intrusion intégré au châssis. Connectez le câble du détecteur d'intrusion ou du switch à ce connecteur. Le détecteur enverra un signal de haute intensité à ce connecteur si un composant du boîtier est enlevé ou bougé. Le signal est ensuite généré comme évènement d'intrusion châssis.

Par défaut, les broches nommées "Chassis Signal" et "Ground" sont couvertes d'un capuchon à jumper. N'enlevez ces capuchons que si vous voulez utiliser la fonction de détection des intrusions.

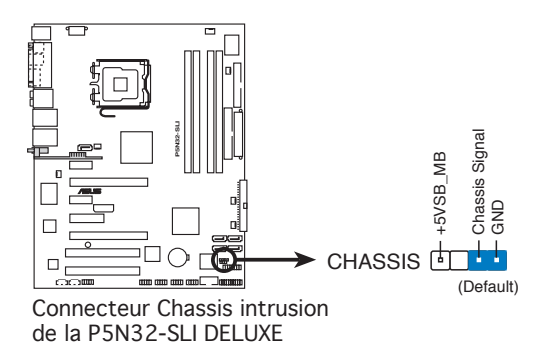

#### 13. Connecteurs d'alimentation ATX (24-pin EATXPWR, 8-pin EATX12V, 4-pin EZ\_PLUG)

Ces connecteurs sont destinés aux prises d'alimentation ATX. Les prises d'alimentation sont conçues pour n'être insérées que dans un seul sens dans ces connecteurs. Trouvez le bon sens et appuyez fermement jusqu'à ce que la prise soit bien en place.

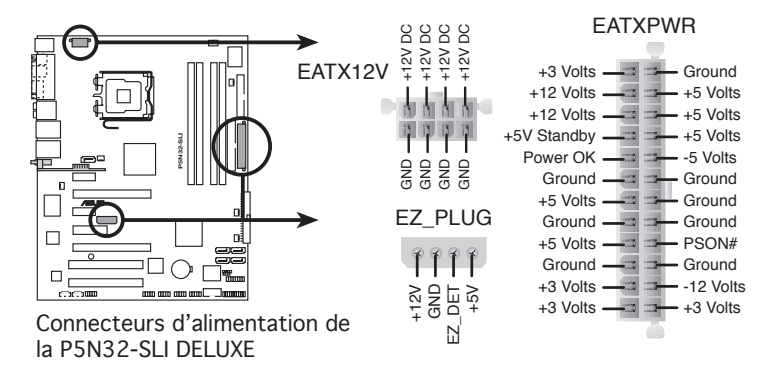

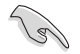

- Pour un système totalement configuré, nous vous recommandons d'utiliser une alimentaion conforme avec la Specification 2.0 (ou version ultérieure) ATX 12 V, et qui fournit au minimum 500 W.
- N'oubliez pas de connecter la prise ATX +12 V 8 broches sinon le système ne bootera pas.
- Pour supporter les processeurs Intel® Dual-Core Extreme Edition jusqu'à 3.2 GHz, assurez-vous que votre alimentation puisse fournir au moins 16 A et 19 A sur le +12V\_2.
- Une alimentation plus puissante est recommandée lors de l'utilisation d'un système équipé de plusieurs périphériques. Le système pourrait devenir instable, voire ne plus démarrer du tout, si l'alimentation est inadéquate. Consulter le tableau suivant pour plus de détails.

#### Alimentation requise

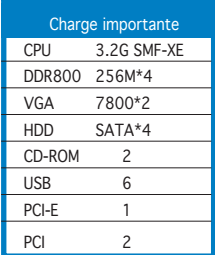

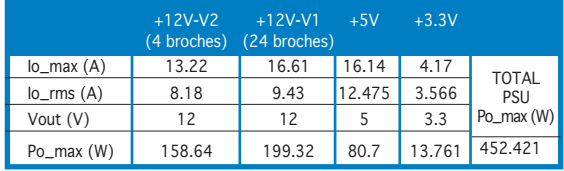

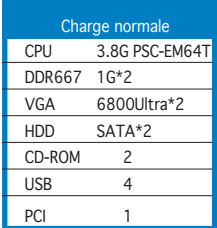

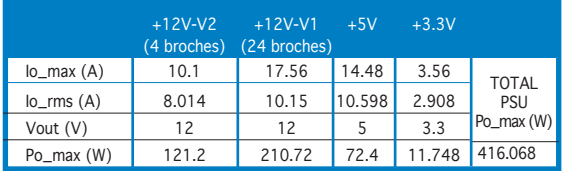

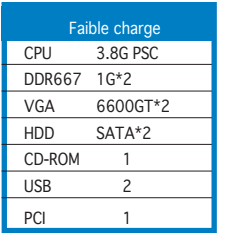

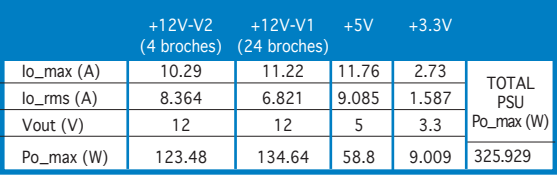

## 14. Connecteur System panel (20-pin PANEL)

Ce connecteur supporte plusieurs fonctions intégrées au châssis.

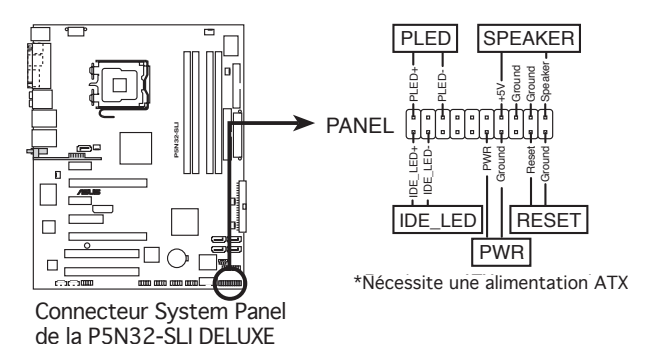

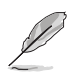

Le connecteur suit un code de couleurs pour une configuration plus facile. Reportez-vous à la description des connecteurs ci-dessous pour plus de détails.

## • LED d'alimentation système (Vert / 3-broches PLED)

 Ce connecteur 3 broches est dédié à la LED d'alimentation système. Connectez le câble "power LED" du boîtier à ce connecteur. La LED d'alimentation système s'allume lorsque vous démarrez le système et clignote lorsque ce dernier est en veille.

## • Activité HDD (Rouge / 2-broches IDE\_LED)

 Ce connecteur 2 broches est dédié à la LED HDD Activity (activité du disque dur). Reliez le câble HDD Activity LED à ce connecteur. La LED IDE s'allume ou clignote lorsque des données sont lues ou écrites sur le disque dur.

#### • Haut parleur d'alerte système (Orange / 4-broches SPEAKER)

 Ce connecteur 4 broches est dédié au petit haut-parleur d'alerte du boîtier. Ce petit haut-parleur vous permet d'entendre les bips d'alerte système.

#### • Bouton d'alimentation ATX/Soft-off (Jaune / 2-broches PWRSW)

 Ce connecteur est dédié au bouton d'alimentation du système. Appuyer sur le bouton d'alimentation (power) allume le système ou passe le système en mode VEILLE ou SOFT-OFF en fonction des réglages du BIOS. Presser le bouton d'alimentation pendant plus de quatre secondes lorsque le système est allumé éteint le système.

#### • Bouton Reset (Bleu / 2 broches RESET)

 Ce connecteur 2 broches est destiné au bouton "reset" du châssis. Il sert à redémarrer le système sans l'éteindre.

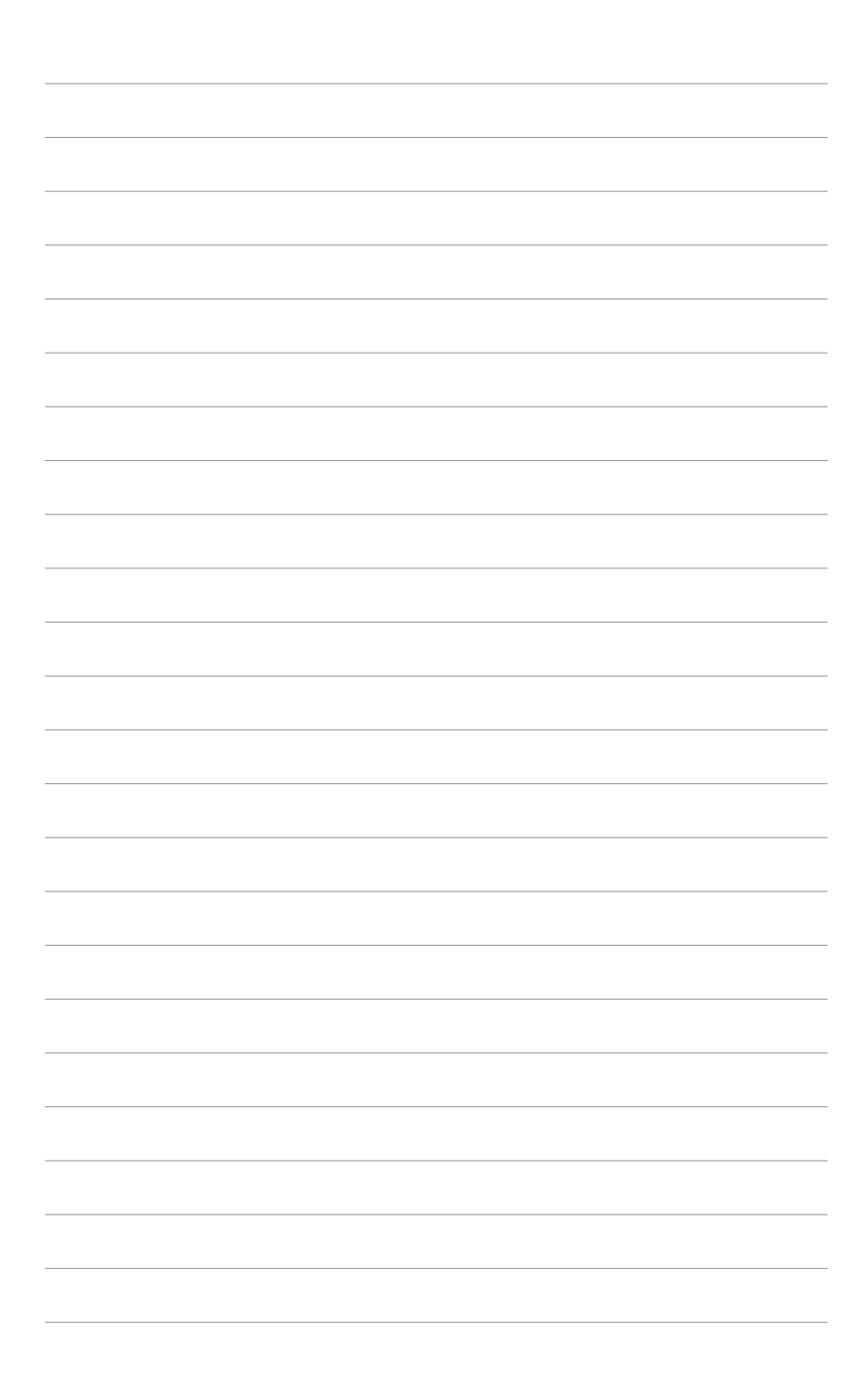

démarrage, les messages vocaux du POST, et les différentes manières d'arrêter le système.

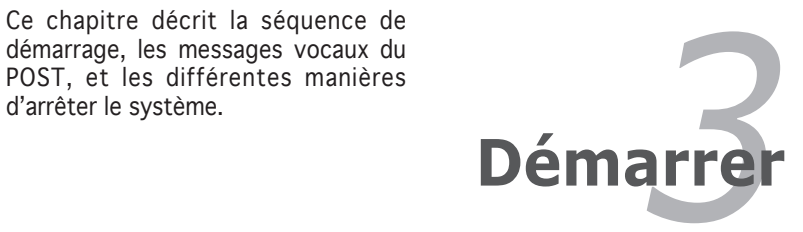

# **Sommaire du chapitre** *3*

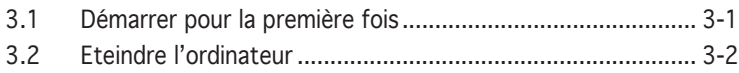

# **3.1 Démarrer pour la première fois**

- 1. Après avoir effectué tous les branchements, refermez le boîtier.
- 2. Assurez-vous que tous les interrupteurs soient éteints.
- 3. Connectez le câble d'alimentation au connecteur d'alimentation à l'arrière du boîtier
- 4. Connectez l'autre extrémité du câble d'alimentation à une prise de courant équipée d'une protection contre les surtensions.
- 5. Allumez l'ordinateur en suivant cet ordre:
	- a. Moniteur
	- b. Périphériques SCSI externes (en commençant par le dernier sur la chaîne)
	- c. Alimentation système
- 6. Après avoir démarré, La LED d'alimentation sur la face avant du boîtier s'allume. Pour les alimentations ATX, La LED Système s'allume lorsque vous pressez l'interrupteur d'alimentation ATX. Si votre moniteur est compatible avec les standards "non polluants" ou s'il possède une fonction d'économie d'énergie, la LED du moniteur peut s'allumer ou passer de la couleur orange à la couleur verte après l'allumage

 Le système exécute alors les tests de démarrage (POST). Pendant ces tests, le BIOS envoie des bips ; ou bien envoie des messages additionnels sur l'écran. Si rien ne se produit dans les 30 secondes qui suivent l'allumage du système, le système peut avoir échoué un des tests de démarrage. Vérifiez le paramétrage des cavaliers et les connexions ou appelez l'assistance technique de votre revendeur.

7. Au démarrage, maintenez la touche <Suppr> enfoncée pour avoir accès au menu de configuration du BIOS. Suivez les instructions du chapitre 4.

# **3.2 Eteindre l'ordinateur**

# 3.2.1 Utiliser la fonction d'arrêt de l'OS

Si vous utilisez Windows® 2000 :

- 1. Cliquez sur le bouton Démarrer puis sur Eteindre...
- 2. Vérifier que l'option Eteindre soit sélectionnée, puis cliquez sur OK pour éteindre l'ordinateur.
- 3. L'alimentation doit s'éteindre après que Windows® soit fermé

Si vous utilisez Windows® XP :

- 1. Cliquez sur le bouton Démarrer puis sur Arrêter.
- 2. Sélectionnez Arrêter le système pour éteindre l'ordinateur.
- 3. L'alimentation doit s'éteindre après que Windows® soit fermé.

# 3.2.2 Utiliser la double fonction de l'interrupteur

Lorsque le système fonctionne, presser l'interrupteur d'alimentation pendant moins de 4 secondes passe le système en mode "sleep" ou en mode "soft off" en fonction du paramétrage du BIOS. Presser le bouton pendant plus de 4 secondes passe le système en mode "soft off" quel que soit le réglage du BIOS. Voir la section "4.5 Power Menu (menu alimentation)" du chapitre 4 pour plus de détails.
Ce chapitre vous explique comment changer les paramètres du système via les menus du Setup du BIOS. Une description des paramètres du BIOS est donnée.

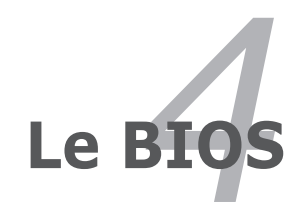

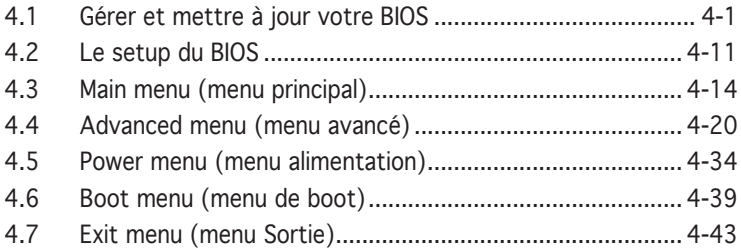

# **4.1 Gérer et mettre à jour votre BIOS**

Les utilitaires suivants vous permettent de gérer et mettre à jour le Basic Input/Output System (BIOS).

- 1. ASUS AFUDOS (Updates the BIOS in DOS mode using a bootable floppy disk.)
- 2. ASUS CrashFree BIOS 2 (Mise à jour du BIOS via une disquette bootable ou le CD de support lorsque le BIOS est corrompu.)
- 3. ASUS EZ Flash (Mise à jour BIOS sous DOS en utilisant une disquette lors du POST)
- 4. ASUS Update (Mise à jour du BIOS en environnement Windows® .)

Reportez-vous aux sections correspondantes pour plus de détails sur ces utilitaires.

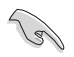

Sauvegardez une copie du BIOS original de la carte mère sur une disquette bootable au cas où vous deviez restaurer le BIOS. Copiez le BIOS original en utilisant ASUS Update ou AFUDOS.

## 4.1.1 Créer une disquette bootable

1. Procédez selon l'une des méthodes suivantes pour créer une disquette bootable.

#### Sous DOS

- a. Insérez une disquette de 1.44 Mo dans le lecteur.
- b. Au prompt tapez: format A:/S puis pressez <Entrée>.

#### Sous Windows® XP

- a. Insérez une disquette de 1.44 Mo dans le lecteur.
- b. Cliquez sur Démarrer puis Poste de travail.
- c. Sélectionnez l'icône du lecteur de disquette.
- d. Cliquez sur Fichier puis choisissez Formater. Une fenêtre de formatage apparaît.
- e. Choisissez Créer une disquette de démarrage MS-DOS dans les options de formatage puis cliquez sur Formater.

Sous Windows® 2000

Pour créer un ensemble de disquettes bootables sous Windows® 2000:

- a. Insérez une disquette formatée, haute densité 1.44 Mo dans le lecteur disquettes.
- b. Insérez le CD de Windows® 2000 dans le lecteur de CD.
- c. Cliquez sur Démarrer, puis Exécuter.
- d. Dans le champ tapez, **D:\bootdisk\makeboot a:** en partant du principe que D: est votre lecteur optique.
- e. Pressez <Entrée>, puis suivez les instructions à l'écran pour continuer.
- 2. Copiez le BIOS original, ou le plus récent, sur la disquette bootable.

# 4.1.2 Utilitaire AFUDOS

AFUDOS vous permet de mettre à jour le BIOS sous DOS en utilisant une disquette bootable contenant le BIOS à jour. Cet utilitaire vous permet aussi de copier le BIOS actuel afin d'en faire une sauvagarde si le BIOS est corrompu.

### Copier le BIOS actuel

Pour copier le BIOS actuel en utilisant AFUDOS:

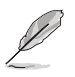

- Vérifiez que la disquette ne soit pas protégée en écriture et contienne au moins 1.2 Mo d'espace libre pour sauvegarder le fichier.
- Les écrans de BIOS suivants sont présentés à titre d'exemple. Il se peut que vous n'ayez pas exactement les mêmes informations à l'écran.
- 1. Copiez AFUDOS (afudos.exe) du CD de support sur la disquette bootable créée plus tôt.
- 2. Démarrez en mode DOS puis au prompt tapez:

#### **afudos /o[filename]**

 Où [filename] est un nom de fichier assigné par l'utilisateur de longueur inférieure à 8 caractères alpha-numériques pour le nom principal, et trois caractères pour l'extension.

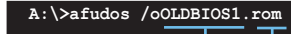

Nom de fichier principal Extension du nom

3. Pressez <Entrée>. L'utilitaire copie le BIOS actuel vers la disquette.

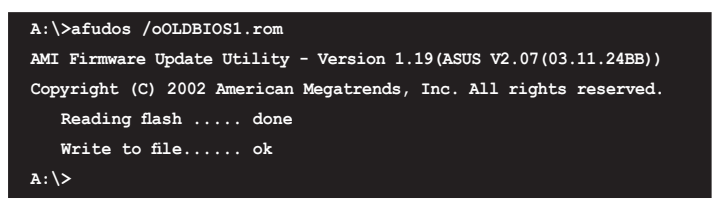

L'utilitaire revient au prompt DOS après avoir copié le fichier BIOS.

### Mise à jour du BIOS

Pour mettre à jour le BIOS avec AFUDOS:

1. Visitez le site web ASUS (www.asus.com) et téléchargez le fichier BIOS le plus récent pour votre carte mère. Enregistrez le BIOS sur une disquette bootable.

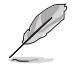

Ecrivez le nom du BIOS sur une feuille de papier. Vous devrez saisir le nom exact du BIOS au prompt DOS.

- 2. Copiez AFUDOS (afudos.exe) du CD de support sur la disquette bootable.
- 3. Bootez en mode DOS, puis au prompt tapez:

#### **afudos /i[filename]**

où [filename] est le nom du BIOS original ou du BIOs le plus récent présent sur la disquette.

**A:\>afudos /iP5N32SD.rom**

4. L'utilitaire lit le fichier et commence à mettre le BIOS à jour.

```
A:\>afudos /iP5N32SD.rom
AMI Firmware Update Utility - Version 1.19(ASUS V2.07(03.11.24BB))
Copyright (C) 2002 American Megatrends, Inc. All rights reserved.
   WARNING!! Do not turn off power during flash BIOS
   Reading file ....... done
   Reading flash ...... done
   Advance Check ......
   Erasing flash ...... done
   Writing flash ...... 0x0008CC00 (9%)
```
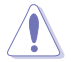

N'éteignez pas le système et ne le réinitialisez pas lors de la mise à jour du BIOS pour éviter toute erreur de boot !

5. L'utilitaire revient au prompt DOS une fois la mise à jour du BIOS finie. Rebootez le système depuis le disque dur.

```
A:\>afudos /iP5N32SD.rom
AMI Firmware Update Utility - Version 1.19(ASUS V2.07(03.11.24BB))
Copyright (C) 2002 American Megatrends, Inc. All rights reserved.
    WARNING!! Do not turn off power during flash BIOS
    Reading file ....... done
    Reading flash ...... done
    Advance Check ......
   Erasing flash ...... done
    Writing flash ...... done
   Verifying flash .... done
    Please restart your computer
A:\>
```
# 4.1.3 Utilitaire ASUS CrashFree BIOS 2

ASUS CrashFree BIOS 2 est un outil de récupération automatique qui permet de récupérer le fichier du BIOS lorsqu'il est défectueux ou qu'il est corrompu lors d'une mise à jour. Vous pouvez mettre à jour un BIOS corrompu en utilisant le CD de support de la carte mère ou la disquette qui contient le BIOS à jour.

- 
- Préparez le CD de support de la carte mère ou la disquette contenant le BIOS mis à jour avant d'utiliser cet utilitaire.
- Vérifiez que vous avez bien renommé le fichier BIOS sur la disquette en P5N32SD.ROM.

### Récupérer le BIOS depuis une disquette

Pour récupérer le BIOS depuis une disquette:

- 1. Allumez le système.
- 2. Insérez la disquette contenant le BIOS original ou mis à jour dans son lecteur.
- 3. L'utilitaire affiche le message suivant et vérifie automatiquement la disquette à la recherche du fichier BIOS original ou mis à jour.

```
Bad BIOS checksum. Starting BIOS recovery...
Checking for floppy...
```
 Une fois trouvé, l'utilitaire lit le BIOS et commence à flasher le BIOS corrompu.

```
Bad BIOS checksum. Starting BIOS recovery...
Checking for floppy...
Floppy found!
Reading file "P5N32SD.ROM". Completed.
Start flashing...
```
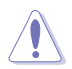

N'ETEIGNEZ PAS le système et ne le redémarrez pas lors de la mise à jour du BIOS ! Vous provoqueriez une défaillance de démarrage.

4. Redémarrez le système une fois que l'utilitaire a fini la mise à jour.

### Récupérer le BIOS depuis le CD de support

Pour récupérer le BIOS depuis le CD de support:

- 1. Enlevez toute disquette du lecteur de disquettes puis allumez le système.
- 2. Insérez le CD de support dans le lecteur de CD.
- 3. L'utilitaire affiche le message suivant et vérifie la présence du fichier BIOS sur la disquette.

```
Bad BIOS checksum. Starting BIOS recovery...
Checking for floppy...
```
 La disquette non trouvée, l'utilitaire ira automatiquement chercher le BIOS sur le lecteur. L'utilitaire commence alors à mettre à jour le fichier BIOS corrompu.

```
Bad BIOS checksum. Starting BIOS recovery...
Checking for floppy...
Floppy not found!
Checking for CD-ROM...
CD-ROM found!
Reading file "P5N32SD.ROM". Completed.
Start flashing...
```
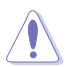

N'ETEIGNEZ PAS le système et ne le redémarrez pas lors de la mise à jour du BIOS ! Vous provoqueriez une défaillance de démarrage.

4. Redémarrez le système une fois que l'utilitaire a fini la mise à jour.

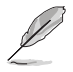

Le fichier BIOS récupéré peut ne pas être le plus récent pour cette carte mère. Visitez le site web ASUS (www.asus.com) pour télécharger le dernier fichier BIOS.

# 4.1.4 Utilitaire ASUS EZ Flash

ASUS EZ Flash vous permet de mettre à jour votre BIOS sans avoir besoin de booter sur une disquette bootable et d'utiliser à un utilitaire sous DOS. EZ Flash est intégré à la puce du BIOS et est accessible en pressant <Alt> + <F2> lors du Power-On Self Tests (POST).

Pour mettre à jour le BIOS en utilisant EZ Flash:

- 1. Visitez le site web ASUS (www.asus.com) pour télécharger le dernier BIOS pour cette carte mère et renommez-le en P5N32SD.ROM.
- 2. Enregistrez ce BIOS sur une disquette puis redémarrez le système.
- 3. Pressez <Alt> + <F2> lors du POST pour afficher l'écran suivant.

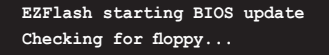

4. Insérez la disquette qui contient le fichier BIOS dans le lecteur de disquette. Lorsque le bon BIOS est trouvé, EZ Flash commence à mettre à jour le BIOS et redémarre automatiquement le système une fois le processus terminé.

```
EZFlash starting BIOS update
Checking for floppy...
Floppy found!
Reading file "P5N32SD.rom". Completed.
Start erasing.......|
Start programming...|
Flashed successfully. Rebooting.
```
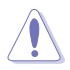

- N'ETEIGNEZ PAS le système et ne le redémarrez pas lors de la mise à jour du BIOS ! Vous provoqueriez une défaillance de démarrage.
- Un message d'erreur "Floppy not found!" apparaît si aucune disquette n'est trouvée. Un message d'erreur "P5WD2EP.ROM not found!" apparaît si le bon fichier BIOS n'est pas trouvé. Vérifiez que vous avez bien renommé le fichier BIOS en P5N32SD.ROM.

# 4.1.5 Utilitaire ASUS Update

ASUS Update est un utilitaire qui vous permet de gérer, sauvegarder et mettre à jour le BIOS de la carte mère sous un environnement Windows® . ASUS Update permet de:

- Sauvegarder le BIOS en cours
- Télécharger le dernier BIOS depuis l'Internet
- Mettre à jour le BIOS depuis un fichier BIOS à jour
- Mettre à jour le BIOS depuis l'Internet, et
- Voir les informations de vertsion du BIOS.

Cet utilitaire est disponible sur le CD de support livré avec la carte mère.

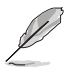

ASUS Update nécessite une connexion Internet via un réseau ou via un fournisseur d'accès.

## Installer ASUS Update

Pour installer ASUS Update:

- 1. Insérez le CD de support dans le lecteur CD. Le menu Drivers apparaît.
- 2. Cliquez sur l'onglet Utilities, puis choisissez ASUS Update. Voir page 5-3.
- 3. ASUS Update est installé sur votre système.

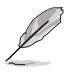

Quittez toutes les applications Windows® avant de mettre à jour le BIOS en utilisant cet utilitaire.

### Mise à jour du BIOS depuis Internet

Pour mettre à jour le BIOS depuis Internet:

1. Lancez l'utilitaire depuis Windows en cliquant sur Démarrer> Tous les programmes > ASUS > ASUSUpdate > ASUSUpdate. La fenêtre pricipale apparaît.

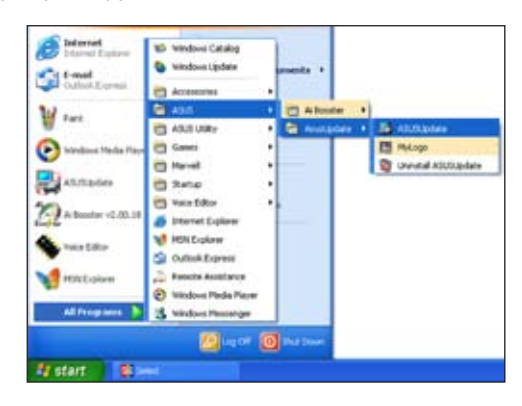

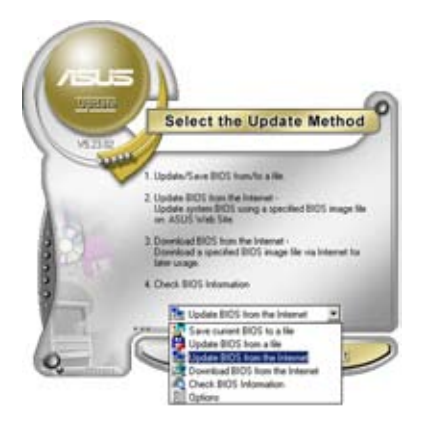

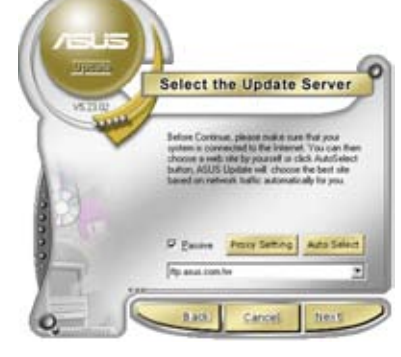

- 2. Choisissez Update BIOS from the Internet dans le menu puis cliquez sur Next.
- 3. Choisissez le site FTP ASUS le plus proche de chez vous ou cliquez sur Auto Select. Cliquez sur Next.
- 4. Depuis le site FTP choisissez la version du BIOS à télécharger puis cliquez sur Next.
- 5. Suivez les instructions à l'écran pour terminer la mise à jour.

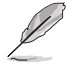

ASUS Update est capable de se mettre à jour depuis l'Internet. Mettez toujours à jour l'utilitaire pour bénéficier de toutes ses fonctions.

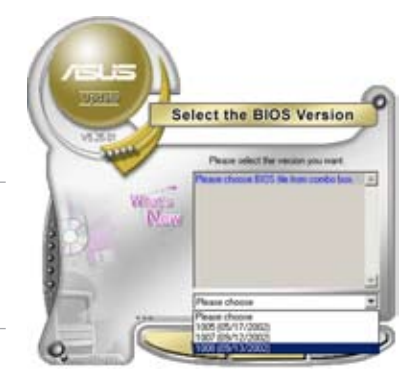

### Mise à jour du BIOS grâce à un fichier BIOS

Pour effectuer cette mise à jour:

- 1. Lancez ASUS Update depuis le bureau de Windows® en cliquant sur Démarrer > Tous les programmes > ASUS > ASUSUpdate > ASUSUpdate.
- 2. Choisissez Update BIOS from a file dans le menu déroulant puis cliquez sur Next.

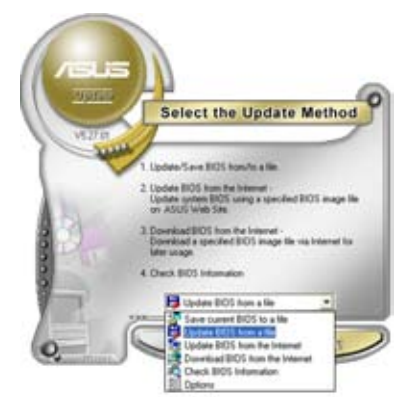

- 3. Localisez le fichier BIOS puis cliquez sur Sauvegarder.
- 4. Suivez les instructions à l'écran pour terminer le processus de mise à jour.

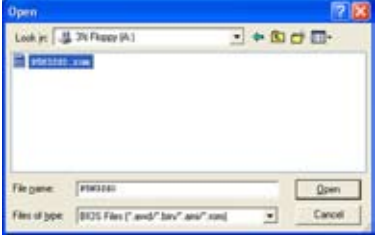

# **4.2 Le setup du BIOS**

Cette carte mère dispose d'une puce firmware programmable que vous pouvez mettre à jour en utilisant l'utilitaire fourni décrit au chapitre "4.1 Gérer et mettre à jour votre BIOS."

Utilisez le Setup du BIOS lorsque vous installez la carte mère, lorsque vous voulez reconfigurer le système, où lorsque vous y êtes invité par le message "Run Setup". Cette section vous explique comment configurer votre système avec cet utilitaire.

Même si vous n'êtes pas invité à entrer dans le BIOS, vous pouvez vouloir changer la configuration de votre ordinateur. Par exemple, il se peut que vous vouliez activer la fonction Mot de passe ou modifier les paramètres de la gestion de l'alimentation. Vous devez pour cela reconfigurer votre système en utilisant le Setup du BIOS de telle sorte que votre ordinateur prenne en compte ces modifications et les enregistre dans la mémoire CMOS RAM de FLASH ROM.

La FLASH ROM de la carte mère stocke l'utilitaire Setup. Lorsque vous démarrez l'ordinateur, le système vous offre la possibilité d'exécuter ce programme. Pressez <Suppr> durant le POST (Power-On Self Test) pour entrer dans le BIOS, sinon, le POST continue ses tests.

Si vous voulez entrer dans le BIOS après le POST, redémarrez le système en appuyant sur <Ctrl> + <Alt> + <Suppr>, ou en pressant le bouton de reset sur le boîtier. Vous pouvez aussi redémarrer en éteignant puis en rallumant le système. Mais choisissez cette méthode uniquement si les deux autres ont échoué.

Le Setup du BIOS a été conçu pour être le plus simple possible à utiliser. Il s'agit d'un programme composé de menus, ce qui signifie que vous pouvez vous déplacer dans les différents sous-menus et faire vos choix parmi les options prédéterminées.

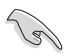

- Les paramètres par défaut du BIOS de cette carte mère conviennent à la plupart des utilisations pour assurer des performances optimales. Si le système devient instable après avoir modifié un paramètre du BIOS, rechargez les paramètres par défaut pour retrouver compatibilité et stabilité. Choisissez Load Default Settings dans le menu Exit. Voir section "4.7 Exit Menu"
- Les écrans de BIOS montrés dans cette section sont des exemples et peuvent ne pas être exactement les mêmes que ceux que vous aurez à l'écran.
- Visitez le site web ASUS (www.asus.com) pour télécharger le BIOS le plus récent pour cette carte mère.

# 4.2.1 L'écran de menu du BIOS

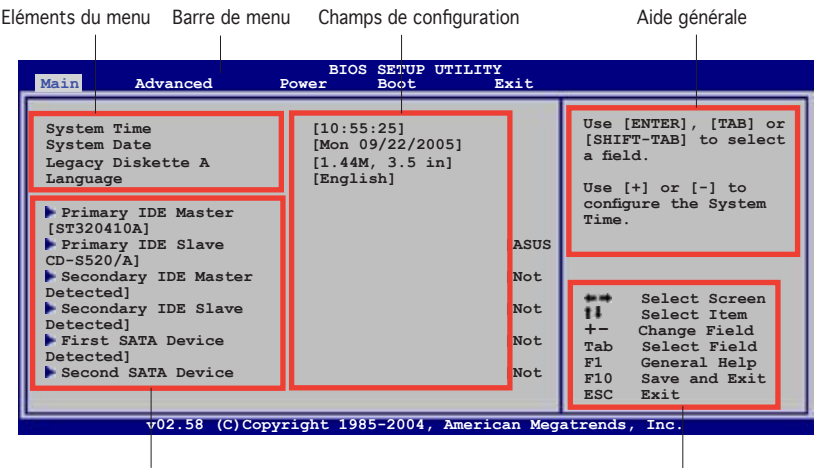

Eléments de sous menu Touches de navigation

## 4.2.2 Barre de menu

En haut de l'écran se trouve une barre de menu avec les choix suivants:

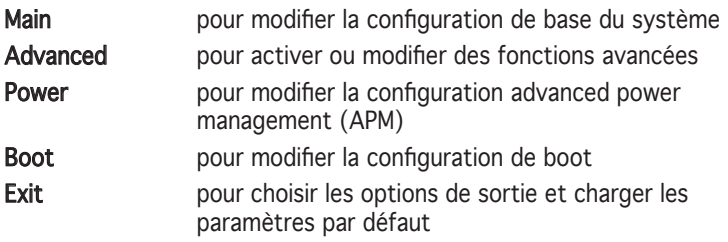

Pour accéder aux éléments de la barre de menu, pressez les flèches droite ou gauche sur le clavier jusqu'à ce que l'élément désiré soit surligné.

## 4.2.3 Touches de navigation

En bas à droite d'un écran de menu se trouvent les touches de navigation. Utilisez-les pour naviguer dans ce menu.

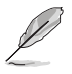

Ces touches peuvent varier d'un menu à l'autre.

# 4.2.4 Eléments de menu

L'élément surligné dans la barre de menu affiche les éléments spécifiques à ce menu. Par exemple, sélectionner Main affiche les éléments du menu principal.

Les autres éléments (Advanced, Power, Boot, et Exit) de la barre de menu ont leurs propres menus respectifs.

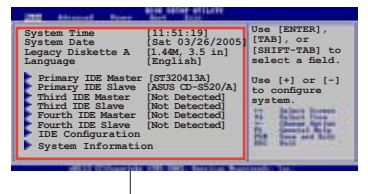

Eléments du menu principal

### 4.2.5 Eléments de sous-menu

Un élément avec un sous-menu est distingué par un triangle précédant l'élément. Pour afficher le sous-menu, choisissez l'élément et pressez Entrée.

# 4.2.6 Champs de configuration

Ces champs montrent les valeurs des éléments de menu. Si un élément est configurable par l'utilisateur, vous pourrez changer la valeur de cet élément. Vous ne pourrez pas sélectionner un élément qui n'est pas configurable par l'utilisateur.

Les champs configurables sont mis entre crochets et sont surlignés lorsque sélectionnés. Pour modifier la valeur d'un champs, sélectionnez-le et pressez sur Entrée pour afficher une liste d'options.

# 4.2.7 Fenêtre Pop-up

Choisissez un élément de menu puis pressez Entrée pour afficher une fenêtre portant les options de configuration pour cet élément

## 4.2.8 Barre de défilement

Une barre de défilement apparaît à droite de l'écran de menu lorsque tous les éléments ne peuvent être affichés en une fois à l'écran. Utilisez les flèches pour faire défiler.

# 4.2.9 Aide générale

En haut à droite de l'écran de menu se trouve une brève description de l'élément sélectionné.

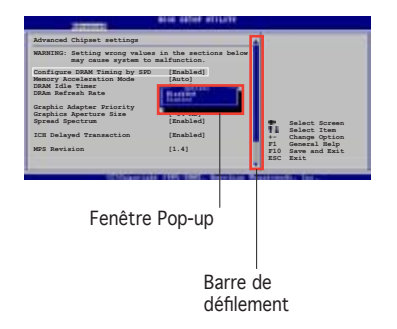

# **4.3 Main Menu (menu principal)**

Lorsque vous entrez dans le Setup, l'écran du menu principal apparaît, vous donnant une vue d'ensemble sur les informations de base du système.

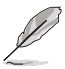

Référez-vous à la section "4.2.1 L'écran de menu du BIOS" pour plus d'informations sur l'écran de menus et sur la façon d'y naviguer.

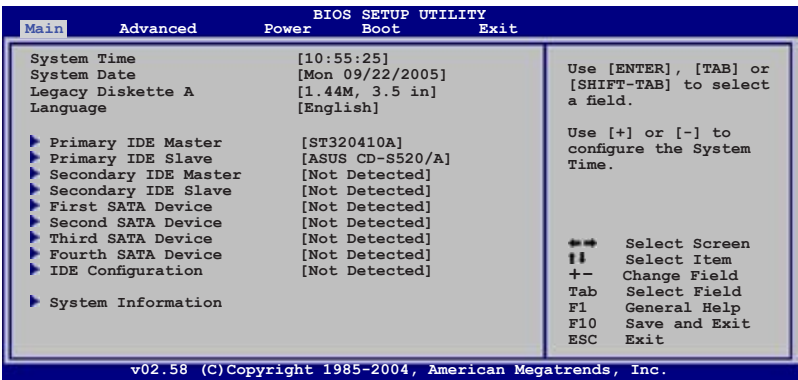

## 4.3.1 System Time [xx:xx:xxxx]

Réglez l'heure du système.

# 4.3.2 System Date [Day xx/xx/xxxx]

Réglez la date du système.

## 4.3.3 Legacy Diskette A [1.44M, 3.5 in.]

Détermine le type de lecteur de disquette installé. Les options de configuration sont: [Disabled] [360K, 5.25 in.] [1.2M , 5.25 in.] [720K , 3.5 in.] [1.44M, 3.5 in.] [2.88M, 3.5 in.]

# 4.3.4 Language [English]

Vous permet de changer la langue du BIOS en choisissant parmi une liste d'options.

Options de configuration: [Français] [German] [English]

# 4.3.5 Primary and Secondary IDE Master/Slave

En entrant dans le Setup, le BIOS détecte la présence des périphériques IDE. Il y a un sous menu distinct pour chaque périphérique IDE. Choisissez un élément et pressez sur entrée pour en afficher les informations.

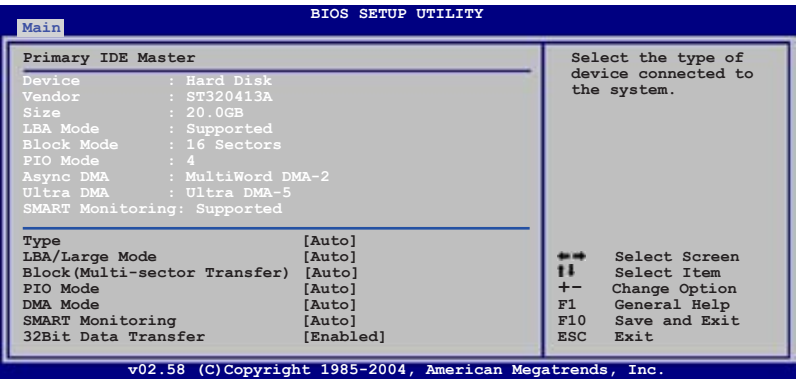

Les valeurs sises aux éléments grisés (Device, Vendor, Size, LBA Mode, Block Mode, PIO Mode, Async DMA, Ultra DMA, and SMART monitoring) sont auto-détectées par le BIOS et ne sont pas configurables. Ces éléments apparaissent N/A si aucun périphérique IDE n'est installé sur le système.

# Type [Auto]

Sélectionne le type de disque IDE. [Auto] permet une sélection automatique du périphérique IDE approprié. Choisissez [CDROM] si vous configurez spécifiquement un lecteur CD-ROM. Choisissez [ARMD] (ATAPI Removable Media Device) si votre périphérique est un ZIP, LS-120, ou MO. Options de configuration: [Not Installed] [Auto] [CDROM] [ARMD]

### LBA/Large Mode [Auto]

Active ou désactive le mode LBA. Passer sur Auto autorise le mode LBA si le périphérique supporte ce mode, et si le périphérique n'était pas précédemment formaté avec le mode LBA désactivé. Options de configuration: [Disabled] [Auto]

## Block (Multi-sector Transfer) [Auto]

Active ou désactive les transferts multi-secteurs. Configuré sur Auto, les transferts de données vers et depuis le périphérique se feront plusieurs secteurs à la fois, si le périphérique supporte la fonction de transfert multi-secteurs. Sur [Disabled], les transferts de données vers et depuis le périphérique se feront secteur par secteur. Options de configuration: [Disabled] [Auto]

# PIO Mode [Auto]

Détermine le mode PIO. Options de configuration: [Auto] [0] [1] [2] [3] [4]

### DMA Mode [Auto]

Détermine le mode DMA. Options de configuration: [Auto] [SWDMA0] [SWDMA1] [SWDMA2] [MWDMA0] [MWDMA1] [MWDMA2] [UDMA0] [UDMA1] [UDMA2] [UDMA3] [UDMA4] [UDMA5]

### SMART Monitoring [Auto]

Règle le Smart Monitoring, l'Analysis, et la technologie Reporting. Options de configuration: [Auto] [Disabled] [Enabled]

### 32Bit Data Transfer [Enabled]

Active ou désactive les transferts de données 32 bits. Options de configuration: [Disabled] [Enabled]

# 4.3.6 First, Second, Third, and Fourth SATA Device

Le BIOS détecte automatiquement les périphériques Serial ATA connectés. Il existe un sous-menu individuel pur chaque ipériphérique. Sélectionnez-en un, puis pressez <Entrée> pour afficher les informations du périphérique SATA.

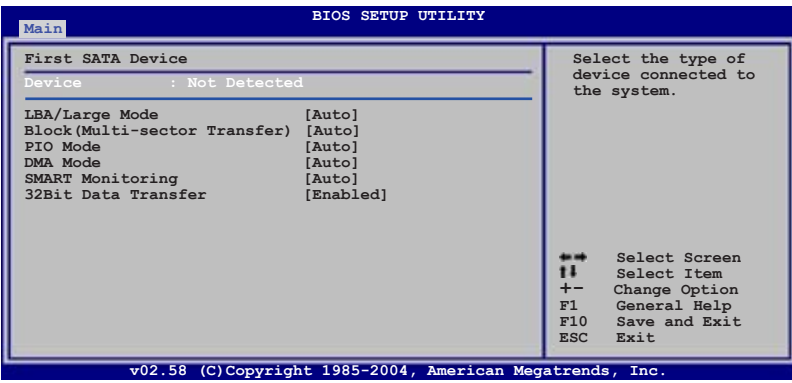

### LBA/Large Mode [Auto]

Active ou désactive le mode LBA. Passer sur Auto autorise le mode LBA si le périphérique supporte ce mode, et si le périphérique n'était pas précédemment formaté avec le mode LBA désactivé. Options de configuration: [Disabled] [Auto]

## Block (Multi-sector Transfer) [Auto]

Active ou désactive les transferts multi-secteurs. Configuré sur [Auto], les transferts de données vers et depuis le périphérique se feront plusieurs secteurs à la fois, si le périphérique supporte la fonction de transfert multi-secteurs. Sur [Disabled], les transferts de données vers et depuis le périphérique se feront secteur par secteur. Options de configuration: [Disabled] [Auto]

# PIO Mode [Auto]

Détermine le mode PIO. Options de configuration: [Auto] [0] [1] [2] [3] [4]

## DMA Mode [Auto]

Détermine le mode DMA. Options de configuration: [Auto] [SWDMA0] [SWDMA1] [SWDMA2] [MWDMA0] [MWDMA1] [MWDMA2] [UDMA0] [UDMA1] [UDMA2] [UDMA3] [UDMA4] [UDMA5]

### SMART Monitoring [Auto]

Règle le Smart Monitoring, l'Analysis, et la technologie Reporting. Options de configuration: [Auto] [Disabled] [Enabled]

## 32Bit Data Transfer [Enabled]

Active ou désactive les transferts de données 32 bits. Options de configuration: [Disabled] [Enabled]

# 4.3.7 IDE Configuration

Les éléments de ce menu vous permettent de modifier ou de régler les configurations des périphériques IDE installés dans le système. Choisissez un élément et pressez <Entrée> si vous voulez le configurer.

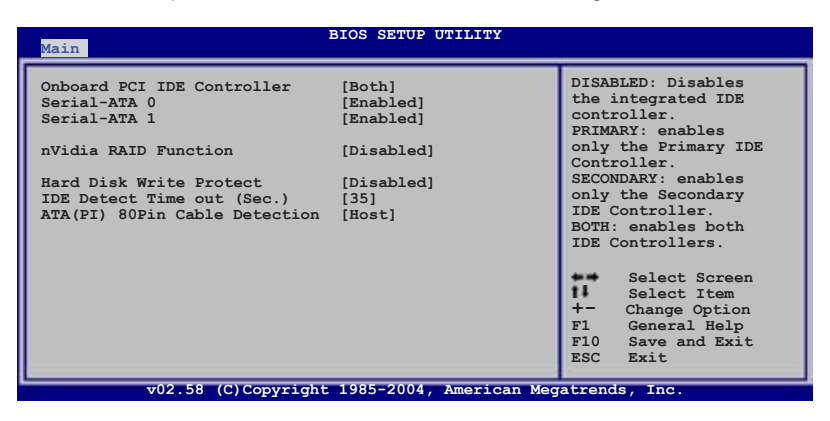

### Onboard PCI IDE Controller [Both]

Permet de désactiver le contrôleur IDE intégré, ou choisir le(s) contrôleur(s) IDE à activer. Options de configuration: [Disabled] [Primary] [Secondary] [Both]

### Serial-ATA 0 [Enabled] Serial-ATA 1 [Enabled]

Active ou désactive les ports Serial ATA. Options de configuration: [Enabled] [Disabled]

### nVidia RAID Function [Disabled]

Active ou désactive la fonction nVidia RAID. Options de configuration: [Disabled] [Enabled]

## Hard Disk Write Protect [Disabled]

Active ou désactive la fonction de protection en écriture du disque dur. Vous ne pouvez utiliser cette fonction que si vous accéder au périphérique via le BIOS.

Options de configuration: [Disabled] [Enabled]

### IDE Detect Time out (Sec.) [35]

Détermine le délai d'attente de la détection des ériphériques ATA/ATAPI. Options de configuration: [0] [5] [10] [15] [20] [25] [30] [35]

## ATA(PI) 80Pin Cable Detection [Host]

Permet de sélectionner le mécanisme à utiliser pour la détection du câble 80 broches ATA(PI). Options de configuration: [Host & Device] [Host] [Device]

# 4.3.8 System Information

Ce menu vous donne un aperçu des spécifications générales du système. Le BIOS détecte automatiquement les éléments de ce menu.

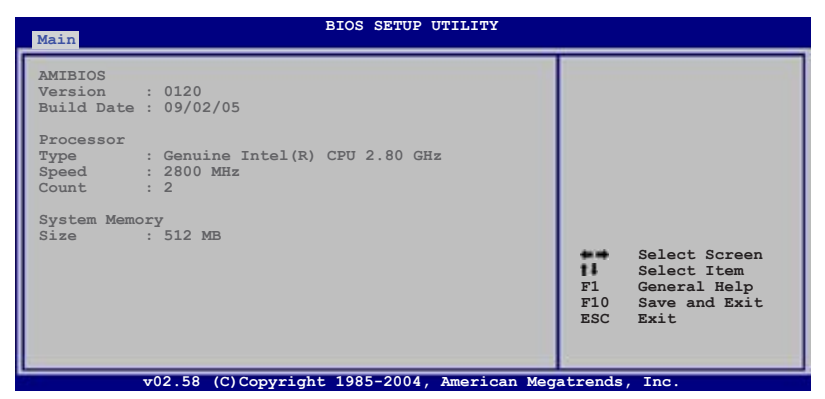

### AMI BIOS

Affiche les informations auto-détectées du BIOS.

### Processor

Affiche les spécifications auto-détectées du CPU.

### System Memory

Affiche la mémoire système totale, auto-détectée, disponible et utilisable.

# **4.4 Advanced menu (menu avancé)**

Les éléments du menu Advanced menu vous permettent de modifier les paramètres du CPU et d'autres composants système

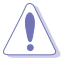

Prenez garde en changeant les paramètres du menu Advanced . Des valeurs incorrectes risquent d'entrainer un mauvais fonctionnement du système..

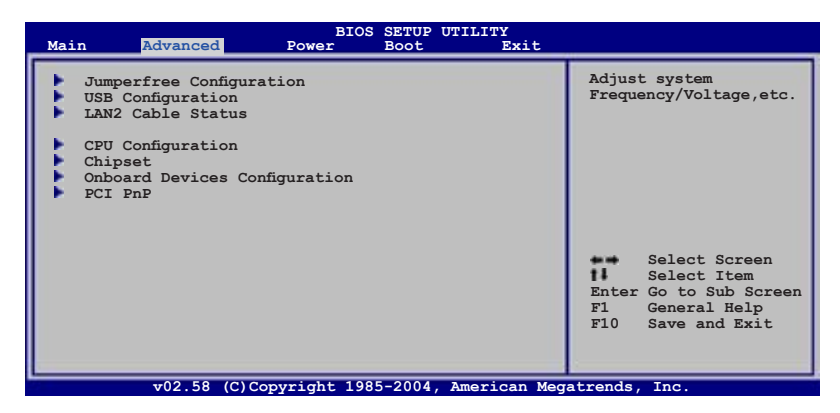

## 4.4.1 JumperFree Configuration

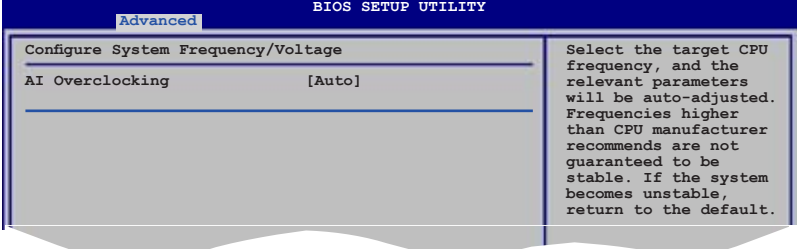

### AI Overclocking [Auto]

Permet de choisir les options d'overclocking vous permettant d'obtenir la fréquence interne du CPU désirée. Sélectionnez une des options de configurations pré-établies.

Manual - vous permet de régler individuellement les paramètres d'overclocking.

Auto - charge les paramètres optimaux pour le système.

Overclock Profile - charge des paramètres d'overclocking avec des paramètres optimaux pour la stabilité lors de l'overclocking.

AI NOS - l'ASUS AI Non-delay Overclocking System détecte automatiquement la charge système et booste automatiquement les performances pour plus d'aisance dans les tâches les plus exigeantes.

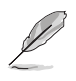

L'élément suivant n'apparaît que si vous avez installé un CPU supportant la fonction lock free. Seuls les processeurs Intel® Pentium® 4 (aussi appellés Prescott) séries 6xx basés sur la technologie 90-nm supportent cette fonction.

### CPU Lock Free [Auto]

Cette fonction permet d'ajuster le multiplicateur du CPU sur 14x. Réglé cet élément sur [Auto] permet à la carte mère de réduire automatiquement la valeur du multiplicateur pour plus de féxibilité lors de l'ajustement du FSB externe. Options de configuration: [Auto] [Disabled] [Enabled]

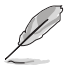

L'élément suivant n'apparaît que si AI Overclocking est sur [Manual].

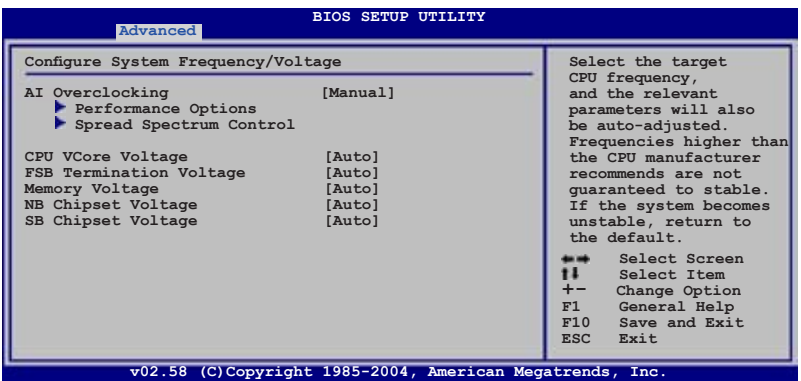

### Performance Options

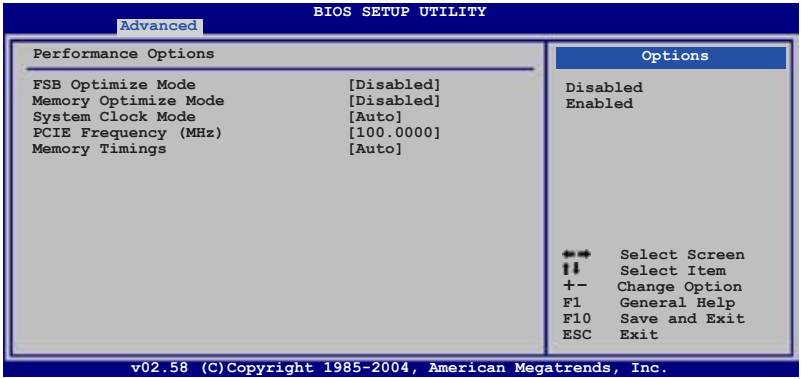

#### FSB Optimize Mode [Disabled]

Permet d'activer ou de désactiver le mode d'optimisation du FSB. Options de configuration: [Disabled] [Enabled]

#### Memory Optimize Mode [Disabled]

Si désactivé, la vitesse de lecture du chipset est réglée sur 3.5 ns. Lorsque activé, la vitesse de lecture est réglée sur 3.5 ns si la fréquence mémoire st inférieure à 400 MHz. Si la fréquence mémoire est supérieure à 400 MHz, le vitesse de lecture est équivalente à deux fois la valeur de la période de fréquence mémoire.

#### System Clock Mode [Auto]

Détermine le mode de fréquence. La valeur par défaut est [Auto] règle automatiquement les fréquences mémoire et FSB. Sur [Linked] pour overclocker la mémoire et le FSB proportionellement. Sur [Manual] pour régler manuellement la fréquence mémoire et FSB. Options de configuration: [Auto] [Linked] [Manual]

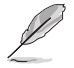

L'élément suivant n'apparaît que si System Clock Mode est réglé sur [Linked].

#### FSB Clock (Mhz) [XXX]

Permet de régler la fréquence du FSB, selon la fréquence du CPU installé. Entrez une valeur à l'aide du clavier numérique, ou utilisez les touches <+>/ <-> pour ajuster la valeur jusqu'à 1600. Une quelconque entrée excédant cette valeur ne sera pas prise en compte.

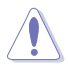

Choisir une valeur trop élevée risque de rendre le système instable ! Si cela se produisait, revenez au paramètre [Auto].

#### Memory Clock (Mhz) [XXX]

Permet de régler la fréquence de la mémoire, selon la fréquence du CPU installé. Entrez une valeur à l'aide du clavier numérique, ou utilisez les touches <+>/ <-> pour ajuster la valeur comprise entre 400 et 1600. Une quelconque entrée excédant cette valeur ne sera pas prise en compte.

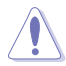

Choisir une valeur trop élevée risque de rendre le système instable ! Si cela se produisait, revenez au paramètre [Auto].

#### PCIE Frequency (MHz) [100.0000]

Permet de déterminer la fréquence PCI Express. Options de configuration: [100.0000] [101.5625] [103.1250] [104.6875] [106.2500] [107.8125] [110.9375] [112.5000] [114.0625] [115.6250] [107.1875] [118.7500] [120.3125] [121.8750] [123.4375] [125.0000] [126.5625] [128.1250] [129.6875] [131.2500] [132.8125] [134.3750] [135.9375] [137.5000] [139.0625] [140.6250] [142.1875] [143.7500] [145.3125] [146.8750] [148.4375]

#### Memory Timings [Auto]

[Auto] permet au BIOS de déterminer la synchronisation mémoire automatiquement. [Manual] permet d'entrer des valeurs manuellement. Options de configuration: [Auto] [Manual]

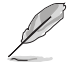

L'élément suivant n'apparaît que si Memory Timings est réglé sur [Manual].

CAS Latency (CL) [Auto] Options de configuration: [Auto] [1] [2]... [6]

tRCD [Auto] Options de configuration: [Auto] [1] [2]... [7]

tRP [Auto] Options de configuration: [Auto] [1] [2]... [7]

tRAS [4 CLK] Options de configuration: [Auto] [1] [2]... [31]

tRC [Auto] Options de configuration: [Auto] [1] [2]... [31]

Address Mode [Auto] Options de configuration: [Auto] [1T] [2T]

### Spread Spectrum Control

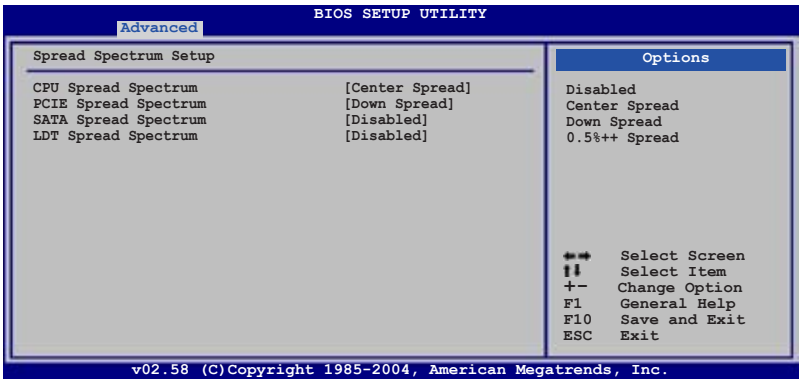

CPU Spread Spectrum [Center Spread]

Options de configuration: [Disabled] [Center Spread] [Down Spread] [0.5%++ Spread]

PCIE Spread Spectrum [Down Spread] Options de configuration: [Disabled] [Down Spread]

SATA Spread Spectrum [Disabled] Options de configuration: [Disabled] [Down Spread]

LDT Spread Spectrum [Disabled]

Options de configuration: [Disabled] [Center Spread]

# CPU VCore Voltage [Auto]

Permet de déterminer la tension VCore du CPU. Options de configuration: [Auto] [1.7000V] [1.6875V] [1.6750V] [1.6625V]... [1.1000V]

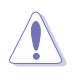

Référez-vous à la documentation du CPU avant de régler la tension Vcore du CPU. Régler une tension Vcore trop élevée peut endommager le CPU. Régler une tension Vcore trop peut rendre le système instable.

## FSB Termination Voltage [Auto]

Permet de sélectionner la tension de terminaison du FSB. Réglez cet élément sur [Auto] pour un mode plus sûr. Options de configuration: [Auto] [1.215V] [1.315V] [1.415V]

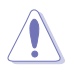

Régler une tension de terminaison FSB trop élevée peut endommager le chipset ainsi que le CPU.

# Memory Voltage [Auto]

Permet de régler la tension de la mémoire. Régler cet élément sur [Auto] pour un mode plus sûr. Options de configuration: [Auto] [1.80V] [1.90V] [2.00V] [2.10V] [2.20V] [2.30V] [2.40V]

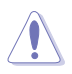

Référez-vous à la documentation de la DDR2 avant d'ajuster la tension de la mémoire. Régler une tension mémoire trop élevée peut endommager le(s) module(s) mémoire. Régler une tension mémoire trop faible peut rendre le système instable.

## NB Chipset Voltage [Auto]

Permet de déterminer la tension du Northbridge. A régler sur [Auto] pour un mode plus sûr. Options de configuration: [Auto] [1.40V] [1.50V] [1.60V]

## SB Chipset Voltage [Auto]

Permet de déterminer la tension du Southbridge. A régler sur [Auto] pour un mode plus sûr. Options de configuration: [Auto] [1.50V] [1.60V]

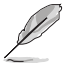

L'élément suivant n'apparaît que si AI Overclocking est réglé sur [Overclock Profile].

## Overclock Options [Overclock 5%]

Vous permet d'overclocker la fréquence du CPU via les pré-réglages disponibles. Options de configuration: [Overclock 5%] [Overclock 10%] [Overclock 15%] [Overclock 20%] [FSB 890M/DDR2 890M] [FSB 940M/ DDR2 860M] [FSB 980M/DDR2 800M] [FSB 1050M/DDR2 667M] [FSB 1120M/DDR2 880M] [FSB 1160M/DDR2 838M] [FSB 1200M/DDR2 800M] [FSB 1280M/DDR2 667M]

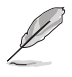

L'élément suivant n'apparaît que si AI Overclocking est réglé sur [AI N.O.S.].

# N.O.S. Mode [Auto]

Détermine le mode N.O.S (Non-delay Overclocking System). Options de configuration: [Auto] [Manual]

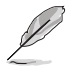

L'élément suivant n'apparaît que si **N.O.S. Mode** est réglé sur[Manual].

## Sensitivity [Sensitive]

Vous permet de choisir la sensibilité du capteur AI NOS. Régler cet item sur [Sensitive] déclenchera l'AI NOS avec une charge CPU moindre. Options de Configuration: [Normal] [Sensitive] [Less-Sensitive]

## Target Frequency [Overclock 3%]

Permet de définir le pourcentage d'overclocking maximum pour le mode NOS sélectionné. Options de Configuration: [Overclock 3%] [Overclock 5%] [Overclock 8%] [Overclock 10%]

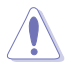

Choisir une fréquence très élevée risque de rendre le système instable ! Si cela se produisait, revenez aux paramètres par défaut.

# 4.4.2 USB Configuration

Les éléments de ce menu vous permettent de modifier les fonctions liées à l'USB. Choisissez un élément puis pressez <Entrée>pour afficher les options de configuration.

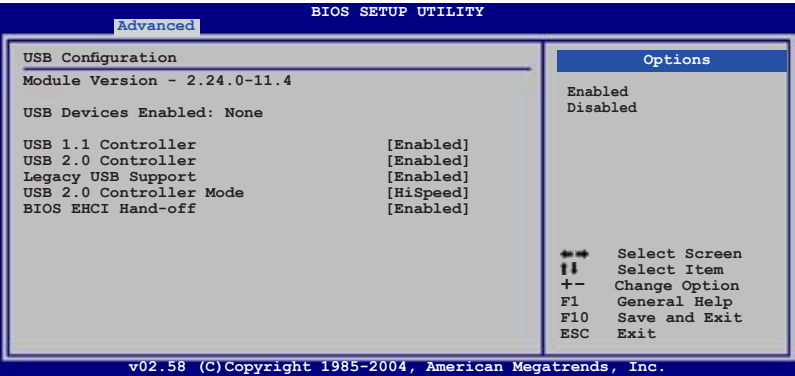

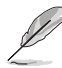

Les éléments Module Version et USB Devices Enabled affichent les valeurs auto-détectées. Si aucun périphérique USB n'est détecté, l'élément affiche None.

## USB 1.0 Controller [Enabled]

Vous permet d'activer ou de désactiver le contrôleur USB 1.1. Options de configuration: [Enabled] [Disabled]

## USB 2.0 Controller [Enabled]

Vous permet d'activer ou de désactiver le contrôleur USB 2.0. Options de configuration: [Enabled] [Disabled]

## Legacy USB Support [Auto]

Active ou de désactive le support des périphériques USB legacy. Défini sur [Auto], il permet au système de détecter la présence de périphériques USB legacy au démarrage. Si le système en détecte, le mode USB controller legacy est activé. Si le système n'en détecte aucun, le support USB legacy est désactivé. Options de configuration: [Disabled] [Enabled] [Auto]

### USB 2.0 Controller Mode [HiSpeed]

Permet de définir le mode du contrôleur USB 2.0 sur HiSpeed (480 Mbps) ou FullSpeed (12 Mbps). Configuration options: [HiSpeed] [FullSpeed]

### BIOS EHCI Hand-off [Enabled]

Permet d'activer le support des systèmes d'exploitation sans fonction EHCI hand-off. Options de configuration: [Disabled] [Enabled]

## 4.4.3 LAN2 Cable Status

Ce menu affiche le statut du câble LAN (Local Area Network) connecté au port LAN (RJ-45).

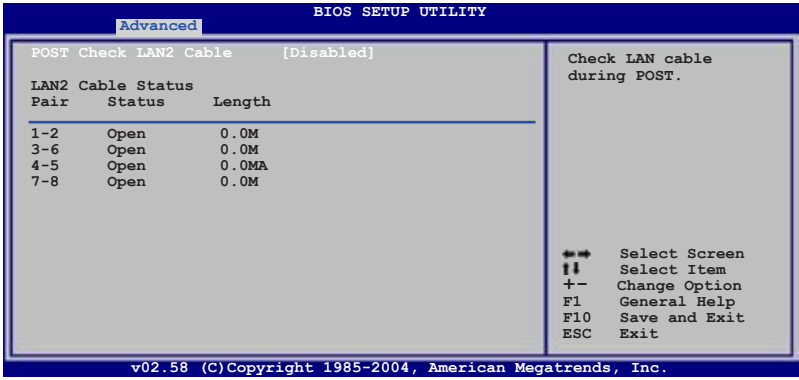

## POST Check LAN Cable [Disabled]

Active ou désactive la vérification du câble LAN lors du POST. Si activé, le menu rapporte les erreurs de câblage et affiche l'emplacement de l'erreur détectée. Options de configuration: [Disabled] [Enabled]

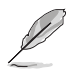

Cette fonction n'est disponible qu'avec Marvell® LAN (LAN2). Voir page 5-12 pour les détails.

# 4.4.4 CPU Configuration

Les éléments de ce menu affichent les informations liées au CPU que le BIOS détecte automatiquement.

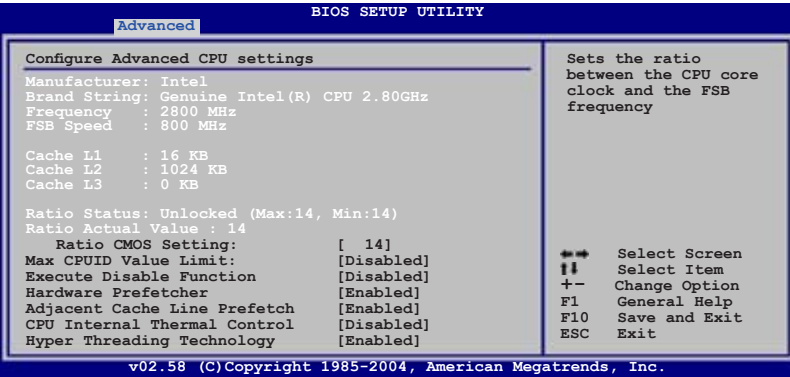

### Ratio CMOS Setting [14]

Règle le ratio entre la fréquence CPU Core Clock et le Front Side Bus. La valeur par défaut de cet élément est auto-détectée par le BIOS. Utilisez les touches <+> ou <-> pour modifier les valeurs.

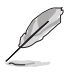

Vous pouvez seulement ajuster le Ratio CMOS si vous avez installé un CPU débloqué. Reportez-vous à la documentation du CPU pour plus de détails.

### Max CPUID Value Limit [Disabled]

Réglez cet élément sur [Enabled] permet aux OS legacy de booter même sans support de CPUs avec fonctions CPUID étendues. Options de configuration: [Disabled] [Enabled]

### Execute Disable Function [Disabled]

Permet d'activer ou de désactiver la technologie de sécurité "No-Execution Page". Régler cet item sur [Activé] force le témoin de la fonction XD à revenir sur zéro (0). Options de configuration: [Disabled] [Enabled]

### Hardware Prefetcher [Enabled]

Permet d'activer ou de désactiver la fonction de préchargement matériel. Options de configuration: [Disabled] [Enabled]

### Adjacent Cache Line Prefetch [Enabled]

Permet d'activer ou de désactiver la fonction Adjacent Cache Line. Options de configuration: [Disabled] [Enabled]

## CPU Internal Thermal Control [Auto]

Vous permet de désactiver ou de régler sur auto la fonction CPU Internal Thermal Control. Lorsqu'il est réglé sur [Auto], le BIOS vérifie automatiquement la capacité du CPU à activer le support TM ou TM2. En mode TM, la consommation d'alimentation du CPU est réduite. En mode TM2, le coeur CPU et VID sont réduits.

Options de configuration: [Auto] [Disabled]

## Hyper Threading Technology [Enabled]

Vous permet d'activer ou de désactiver la technologie Hyper-Threading. Veuillez vous référer à l'Appendice pour plus d'informations sur la technologie Hyper-Threading. Options de configuration: [Disabled] [Enabled]

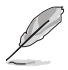

L'élément suivant apparaît uniquement lorsque vous installez un CPU Intel® Pentium® 4 compatible avec la technologie Enhanced Intel SpeedStep® (EIST).

## Intel(R) SpeedStep Technology [Automatic]

Vous permet d'utiliser la Technologie Enhanced Intel SpeedStep®. Lorsqu'il est réglé sur [Automatic], vous pouvez régler les paramètres d'alimentation du système pour utiliser la fonction EIST.

Réglez cet élément sur [Disabled] Si vous ne voulez pas utiliser l'EIST.

Options de Configuration: [Automatic] [Disabled]

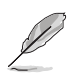

- Veuillez vous référer à l'appendice pour les détails sur la façon d'utiliser la fonction EIST.
- La carte mère est livrée avec un fichier BIOS qui supporte l'EIST.

# 4.4.5 Chipset

Le menu chipset vous permet de modifier les paramètres avancés du chipset. Choisissez un élément et pressez <Entrée> pour afficher le sous-menu.

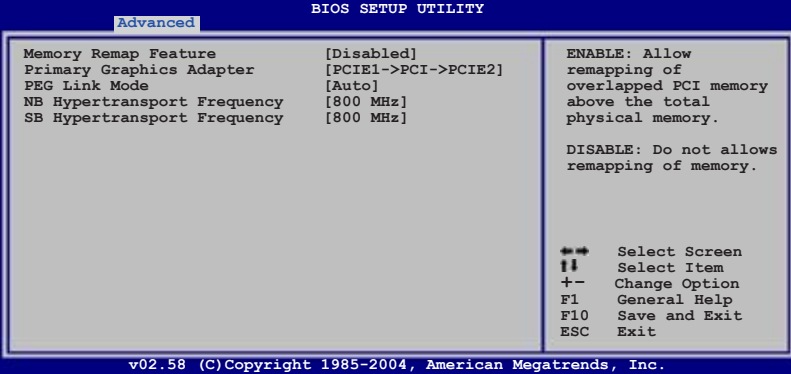

### Memory Remap Feature [Disabled]

Sur [Enabled] permet le remappage de la mémoire. Options de configuration: [Disabled] [Enabled]

### Primary Graphics Adapter [PCIE1->PCI->PCIE2]

Définit l'adaptateur graphique primaire. Options de configuration: [PCIE2->PCI->PCIE1] [PCIE1->PCI->PCIE2]

### PEG Link Mode [Auto]

Règle le mode PCI Express Graphics link. Régler cet élément sur [Auto] permet à la carte mère de régler automatiquement le mode du lien graphique PCI Express à la bonne fréquence en se basant sur la configuration système. Quatre réglages supplémentaires sont disponibles pour overclocker le PEG link Mode. Options de configuration: [Auto] [Disabled] [Normal] [Fast] [Faster]

### NB Hypertransport Frequency [800 MHz]

Détermine la fréquence Hypertransport du Northbridge. Options de configuration: [200 MHz] [400 MHz] [600 MHz] [800 MHz] [1000 MHz]

### SB Hypertransport Frequency [800 MHz]

Détermine la fréquence Hypertransport du Southbridge. Options de configuration: [200 MHz] [400 MHz] [600 MHz] [800 MHz] [1000 MHz]

## 4.4.6 Onboard Devices Configuration

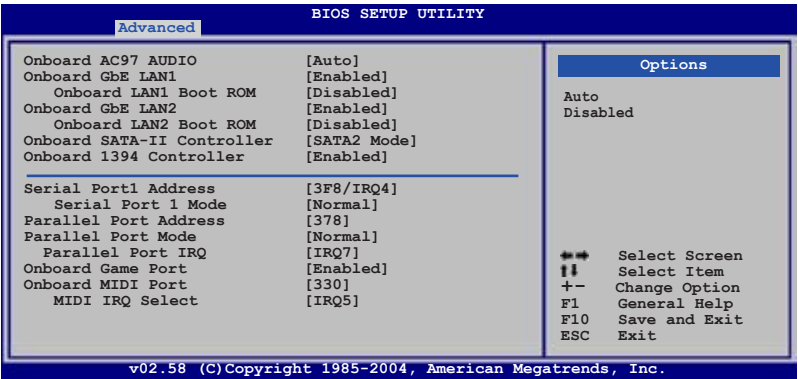

### Onboard AC97 AUDIO [Auto]

Vous permet de désactiver le CODEC audio AC97 legacy, ou de laisser le BIOS le configurer automatiquement. Options de configuration: [Auto] [Disabled]

### Onboard GbE LAN1 [Enabled]

Désactive ou active le MAC LAN embarqué. Options de configuration: [Disabled] [Enabled]

#### Onboard LAN1 Boot ROM [Disabled]

Permet d'activer ou de désactiver l'option ROM du contrôleur LAN embarqué. Cet élément apparaît seulement quand l'élément Onboard GbE LAN1 est sur [Enabled]. Options de configuration: [Disabled] [Enabled]

### Onboard GbE LAN2 [Enabled]

Permet d'activer ou de désactiver le contrôleur Gigabit LAN PCI Express. Options de configuration: [Disabled] [Enabled]

#### Onboard LAN2 Boot ROM [Disabled]

Permet d'activer ou de désactiver la ROM de boot Gigabit LAN PCI Express. Cet élément n'apparaît que si Onboard GbE LAN2 est sur [Enabled]. Options de configuration: [Disabled] [Enabled]

### Onboard SATA-II Controller [SATA2 Mode]

Vous permet de choisir le mode de fonctionnement du contrôleur Serial ATA Silicon Image 3132 embarqué. Réglez cet éléent sur [SATA2 Mode] pour activer la fonction de branchement à chaud pour le périphérique externe. Options de configuration: [SATA2 Mode] [RAID Mode] [Disabled]

## OnBoard 1394 Controller [Enabled]

Active ou désactive le contrôleur 1394 embarqué. Options de configuration: [Enabled] [Disabled]

### Serial Port1 Address [3F8/IRQ4]

Vous permet de choisir l'adresse du Serial Port1. Options de configuration: [Disabled] [3F8/IRQ4] [2F8/IRQ3] [3E8/IRQ4] [2E8/IRQ3]

#### Serial Port1 Mode [Normal]

Vous permet de choisir le mode du Serial Port1. Options de configuration: [Normal] [IrDA] [ASK IR]

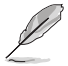

L'élément suivant n'apparaît que si l'élément Serial Port1 Mode est réglé sur [IrDA] ou [ASK IR].

### COMA Duplex Mode [Half Duplex]

Permet au BIOS de sélectionner un mode full ou half-duplex pour le port Serial 1. Options de configuration: [Full Duplex] [Half Duplex]

### Parallel Port Address [378]

Vous permet de choisir les adresses du port parallèle. Options de configuration: [Disabled] [378] [278] [3BC]

### Parallel Port Mode [Normal]

Vous permet de choisir le mode du port parallèle. Options de configuration: [Normal] [EPP] [ECP] [EPP+ECP]

```
ECP Mode DMA Channel [DMA3]
```
N'apparaît que si l'élément Parallel Port Mode est réglé sur [ECP]. Cet élément permet de sélectionner le mode ECP DMA du port parallèle. Options de configuration: [DMA0] [DMA1] [DMA3]

EPP Version [1.9]

N'apparaît que si l'élément Parallel Port Mode est réglé sur [EPP]. Cet élément permet de sélectionner la version EPP du port parallèle. Options de configuration: [1.9] [1.7]

#### Parallel Port IRQ [IRQ7]

Permet de sélectionner l'IRQ du port parallèle. Options de configuration: [IRQ5] [IRQ7]

### Onboard Game Port [Disabled]

Vous permet d'activer ou de désactiver le port jeu embarqué. Options de configuration: [Disabled] [Enabled]

### Onboard MIDI Port [330]

Vous permet de sélectionner l'adresse du port Midi ou de désactiver ce port. Options de configuration: [Disabled] [300] [330]

MIDI IRO Select [IRO5]

Permet au BIOS de sélectionner les IRQ du port Midi. Options de configuration: [IRQ5] [IRQ7] [IRQ10] [IRQ11]

# 4.4.7 PCI PnP

L'élément PCI PnP vous permet de changer les paramètres avancés des périphériques PCI/PnP. Le menu inclus le réglage des ressources IRQ et DMA pour chaque périphérique PCI/PnP ou ISA legacy, et de régler la taille du bloc mémoire pour les périphériques ISA legacy.

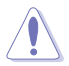

Prenez garde en changeant les paramètres des menus PCI PnP. De mauvaises valeurs risquent d'entraîner des dysfonctionnements systèmes.

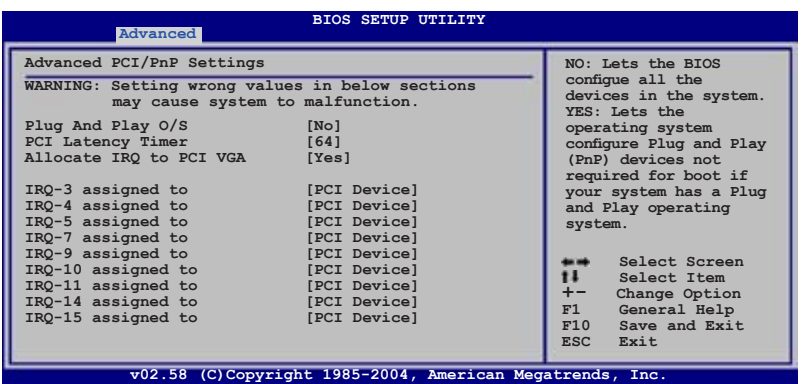

## Plug And Play O/S [No]

Sur [No], le BIOS configure tous les périphériques du système. Sur [Yes] et si vous installez un OS Plug and Play, le système d'exploitation configure les périphériques Plug and Play non requis par le boot. Options de configuration: [No] [Yes]

## PCI Latency Timer [64]

Vous permet de sélectionner la valeur en unités des fréquences PCI des périphériques PCI pour l'élément PCI latency timer. Options de configuration: [32] [64] [96] [128] [160] [192] [224] [248]

## Allocate IRQ to PCI VGA [Yes]

Sur [Yes], le BIOS assigne un IRQ à la carte VGA PCI si la carte nécessite un IRQ. Sur [No], le BIOS n'assigne pas d'IRQ à la carte VGA PCI même si nécessaire. Options de configuration: [No] [Yes]

### IRQ-xx assigned to [PCI Device]

Réglé sur [PCI Device], l'IRQ spécifié est libre pour l'usage de périphériques PCI/PnP. Une fois sur [Reserved], l'IRQ est réservé pour les périphériques ISA legacy. Options de configuration: [PCI Device] [Reserved]

# **4.5 Power menu (menu alimentation)**

Les éléments du menu Power vous permettent de changer les paramètres de l' ACPI et Advanced Power Management (APM). Choisissez un élément puis pressez <Entrée> pour afficher les options de configuration.

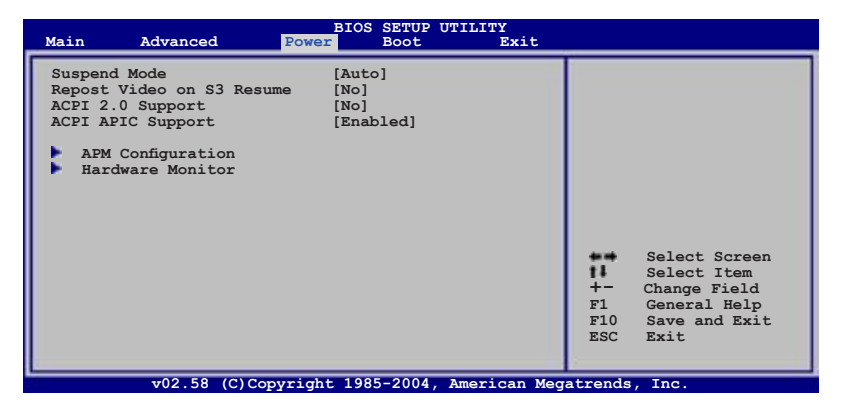

# 4.5.1 Suspend Mode [Auto]

Vous permet de sélectionner l'état de l'Advanced Configuration and Power Interface (ACPI) à utiliser. Régler cet item sur [Auto] permet au Système d'Exploitation de sélectionner l'état ACPI. Options de configuration: [S1 (POS) Only] [S3 Only] [Auto]

# 4.5.2 Repost Video on S3 Resume [No]

Sert à invoquer le VGA BIOS POST à la reprise S3/STR. Options de configuration: [No] [Yes]
# 4.5.3 ACPI 2.0 Support [No]

Vous permet d'ajouter plus de tableaux pour les spécifications Advanced Configuration and Power Interface (ACPI) 2.0. Options de configuration: Configuration options: [No] [Yes]

## 4.5.4 ACPI APIC Support [Enabled]

Vous permet d'activer ou de désactiver le support de l'Advanced Configuration et Power Interface (ACPI) dans l'Application-Specific Integrated Circuit (ASIC). Lorsque réglé sur set Enabled, le pointeur de tableau APIC ACPI est inclut dans la liste RSDT. Options de configuration: [Disabled] [Enabled]

## 4.5.5 APM Configuration

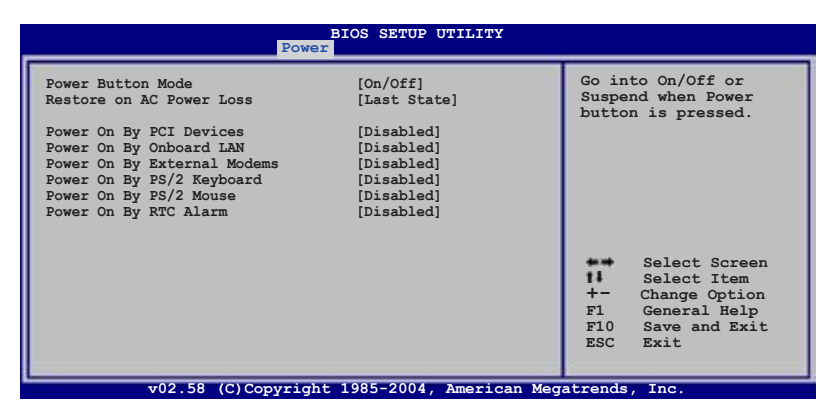

### Power Button Mode [On/Off]

Permet au système de passer en mode On/Off ou en veille lorsque le bouton "power" est pressé. Options de configuration: [On/Off] [Suspend]

## Restore on AC Power Loss [Last State]

Réglé sur Power Off, le système passera en mode "off" après une perte de courant alternatif. Sur Power On, le système passe sur "on" après une perte de courant alternatif. Sur Last State, le système passera soit en mode "off" soit en mode "on" , en fonction du dernier état avant la perte de courant alternatif. Options de configuration: [Power Off] [Power On] [Last State]

## Power On By PCI Devices [Disabled]

Réglé sur [Enabled], ce paramètre vous permet d'allumer le système via une carte PCI LAN ou une carte modem. Cette fonction nécessite une alimentation ATX délivrant au moins 1A sur le +5VSB. Options de configuration: [Disabled] [Enabled]

## Power On By Onboard LAN [Disabled]

Active ou désactive le LAN (MAC) pour qu'il génère un signal de réveil. Options de configuration [Disabled] [Enabled]

## Power On By External Modems [Disabled]

Ceci permet un réglage sur [Enabled] ou [Disabled] pour allumer l'ordinateur lorsque le modem externe reçoit un appel lorsque l'ordinateur est en mode "Soft-off". Options de configuration: [Disabled] [Enabled]

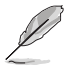

L'ordinateur ne peut recevoir ou transmettre des données tant que l'ordinateur et les applications ne sont pas pleinement fonctionnels. Ainsi, une connexion ne peut être réalisée au premier essai. Eteindre puis rallumer un modem externe lorsque l'ordinateur est éteint lance une procédure d'initialisation qui allume le système.

## Power On By PS/2 Keyboard [Disabled]

Vous permet d'utiliser des touches spécifiques du clavier pour allumer le système. Cette fonction nécessite une alimentation ATX délivrant au moins 1A sur le +5VSB. Options de configuration: [Disabled] [Enabled]

## Power On By PS/2 Mouse [Disabled]

Réglé sur [Enabled], ce paramètre vous permet d'utiliser la souris PS/2 pour allumer le système. Cette fonction nécessite une alimentation ATX délivrant au moins 1A sur le +5VSB. Options de configuration: [Disabled] [Enabled]

## Power On By RTC Alarm [Disabled]

Vous permet d'activer ou de désactiver le RTC pour générer un évènement de réveil. Options de configuration: [Disabled] [Enabled]

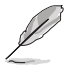

Les éléments suivants n'apparaissent que lorsque l'élément Power On By RTC Alarm est défini sur Enabled.

#### RTC Alarm Date

Pour régler la date de l'alarme appuyez sur <+> or <-> pour effectuer une sélection.

## System Time

Permet de régler l'heure du système. utilisez les touches <Entrée>, <Tab>, ou <Shift+Tab> pour sélectionner un champ. Utiliser les touches <+> ou <-> pour déterminer une valeur.

## 4.5.6 Hardware Monitor

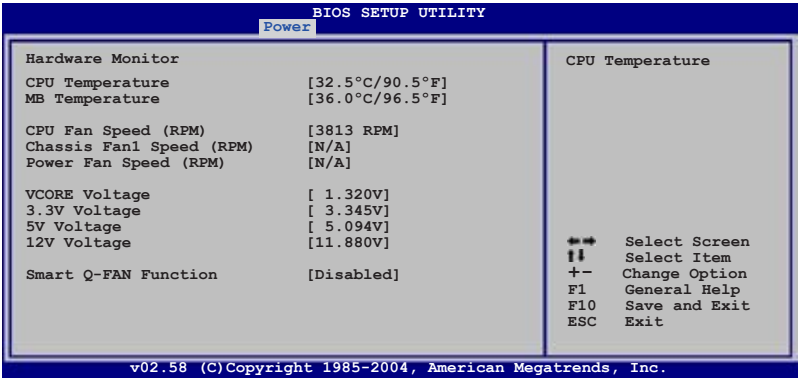

#### CPU Temperature [xxxºC/xxxºF] MB Temperature [xxx°C/xxx°F]

Le monitoring matériel embarqué détecte automatiquement et affiche les températures du CPU et de la carte mère. Choisissez [Ignored] si vous ne souhaitez pas afficher les températures détectées.

## CPU Fan Speed (RPM) [xxxxRPM] or [N/A] or [Ignored]

Le monitoring matériel embarqué détecte automatiquement les vitesses de rotationdu ventilateur du CPU et les affiche en rotations per minute (RPM). Si le ventilateur n'est pas connecté à la carte mère la valeur affichée est N/A. Sélectionnez [Ignored] dans les options disponibles pour désactiver la surveillance de la vitesse du ventilateur CPU.

## Chassis Fan1 Speed [xxxxRPM] or [N/A] or [Ignored]

Le monitoring hardware embarqué détecte automatiquement et affiche la vitesse de rotation du ventilateur châssis et en affiche la vitesse en "rotations per minute" (RPM). Si le ventilateur n'est pas connecté au châssis, la valeur affichée est N/A. Sélectionnez [Ignored] dans les options disponibles pour désactiver la surveillance de la vitesse du ventilateur Châssis.

## Power Fan Speed (RPM) [xxxxRPM] or [N/A] or [Ignored]

Le monitoring hardware embarqué détecte automatiquement et affiche la vitesse de rotation du ventilateur d'alimentation en rotations per minute (RPM). ISi le ventilateur n'est pas relié au connecteur, la valeur affichée est N/A.

## VCORE Voltage, 3.3V Voltage, 5V Voltage, 12V Voltage

Le monitoring hardware embarqué détecte automatiquement le voltage via les régulateurs de tension.

## Smart Q-FAN Function [Disabled]

Vous permet d'activer ou de désactiver la fonction ASUS Q-Fan. Options de configuration: [Disabled] [Enabled]

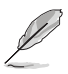

Ces éléments n'apparaissent que lorsque vous activez la fonction Smart Q-FAN.

## CPU Q-Fan Mode [PWM]

Vous permet de sélectionner le type de câble du ventilateur CPU connecté au connecteur CPU. Réglez cet élément sur [PWM] lors de l'utilisation d'un câble ventilateur 4 broches, ou sur [DC] lors de l'utilisation d'un câble ventilateur 3 broches. Options de configuration: [PWM] [DC]

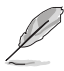

Certains ventilateurs de CPU dotés de 4 câbles ne sont pas compatibles avec la spécification Intel®ʻs PWM. Lors de l'utilisation de tels ventilateurs de CPU vous ne pourrez pas réduire la vitesse du ventilateur du CPU même si vous passez CPU Q-Fan Mode sur [PWM].

## CPU Fan Start Voltage [5.0V]

Options de configuration: [4.0V] [4.5V] [5.0V] [5.5V] [6.0V]

CPU Fan Start Speed Temp [25ºC] Options de configuration: [25ºC] [26ºC] [27ºC]... [75ºC]

## CPU Fan Full Speed Temp [66ºC]

Options de configuration: [25ºC] [26ºC] [27ºC]... [75ºC]

## Chassis Fan1 Start Voltage [5.0V]

Options de configuration: [4.0V] [4.5V] [5.0V] [5.5V] [6.0V]

## Chassis Fan1 Start Speed Temp [25ºC]

Options de configuration: [25ºC] [26ºC] [27ºC]... [75ºC]

## Chassis Fan1 Full Speed Temp [45ºC]

Options de configuration: [25ºC] [26ºC] [27ºC]... [75ºC]

# **4.6 Boot menu (menu de boot)**

L'élément Boot menu vous permet de modifier les options de boot du système. Choisissez un élément et pressez <Entrée> pour afficher le sousmenu.

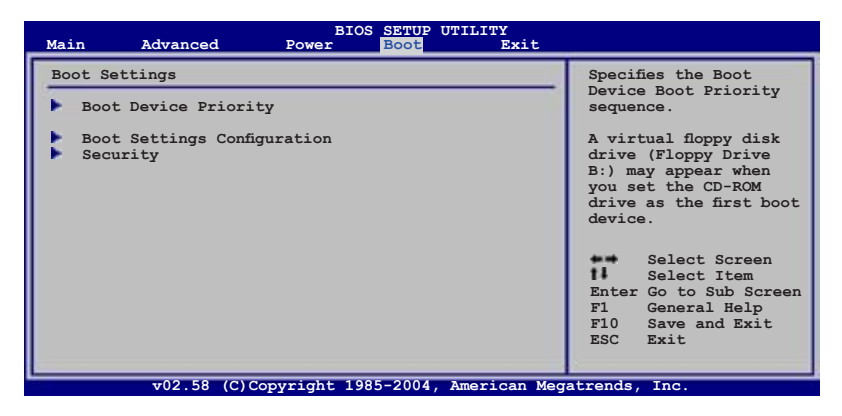

## 4.6.1 Boot Device Priority

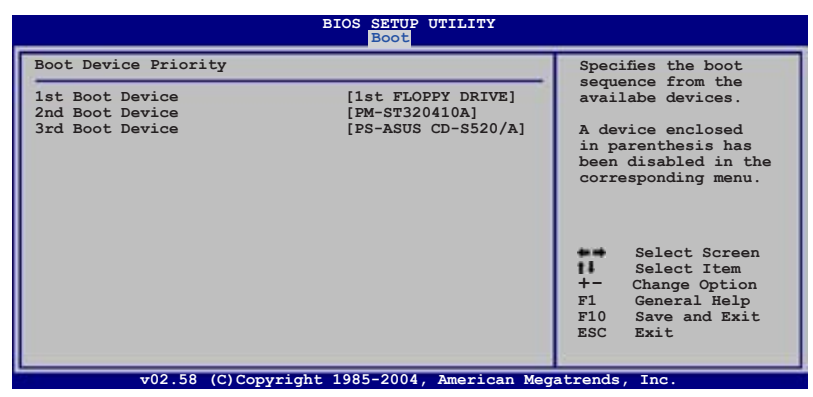

## 1st ~ xxth Boot Device [1st Floppy Drive]

Ces éléments spécifient la priorité des périphériques de boot parmi les périphériques disponibles. Le nombre d'éléments apparaissant à l'écran dépend du nombre de périphériques installés dans le système. Options de configuration: [xxxxx Drive] [Disabled]

## 4.6.2 Boot Settings Configuration

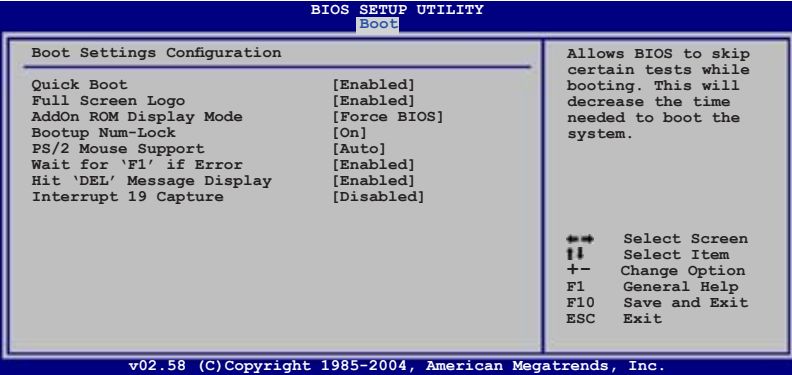

## Quick Boot [Enabled]

Activer cet élément permet au BIOS de sauter certains tests du power on self tests (POST) lors du démarrage pour diminuer la durée du démarrage. Sur [Disabled], le BIOS accomplira tous les tests du POST. Options de configuration: [Disabled] [Enabled]

## Full Screen Logo [Enabled]

Ceci vous permet d'activer ou de désactiver la fonction d'affichage du logo plein écran. Options de configuration: [Disabled] [Enabled]

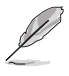

Passez cet élément sur [Enabled] pour utiliser la fonction ASUS MyLogo2™.

## Add On ROM Display Mode [Force BIOS]

Règle le mode d'affichage pour la ROM en option. Options de configuration: [Force BIOS] [Keep Current]

## Bootup Num-Lock [On]

Vous permet de choisir l'état du verrouillage numérique au démarrage. Options de configuration: [Off] [On]

## PS/2 Mouse Support [Auto]

Vous permet d'activer ou de désactiver le support d'une souris PS/2. Options de configuration: [Disabled] [Enabled] [Auto]

## Wait for ʻF1' If Error [Enabled]

Réglé sur Enabled, le système attendra que la touche F1 soit pressée lorsque des erreurs surviennent. Options de configuration: [Disabled] [Enabled]

## Hit ʻDEL' Message Display [Enabled]

Passé sur Enabled, le système affiche le message "Press DEL to run Setup" lors du POST. Options de configuration: [Disabled] [Enabled]

## Interrupt 19 Capture [Disabled]

Lorsque paramétré sur [Enabled], cette fonction permet à l'option ROM de dérouter Interrupt 19. Options de configuration: [Disabled] [Enabled]

## 4.6.3 Security

Le menu Security vous permet de modifier les paramètres de sécurité du système. Sélectionnez un élément puis pressez <Entrée> pour afficher les options de configuration.

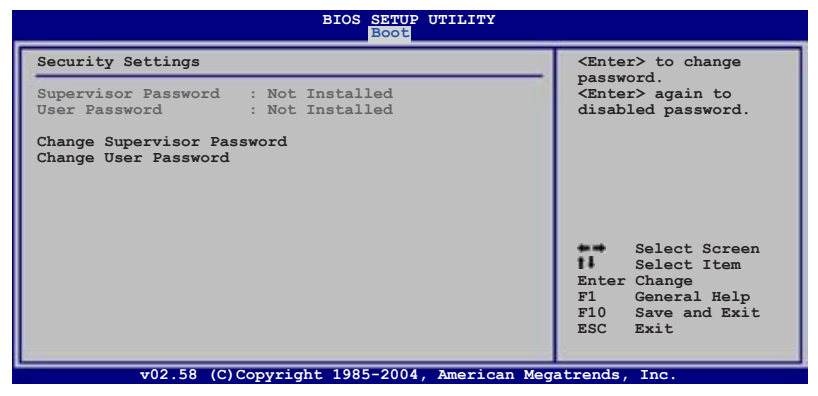

### Change Supervisor Password

Sélectionnez cet élément pour définir ou modifier le mot de passe superviseur. L'élément Supervisor Password en haut de l'écran affiche Not Installed par défaut.

Après avoir fixé un mot de passe, cet élément affiche Installed.

Pour définir un mot de passe superviseur:

- 1. Choisissez Change Supervisor Password et pressez <Entrée>.
- 2. Dans la boîte du mot de passe, tapez un mot de passe composé d'au moins six lettres ou nombres puis pressez <Entrée>.
- 3. Confirmez le mot de passe lorsque cela vous est demandé.

Le message "Password Installed" apparaît une fois le mot de passe correctement configuré.

Pour changer le mot de passe superviseur; suivez les mêmes étapes que lors de la définition du mot de passe.

Pour effacer le mot de passe superviseur, choisissez Change Supervisor Password puis pressez <Entrée>. Le message "Password Uninstalled" apparaît.

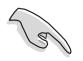

Si vous avez oublié votre mot de passe BIOS, vous pouvez l'effacer en effaçant la CMOS Real Time Clock (RTC) RAM. Voir section 2.6 pour plus d'informations concernant la procédure d'effacement de la RTC RAM.

Après avoir changé le mot de passe superviseur; les autres éléments apparaissent. Ils vous permettent de changer les autres paramètres de sécurité.

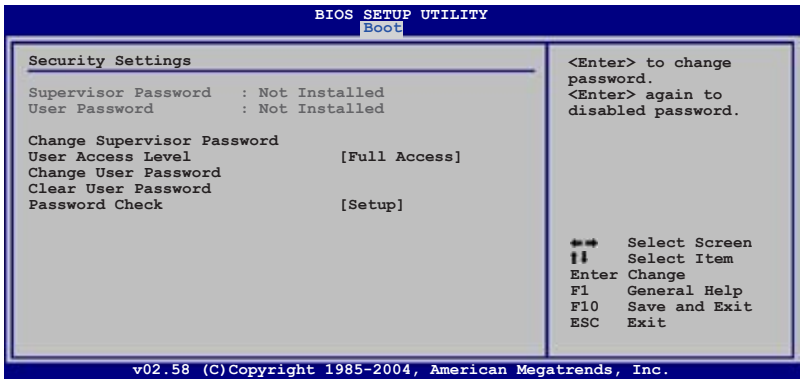

#### User Access Level [Full Access]

Cet élément vous permet de sélectionner les restrictions pour les éléments du Setup. options de configuration: [No Access] [View Only] [Limited] [Full Access]

No Access empêche l'utilisateur d'accéder au Setup.

View Only permet l'accès, mais pas la modification des champs.

Limited permet la modification de certains champs comme la date et l'heure.

Full Access permet l'accès et la modification de tous les champs du Setup.

### Change User Password

Choisissez cet élément pour régler ou changer le mot de passe utilisateur. L'élément User Password en haut de l'écran affiche Not Installed par défaut. Après avoir choisi un mot de passe, il affichera Installed.

Pour établir un mot de passe utilisateur:

- 1. Choisissez Change User Password et pressez <Entrée>.
- 2. Dans la boîte de mot de passe qui apparaît tapez un mot de passe composé d'au moins six lettres et/ou chiffres, puis pressez <Entrée>.
- 3. Confirmez le mot de passe lorsqu'on vous le demande.

Le message "Password Installed" apparaît une fois votre mot de passe réglé avec succès.

Pour modifier le mot de passe utilisateur; suivez ces mêmes étapes.

#### Password Check [Setup]

Réglé sur [Setup], le BIOS vérifiera le mot de passe utilisateur à chaque accèe au Setup. Réglé sur [Always], le BIOS vérifiera le mot de passe pour l'accès au Setup et lors du boot.

Options de configuration: [Setup] [Always]

## **4.7 Exit menu (menu sortie)**

Le menu Exit vous permet de charger les valeurs optimales ou par défaut des éléments du BIOS, ainsi que de sauver ou de rejeter les modifications faites dans le BIOS.

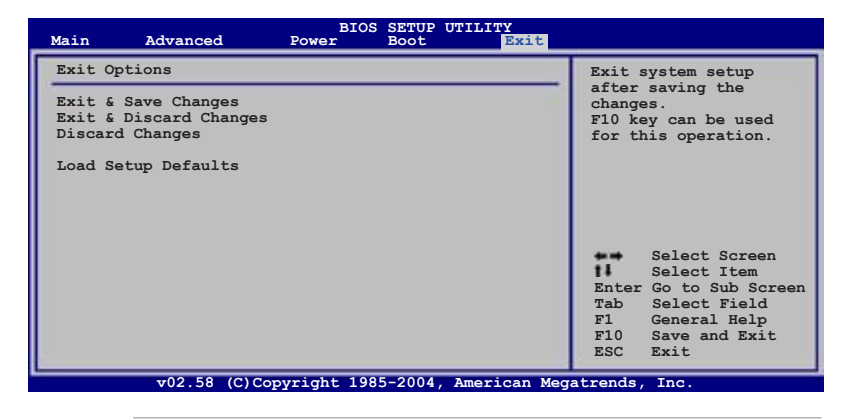

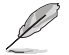

Presser <Echap> ne fait pas immédiatement quitter ce menu. Choisissez l'une des options de ce menu ou <F10> pour sortir.

## Exit & Save Changes

Une fois vos modifications effectuées, choisissez cette option du menu Exit pour vous assurer que les valeurs que vous avez choisi seront enregistrées dans la CMOS RAM. Une pile de sauvegarde alimente la CMOS RAM quand l'ordinateur est éteint. Lorsque vous choisissez cette option, une fenêtre de confirmation apparaît. Choisissez Yes pour enregistrer les modifications et quitter.

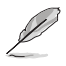

Si vous essayez de quitter le programme sans sauvegarder vos réglages, le programme affichera un message vous demandant si vous souhaitez ou non sauvegarder vos réglages. Appuyez sur <Entrée> pour sauvegarder et quitter le programme.

## Exit & Discard Changes

Choisissez cette option si vous ne voulez pas enregistrer les modifications apportées au Setup. Si vous avez modifié les champs autres que System Date, System Time, et Password, le BIOS demande une confirmation avant de quitter.

## Discard Changes

Cette option vous permet de rejeter les sélections faites et de restaurer les valeurs précédentes. Après avoir choisi cette option, une confirmation apparaît. Choisissez Yes pour charger les valeurs précédemment enregistrées.

## Load Setup Defaults

Cette option vous permet de charger les valeurs par défaut pour chaque paramètre des menus du Setup. Lorsque vous choisissez cette option ou si vous pressez <F5>, une fenêtre de confirmation apparaît. Choisissez Yes pour charger les valeurs par défaut. Choisissez Exit & Save Changes ou faites d'autres modifications avant de sauvegarder les valeurs dans la RAM non volatile.

Ce chapitre décrit le contenu du CD<br>de support fourni avec la carte mère.

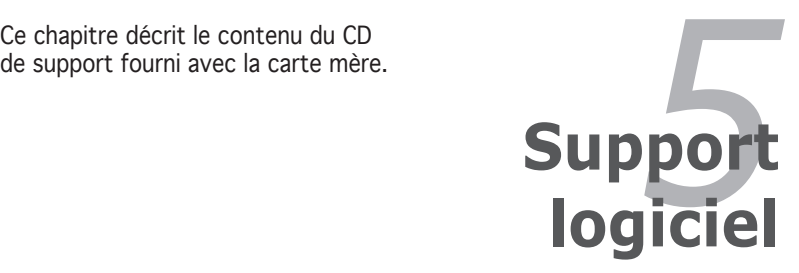

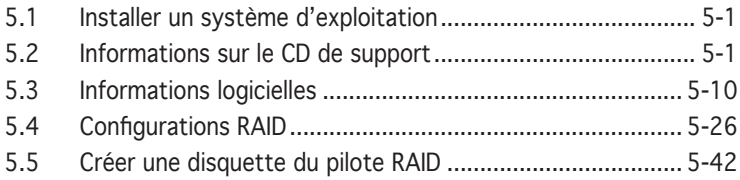

# **5.1 Installer un système d'exploitation**

Cette carte mère supporte Windows® 2000/2003 Server/XP/64-bit. Installez toujours la dernière version des OS et les mises à jour correspondantes pour maximiser les caractéristiques de votre matériel.

- Les réglages de la carte mère et les options matérielles peuvent varier. Utilisez les procédures décrites ici en guise d'exemple. Reportez-vous à la documentation livrée avec votre OS pour des informations détaillées.
	- Assurez-vous d'avoir bien installé Windows® 2000 Service Pack 4 ou Windows® XP Service Pack 2 ou ultérieur avant d'installer les pilotes pour une meilleure compatibilité et stabilité.

## **5.2 Informations sur le CD de support**

Le CD de support livré avec la carte mère contient les pilotes, les applications logicielles, et les utilitaires que vous pouvez installer pour tirer partie de toutes les fonctions de la carte mère.

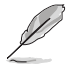

Le contenu du CD de support peut être modifié à tout moment sans préavis. Visitez le site web ASUS (www.asus.com) pour des informations mises à jour.

## 5.2.1 Lancer le CD de support

Placez le CD de support dans votre lecteur optique pour affiche le menu Drivers si l'exécution automatique est activée sur votre PC.

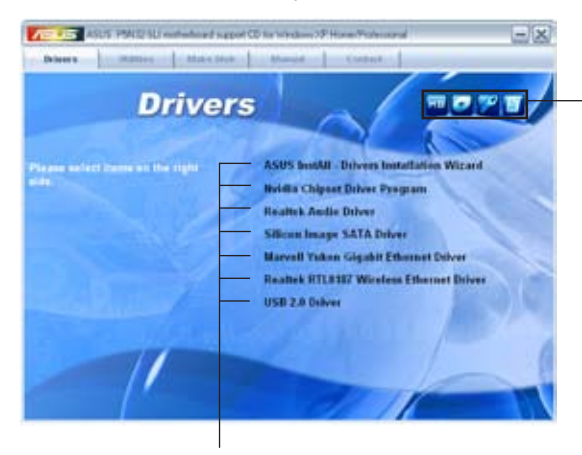

Cliquez sur une icône pour afficher les informations liées au CD de support ou à la carte mère

Cliquez sur un élément pour l'installer

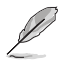

Si l'Exécution automatique n'est pas activé sur votre ordinateur, parcourez le contenu du CD de support pour localiser le fichier ASSETUP.EXE dans le répertoire BIN. Double-cliquez sur ASSETUP.EXE pour lancer le CD.

# 5.2.2 Menu Drivers

Le menu **Drivers** affiche les pilotes de périphériques disponibles si le système détecte des périphériques installés. Installez les pilotes nécessaires pour activer les périphériques et composants.

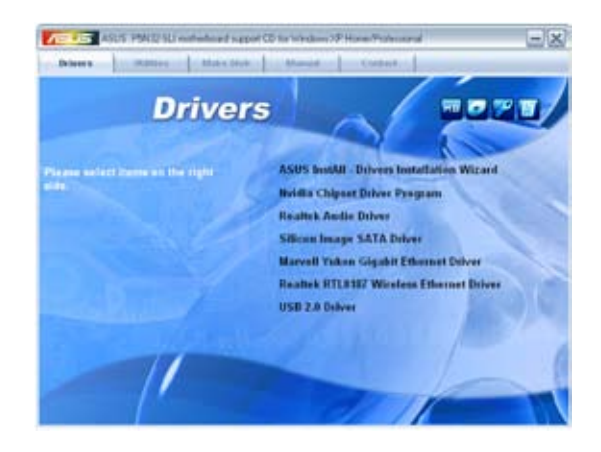

## ASUS InstAll -Drivers Installation Wizard

Lance l'assistant d'installation du pilote ASUS InstallAll.

## Nvidia Chipset Driver

Installe les pilotes du chipset NVIDIA® nForce™ 4 SLI.

## Realtek Audio Driver

Installe le pilote audio Realtek® ALC850 et les applications.

### Silicon Image SATA Driver

Installe le pilote Serial ATA Silicon Image®.

## Marvell Yukon Gigabit Ethernet Driver

Installe le pilote Gigabit Ethernet Marvell® Yukon.

## Realtek RTL8187 Wireless Ethernet Driver

Installe le pilote Ethernet sans fil Realtek® RTL8187.

### USB 2.0 Driver

Installe le pilote Universal Serial Bus 2.0 (USB 2.0).

# 5.2.3 Menu Utilities

Le menu Utilities affiche les applications et autres logiciels supportés par la carte mère.

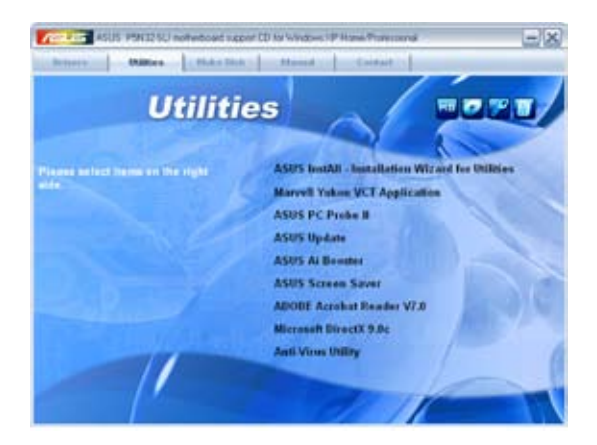

## ASUS InstAll - Installation Wizard for utilities

Lance l'assistant d'installation des utilitaires ASUS InstallAll.

## Marvell Yukon VCT Application

Installe l'application Marvell® Yukon Virtual Cable Tester™ (VCT) qui diagnostic et rapporte tous les défauts de câblage réseau.

## ASUS PC Probe II

Cet utilitaire astucieux surveille la vitesse des ventilateurs, la température du CPU et les tensions du système en vous alertant de tous les problèmes détectés. Cet utilitaire vous aide à conserver votre ordinateur dans de bonnes conditions de fonctionnement.

## ASUS Update

L'utilitaire ASUS Update vous permet de mettre à jour le BIOS de la carte mère sous Windows®. Cet utilitaire nécessite une connexion Internet via un réseau ou via un FAI.

## ASUS Screen Saver

Permet d'installer un économiseur d'écran ASUS.

### ADOBE Acrobat Reader V7.0

Installe l'Adobe® Acrobat® Reader V7.0 permettant de lire les documents Portable Document Format (PDF).

## Microsoft DirectX 9.0c

Microsoft DirectX® 9.0c est une technologie multimédia qui améliore les graphismes et les sons produits par les ordinateurs. DirectX® améliore les fonctions multimédia de votre ordinateur afin que vous puissiez regarder la TV et des films, capturer des vidéos ou jouer à des jeux sur votre ordinateur.

## Anti-virus Utility

L'utilitaire anti-virus balaye, identifie et supprime les virus sur les ordinateurs. Consultez l'aide en ligne pour les informations détaillées.

## 5.2.4 Menu Make Disk

Le Menu Make Disk vous permet de créer des disquettes des pilotes RAID SATA/PATA du chipset NVIDIA® nForce™ 4 ou Silicon Image.

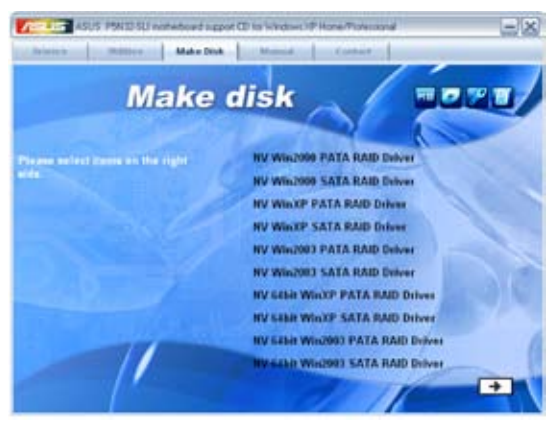

#### NV Win2000 PATA RAID Driver NV Win2000 SATA RAID Driver

Permet de créer un disque de pilotes RAID PATA/SATA NVIDIA® pour Windows<sup>®</sup> 2000.

#### NV WinXP PATA RAID Driver NV WinXP SATA RAID Driver

Permet de créer un disque de pilotes RAID PATA/SATA NVIDIA® pour Windows® XP.

#### NV Win2003 PATA RAID Driver NV Win2003 SATA RAID Driver

Permet de créer un disque de pilotes RAID PATA/SATA NVIDIA® pour Windows® 2003.

#### Make NV 64bit WinXP PATA RAID Driver Make NV 64bit WinXP SATA RAID Driver

Permet de créer un disque de pilotes RAID PATA/SATA NVIDIA® pour Windows® XP 64-bits.

#### Make NV 64bit Win2003 PATA RAID Driver Make NV 64bit Win2003 SATA RAID Driver

Permet de créer un disque de pilotes RAID PATA/SATA NVIDIA® pour Windows® 2003 64-bits.

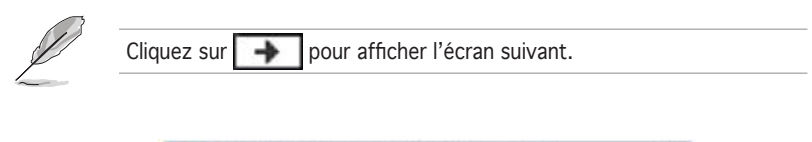

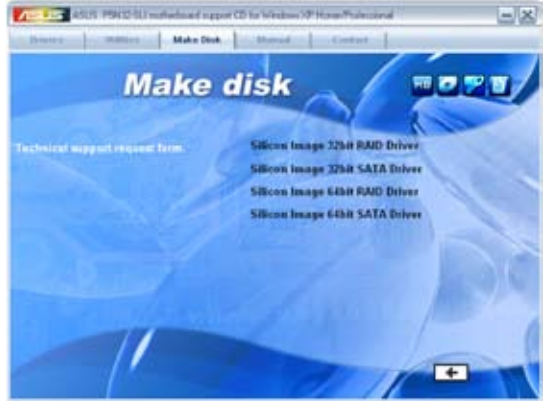

#### Silicon Image 32bit RAID Driver Silicon Image 32bit SATA Driver

Permet de créer un disque de pilotes RAID/Serial ATA Silicon Image® pour un système 32-bits.

#### Silicon Image 64bit RAID Driver Silicon Image 64bit SATA Driver

Permet de créer un disque de pilotes RAID/Serial ATA Silicon Image® pour un système 64-bits.

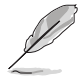

 $C$ liquez sur  $\left\| \leftarrow \right\|$  pour afficher l'écran suivant.

## 5.2.5 Menu Manual

Le menu Manual contient les manuels des applications et des composants tiers.

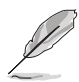

La plupart des manuels sont au format Portable Document Format (PDF). Installez Adobe® Acrobat® Reader livré dans le menu Utilities avant d'ouvrir un manuel.

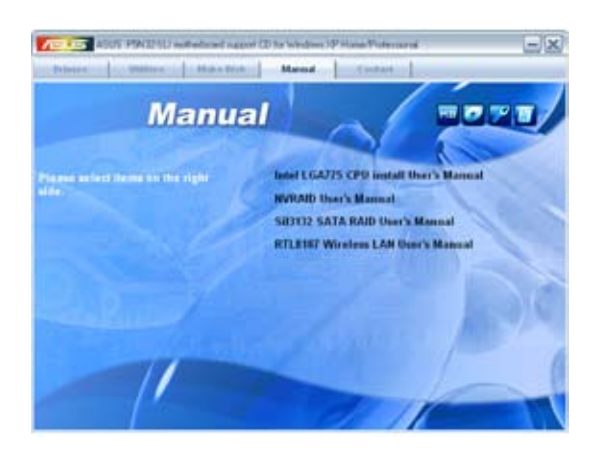

## Intel LGA775 CPU Install User's Manual

Permet d'ouvrir le guide d'installation du CPU Intel® LGA775.

### NVRAID User's Manual

Permet d'ouvrir le manuel de l'utilisateur NVRAID.

### Sil3132 SATA RAID User's Manual

Permet d'ouvrir le manuel de l'utilisateur RAID SATA Silicon Image Sil3132.

### RTL8187 Wireless LAN User's Manual

Permet d'ouvrir le manuel de l'utilisateur du module LAN sans fil Realtek® RTL8187.

## 5.2.6 Informations de contact ASUS

Cliquez sur l'onglet Contact pour afficher les informations de contact ASUS. Vous pourrez aussi trouver ces informations dans ce manuel.

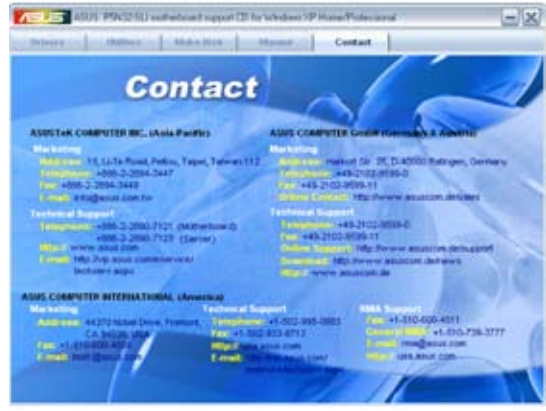

## 5.2.7 Autres informations

Les icônes en haut à droite de l'écran donnent des informations additionnelles sur la carte mère et sur le contenu du CD de support. Cliquez sur une icône pour afficher les informations spécifiques.

#### Motherboard Info

Affiche les informations spécifiques à la carte mère.

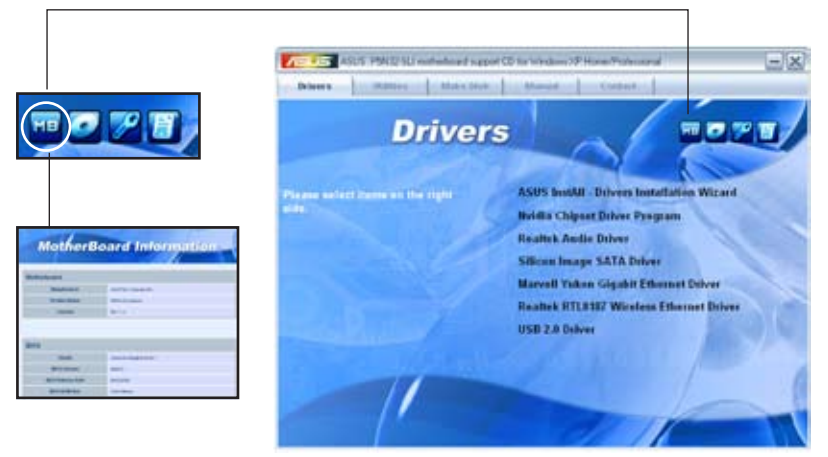

### Browse this CD

Affiche le contenu du CD de support en format graphique.

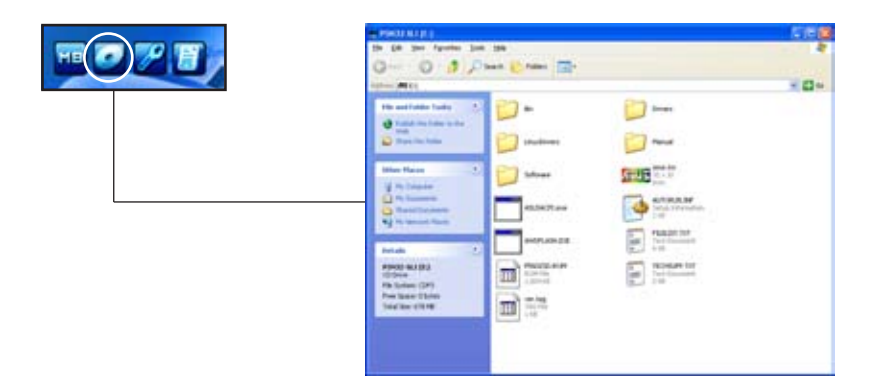

#### Technical support Form

Affiche le formulaire de demande de support technique que vous devrez remplir pour toute demande de support technique.

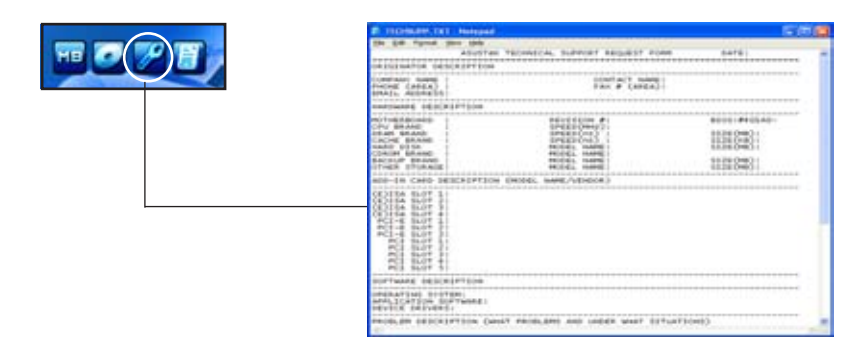

## Filelist

Affiche le contenu du CD de support et une brève description de chaque élément au format texte.

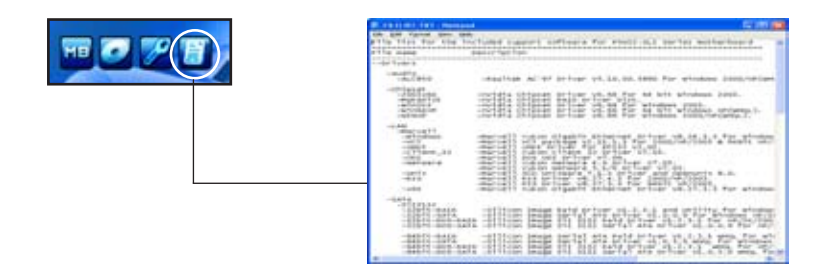

# **5.3 Informations logicielles**

La plupart des applications du CD de support ont des assistants qui vous guideront lors de l'installation. Reportez-vous à l'aide en ligne ou les fichiers lisezmoi livrés avec les applications pour de plus amples informations.

## 5.3.1 ASUS MyLogo2™

ASUS MyLogo2™ vous permet de personnaliser le logo de boot. le logo de boot est une image qui apparaît à l'écran lors du ower-On-Self-Tests (POST). L'ASUS MyLogo2™ est automatiquement installé lorsque vous installez ASUS Update depuis le CD de support. Voir section "5.2.3 Menu Utilities" pour de plus amples détails.

- Avant d'utiliser ASUS MyLogo2™, utilisez AFUDOS pour faire une copie de votre BIOS original ou téléchargez la version de BIOS la plus récente depuis le site web ASUS. Voir section "4.1.2 Utilitaire AFUDOS"
	- Assurez-vous que l'élément du BIOS Full Screen Logo soit sur [Enabled] si vous voulez utiliser ASUS MyLogo2. Voir section "4.6.2 Boot settings configuration"
	- Vous pouvez créer vos propres logos de boot au format GIF, JPG, ou BMP.

Pour lancer ASUS MyLogo2™:

- 1. Lancez ASUS Update. Reportez-vous à la section "4.1.5 Utilitaire ASUS Update" pour plus de détails.
- 2. Chosissez Options depuis le menu puis cliquez sur **Next**.
- 3. Choisissez l'option Launch MyLogo to replace system boot logo before flashing BIOS, puis cliquez sur Next.
- 4. Choisissez Update BIOS from a file dans le menu puis cliquez sur **Next**.
- 5. Lorsqu'un vous le demande, localisez le nouveau fichier BIOS puis cliquez sur Next. La fenêtre ASUS MyLogo2 apparaît.
- 6. Dans le volet de gauche, choisissez le dossier qui contient l'image que vous voulez utiliser en guise de logo de boot.

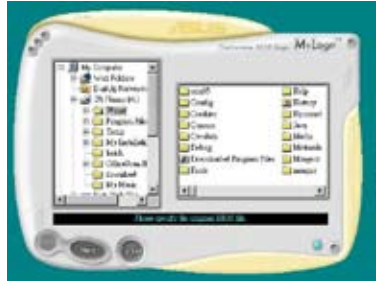

7. Lorsque les images de logo apparaissent dans la fenêtre de droite, sélectionnez-en une à agrandir en la cliquant.

8. Ajustez l'image de boot à la taille voulue en choisissant une valeur dans la boîte Ratio.

- 9. Lorsque l'écran retourne à l'ASUS Update, flashez le BIOS original pour charger le nouveau logo de boot.
- 10. Après avoir flashé le BIOS, redémarrez l'ordinateur pour afficher le nouveau logo de boot lors du POST.

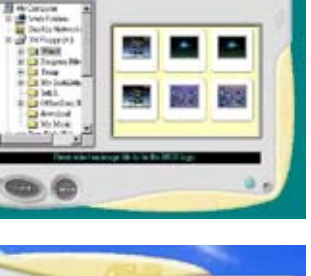

**Miles** 

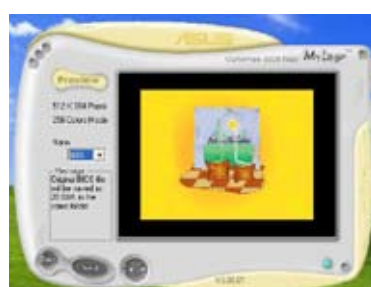

# 5.3.2 AI NET 2

L'AI NET2 incorpore le Marvell® Virtual Cable Tester™ (VCT). VCT est un utilitaire de diagnostic qui détecte les défauts de câble réseau en utilisant la technologie Time Domain Reflectometry (TDR). VCT détecte les problèmes les câbles ouverts, les défauts d'impédance, les problèmes de polarité, etc. sur une distance de 100 mètres avec une précision de 1 mètre.

La fonction VCT réduit les coûts d'entretient et de support des réseaux via l'utilisation d'un système réseau hautement manageable. Cet utilitaire peut être inclus dans système réseau pour un support de terrain idéal comme pour un développement de diagnostics.

## Utiliser le Virtual Cable Tester™

Pour utiliser l'utilitaire Marvell® Virtual Cable Tester™ :

1. Lancez l'utilitaire VCT depuis le bureau de Windows® en passant par Démarrer > Tous

les programmes > Marvell > Virtual Cable Tester.

2. Cliquez sur Virtual Cable Tester dans le menu pour afficher l'écran ci-contre.

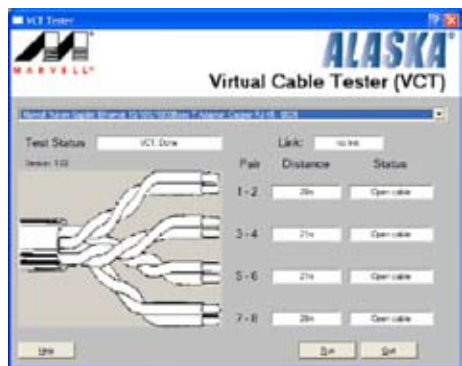

3. Cliquez sur le bouton Run pour lancer un test du câble.

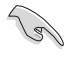

- VCT ne fonctionne qu'avec Windows® XP ou Windows® 2000.
- VCT ne teste que les câbles Ethernet connectés aux ports Gigabit LAN.
- Le bouton Run du Virtual Cable Tester™ est désactivé si aucun problème n'est détecté sur les câbles réseau connectés au port LAN.
- Si vous voulez que le système teste le câble réseau avant d'entrer dans l'OS, activez l'élément POST Check LAN cable dans le BIOS. Voir section "4.4.3 LAN2 Cable Status" pour plus de détails.

## 5.3.3 Configurations audio

Le CODEC audio Realtek® ALC850 AC ʻ97 supporte 8-canaux audio avant de vous offrir l'expérience audio ultime sur votre PC. Le logiciel offre une fonction Jack-Sensing(Line-In, Line-Out, Mic-In), un support sortie S/PDIF et accepte les commandes d'interruption. L'ALC850 inclut également la technologie UAJ® (Universal Audio Jack) - propriétaire Realtek® - pour 3 ports (Line-In, Line-Out and Mic-In). Ceci élimine erreurs dans la connexion des câbles et offre aux utilisateurs le confort du Plug-and-Play.

Suivez l'assistant d'installation pour installer le pilote Realtek ALC850 Audio et ses applications depuis le CD de support fourni avec la carte mère.

Si le logiciel Realtek audio est correctement installé, vous trouverez l'icône SoundEffect dans la barre des tâches.

Depuis la barre des tâches, double-cliquez sur l'icône SoundEffect pour accéder au panneau de configuration Realtek Audio Control Panel.

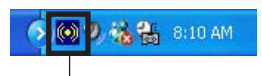

Icône Realtek SoundEffect

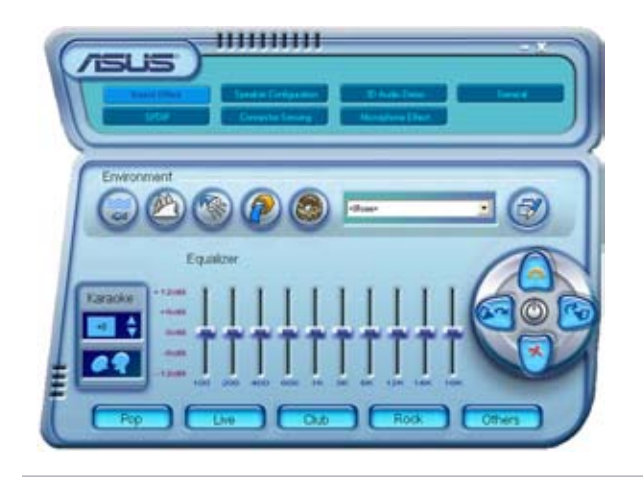

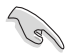

Les fonctions Jack-sensing et UAJ® sont seulement supportées sur les prises Line-In, Line-Out, et microphone.

## Sound Effect options (options des effets sonores)

Le CODEC audio Realtek® ALC850 vous permet de mettre en place votre environnement d'écoute, d'ajuster l'équaliseur, de régler le karaoké, ou de sélectionner pour votre plaisir d'écoute un des paramètres pré-programmés de l'équaliseur.

Pour définir les options des effets sonores:

- 1. Depuis le panneau de contrôle Realtek Audio, cliquez sur le bouton Sound Effect.
- 2. Cliquez sur les boutons-raccourcis pour changer votre environnement acoustique, ajuster l'equalizer, ou activer le karaoké aux paramètres que vous souhaitez.
- 3. Les paramètres audio prendront effet immédiatement après que vous ayez appuyé sur les boutons.
- 4. Cliquez sur le bouton Exit  $($   $)$  dans le coin supérieur droit de la fenêtre afin de quitter.

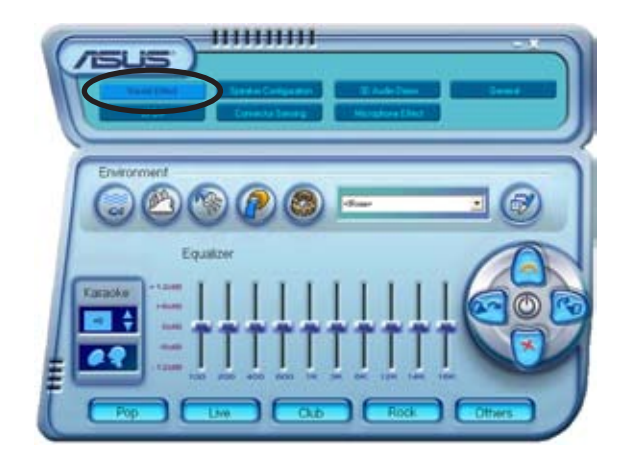

## S/PDIF option (options S/PDIF)

Les options S/PDIF (Sony/Philips Digital Interface) vous permettent de changer les paramètres de sortie S/PDIF.

Pour définir les options S/PDIF :

- 1. Depuis le panneau de contrôle Realtek Audio cliquez sur le bouton SPDIF.
- 2. Cliquez sur les boutons d'option pour changer les paramètres de sortie S/PDIF.
- 3. Cliquez sur le bouton Exit  $(2)$  dans le coin supérieur droit de la fenêtre afin de quitter.

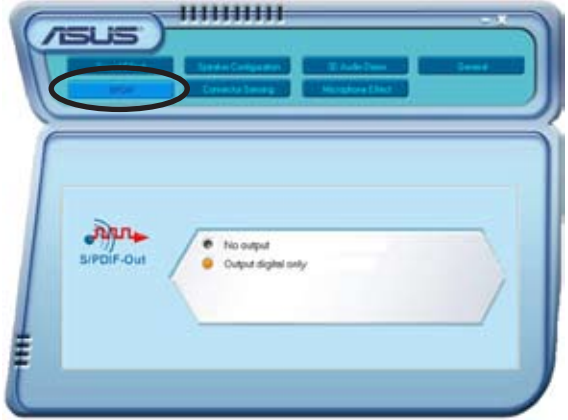

## Speaker Configuration (configuration des haut-parleurs)

Cette option vous permet de définir la configuration de vos haut-parleurs.

Pour définir la configuration de vos haut-parleurs :

- 1. Depuis le panneau de contrôle Realtek Audio, cliquez sur le bouton Speaker Configuration.
- 2. A partir de la liste sélectionnez votre configuration actuelle, puis cliquez sur Auto Test pour les paramètres que vous avez choisi.
- 3. Cliquez sur le bouton **UAJ Automatic** pour activer ou désactiver la fonction UAJ® (Universal Audio Jack).
- 4. Cliquez sur le bouton Exit  $($   $\blacktriangle)$  dans le coin supérieur droit de la fenêtre afin de quitter.

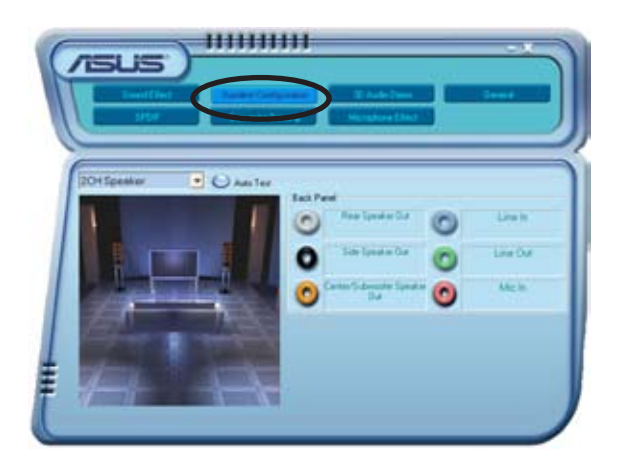

## Fonction AI Audio

La fonction AI Audio est une technologie de senseurs audio intelligents vous permettant de vérifier si vos périphériques audio sont correctement connectés.

Pour démarrer le senseur du connecteur:

- 1. Depuis le panneau de contrôle audio Realtek, cliquez sur le bouton Connector Sensing.
- 2. Cliquez sur le bouton Bracket pour afficher les périphériques audio connectés.
- 3. Cliquez sur le bouton Option pour modifier les options du senseur.
- 4. Cliquez sur le bouton Start pour démarrer. Une barre de progression affiche le statut de la tâche.

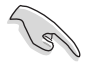

Assurez-vous de quitter toutes les applications audio avant de démarrer cette fonction.

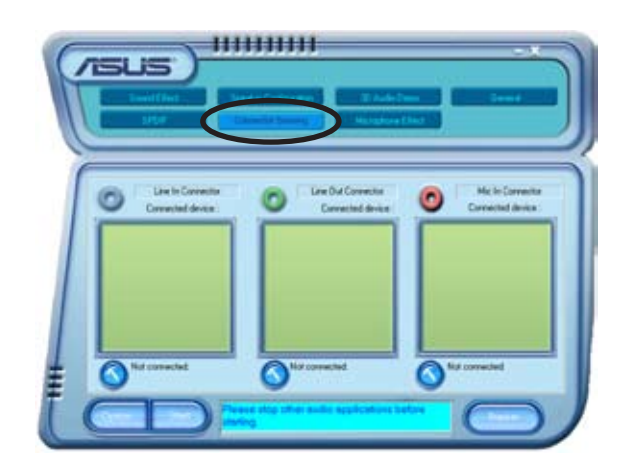

5. Une fois terminé, l'utilitaire affiche la boîte de dialogue Realtek® EZconnection affichant vos connexions audio actuelles. Le texte en bas de la fenêtre affiche le statut de connexion audio. Un X fait état des connexions incorrectes.

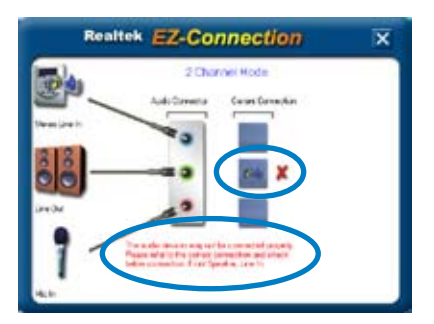

- 6. Si des problèmes sont détectés, vérifiez que vos câbles audio soient bien reliés au jack approprié et relancez l'utilitaire.
- 7. Cliquez sur le bouton  $\mathbf X$  pour quitter la boîte de dialogue EZconnection.
- 8. Cliquez sur Exit  $(2 \lambda)$  en haut à droite de la fenêtre pour quitter le panneau de configuration audio.

#### 3D Audio Demo

Cette option affiche une démonstration de la fonction 3D audio.

Pour lancer la démonstration 3D audio:

- 1. Depuis le panneau de contrôle audio Realtek, cliquez sur le bouton 3D Audio Demo.
- 2. Cliquez sur les boutons d'option pour modifier le son, le chemin ou les paramètres EAX.
- 3. Cliquez sur le bouton Play pour démarrer et sur Stop pour arrêter.
- 4. Cliquez sur le bouton Exit ( $\blacktriangleright$ ) dans le coin supérieur droit de la fenêtre afin de quitter.

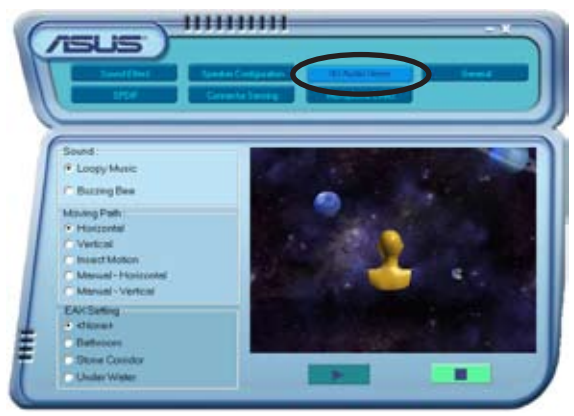

## General settings (paramètres généraux)

Cette option affiche les paramètres audio et vous permet de changer les paramètres de langue ainsi que l'affichage de l'icône SoundEffect de la barre des tâches de Windows.

Pour afficher les paramètres généraux:

- 1. Depuis le panneau de contrôle audio Realtek, cliquez sur le bouton General.
- 2. Utilisez les boutons d'option pour activer ou désactiver l'affichage de l'icône dans la barre des tâches de Windows.
- 3. Cliquez dans la liste Language pour changer de langue.
- 4. Cliquez sur le bouton Exit ( $\blacktriangle$ ) dans le coin supérieur droit de la fenêtre afin de quitter.

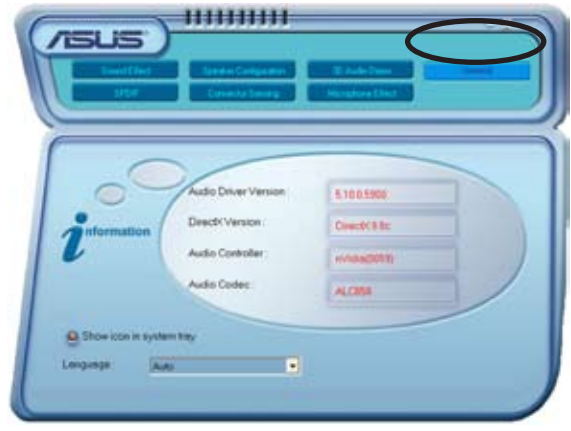

#### Rear panel audio ports function variation (variation des fonctions des ports audio du panneau arrière)

La fonction des ports Line Out (jaune), Line In (bleu), Mic (rose), Rear Speaker Out (gris), Side Speaker Out (noir), et Center/Subwoofer (jaune orangé) situés à l'arrière de la carte mère changent selon la configuration choisie : 4, 6 ou 8 canaux. Voir tableau "Configuration audio 2, 4, 6, ou 8 canaux" page 2-24 pour plus de détails.

## 5.3.4 Utiliser NVIDIA ® Firewall™

La carte mère supporte l'application NVIDIA® Firewall™ (NVFirewall™) qui protège votre ordinateur des intrusions. NVFirewall™ est considéré comme un pare-feu personnel ou familial qui agit au niveau de l'appareil afin de protéger votre système de codes informatiques malveillants. En effet, il contrôle les connexions entrantes et sortantes, et vous alerte quand survient une tentative d'intrusion. Les sections suivantes vous expliquent comment utiliser NVIDIA® Firewall™.

### Lancer le sommaire de NVFirewall™

Après avoir installé l'application NVFirewall™ depuis le CD de support de la carte mère, le pare-feu est alors automatiquement activé en Medium security profile (profil de sécurité moyen), paramètre par défaut. La configuration du sommaire de NVFirewall™ est affichée dans le menu Summary (sommaire).

Pour lancer le menu NVFirewall™ summary :

- 1. Cliquez sur l'icône NVIDIA® Firewall™ dans la barre des tâches de Windows®.
- 2. Double-cliquez sur l'icône pour afficher le menu Summary (sommaire) de NVFirewall™.

Cliquez pour sélectionner un profil de pare-feu

Cliquez pour voir les détails du profil -

Cliquez pour afficher le journal du pare-feu

Cliquez pour visualiser les statistiques du pare-feu

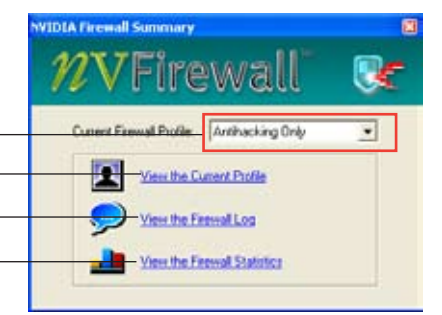

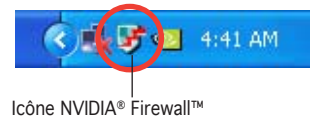

## Setting security profiles (paramètres des profils de sécurité)

L'application NVFirewall™ permet divers profils de sécurité afin de correspondre au mieux aux besoins de votre système en matière de sécurité. Vous trouverez ci-dessous une description des profils de sécurité de NVFirewall™ :

- Low (Bas) autorise des connexions entrantes sécurisée et refuse celles qui sont connues pour être des connexions dangereuses. Ce profil active également certaines des fonctions anti-piratage.
- Medium (Movenne) bloque la plupart des connexions entrantes. Les connexions entrantes vers certains ports doivent être définies afin de permettre les transferts de fichiers qu'utilisent certaines applications de messagerie en ligne. Ce profile active également certaines des fonctions anti-piratage.
- High (Haut) autorise le traffic le plus réduit. Seules les connexions sortantes sont autorisées. Ce profile inclut également la fonction "stealth mode" qui rend votre ordinateur invisible pour les intrus. Ce profile active également certaines des fonctions anti-piratage.
- Lockdown (Vérouillé) bloque toutes les connexions entrantes et sortantes.
- Anti-hacking only (anti-piratage uniquement) ce profile active toutes les fonctions anti-piratage, mais désactive le pare-feu. Ce profil de sécurité est utile seulement si vous souhaitez utiliser un autre parefeu que celui-ci.
- Custom 1, 2, 3 (personnalisé 1,2,3) ces profils sont réservés pour les profils personnalisés.
- Off (Désactivé) désactive le pare-feu.

Pour définir un profil de sécurité :

1. Dans le sommaire de NVFirewall™ , cliquez sur Current Firewall Profile (profil de pare-feu actuel) dans la liste puis sélectionnez un profil de sécurité.

> La boîte de confirmation suivante apparaît.

2. Cliquez sur Change Profile (changer de profil) pour appliquer les paramètres ou sur Don't Change Profile (ne pas changer de profil) pour retourner au menu précédent.

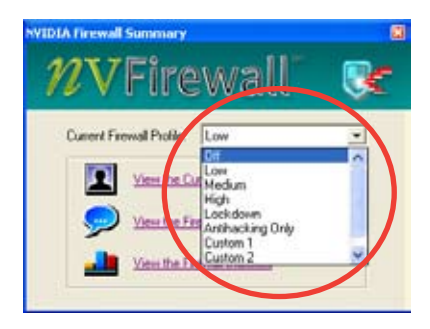

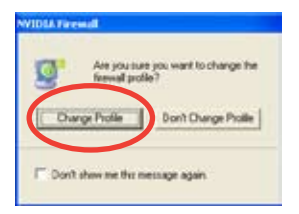

### Désactiver NVFirewall™

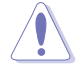

Utilisez cette option avec précaution, car votre ordinateur devient vulnérable face aux virus, pirates, et intrus informatiques après l'arrêt du firewall.

Pour désactiver NVFirewall™:

1. Depuis le sommaire de NVIDIA Firewall™ , cliquez sur Current Firewall Profile (profil de pare-feu actuel) dans la liste, puis sélectionnez Off (désactivé).

La boîte de confirmation suivante apparaît.

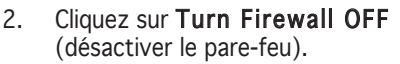

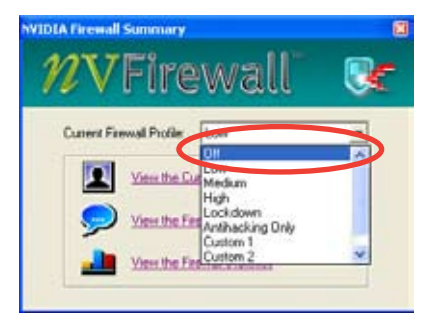

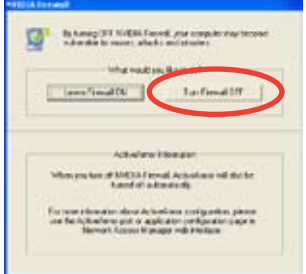

## 5.3.5 Utiliser le module LAN sans fil

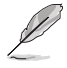

- Le module LAN sans fil est un article optionnel.
- Pour des informations détaillées concernant l'utilisation du module LAN sans fil, consultez/téléchargez le manuel de l'utilisateur du module LAN sans fil RTL8187 sur le CD de support de la carte mère.

Le module LAN sans fil IEEE 802.11 b/g est installé sur le panneau arrière.

### Antenne Wi-Fi

Le port LAN sans fil du module accueille une antenne bi-bande, orientable, et multi-directionnelle, afin de maximiser votre couverture sans fil.

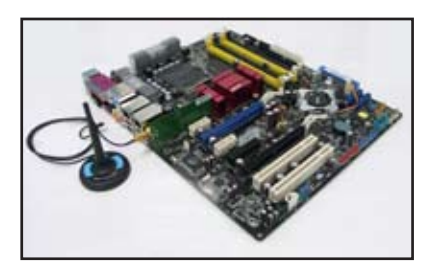

- 1. Repérez le port pour antenne réseau sans fil, situé sur la tranche de la carte.
- 2. Connectez le connecteur torsadé de l'antenne (femelle) au port pour antenne réseau sans fil (mâle).
- 3. Placez l'antenne à un emplacement surélevé afin d'augmenter la couverture sans fil.

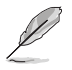

- Ne placez pas l'antenne sous une table ou dans un espace fermé.
- La vitesse de la transmission de données sans fil diminue plus vous vous éloignez du point d'accès. Pour obtenir la vitesse de transmission la plus rapide, minimisez la distance entre le WiFi-TV et le point d'accès (mode Infrastructure) ou tout autre périphérique sans fil.

### Portée d'opération

La portée du WiFi-TV dépend de l'environnement d'opération. La disposition d'un domicile ou d'un bureau varie en fonction des obstables, des barrières ou encore du type de murs, qui sont susceptibles de réfracter ou d'absorber les signaux radio. Par exemple, deux appareils sans fil, placés dans un espace ouvert, peuvent avoir une distance d'opération allant jusqu'à 60m, tandis que les mêmes appareils, placés en intérieur, ne peuvent opérer que jusqu'à 24m.

Par défaut, l'appareil ajuste automatiquement le débit des données afin de maintenir une transmission sans fil efficace. Par conséquent, un périphérique sans fil proche du point d'accès fonctionnera probablement à plus grande vitesse, qu'un autre qui en est éloigné.

#### Installation des pilotes

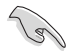

Si vous utilisez un système d'exploitation Windows®, votre ordinateur détectera automatiquement au démarrage le module LAN sans fil, et affichera une fenêtre Assistant ajout nouveau matériel. Cliquez sur Annuler, puis suivez les instructions ci-dessous. .

Pour installer le pilote LAN sans fil :

- 1. Insérez le CD de support de la carte WiFi-TV dans le lecteur optique.
- 2. Le CD affichera automatiquement le menu **Drivers**
- 3. Cliquez sur Realtek RTL8187 Wireless Ethernet Driver.
- 4. La fenêtre Realtek RTL8187 Wireless Network Driver and Utility installation (installation du pilote et de l'utilitaire réseau sans fil Realtek RTL8187) apparaît. Cliquez sur Next (Suivant).

4. Suivez les instructions à l'écran pour terminer l'installation.

6. Une fois l'installation terminée, redémarrer votre ordinateur.

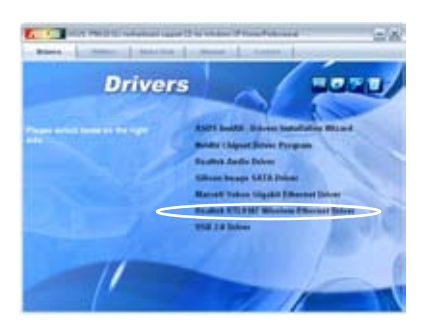

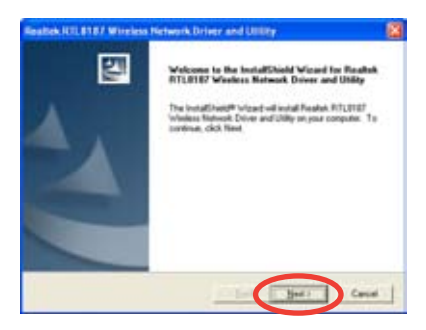

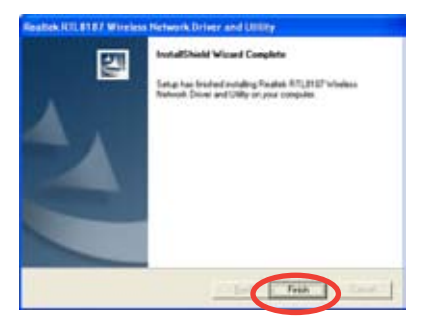

### votre réseau sans fil domestique ou professionnel. Pour configurer un réseau sans fil :

1. Lancez Realtek RTL8187 Wireless Network Driver and

Utility en double-cliquant sur l'icône ci-contre du Bureau.

Vous pouvez utiliser le module LAN sans fil dans diverses configurations de réseau sans fil. Après avoir installé la carte et l'adaptateur réseau sans fil sur votre ordinateur, sélectionnez la configuration la plus appropriée pour

2. L'utilitaire Wireless LAN Utility-RtWLAN s'ouvre. Cliquez sur l'élément Wi-Set.

Configuration réseau

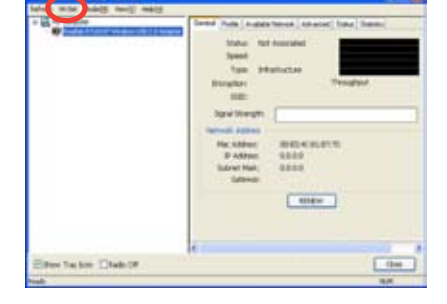

¥ Realtek RTL8187 Wireless etwork Driv and Utility

#### 3. Sélectionnez Operation Mode.

Station vous permet de vous connecter à un réseau sans fil.

AP vous permet de configurer un réseau sans fil.

 Suivez les instructions à l'écran et saisissez les valeurs pour les les paramètres nécessaires.

4. Cliquez sur Finish pour terminer la configuration.

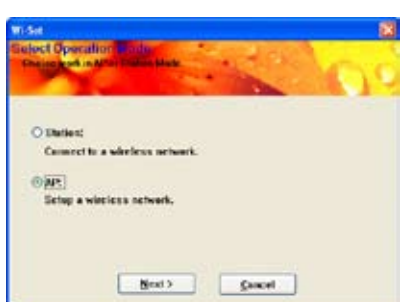

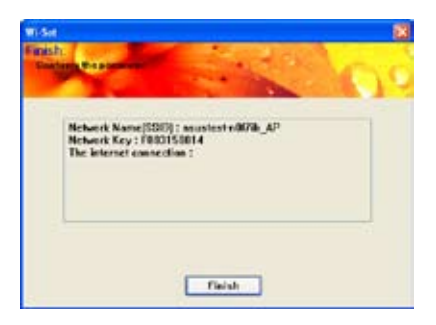
# Options de configuration

Vous trouverez ci-dessus plusieurs configurations de réseau sans fil que vous pouvez utiliser pour votre module LAN sans fil.

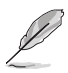

Les descriptions suivantes ne peuvent être utilisées qu'à titre de référence, et ne correspondent peut-être pas exactement à votre configuration réseau actuelle.

#### Mode Ad-hoc

En mode Ad-hoc, le module LAN sans fil se connecte à un autre périphérique sans fil (aussi appelé station) se trouvant dans sa portée d'opération. Sélectionnez cette configuration quand aucun point d'accès n'est présent sur votre réseau sans fil.

#### Mode Infrastructure

En mode Infrastructure, le réseau sans fil est conçu autour d'un point d'accès qui fournit un lien central afin que les clients sans fil communiquent entre eux ou via un réseau filaire.

Dans cette configuration, le module LAN sans fil assume la fonction de client/station sans fil qui se connecte à un point d'accès afin d'établir une connexion à un réseau local avec ou sans fil.

#### Software Access Point (Soft AP)

Vous pouvez configurer le module LAN sans fil en tant que Soft AP (software access point) qui connecte des clients sans fil à Internet ou à une imprimante en réseau.

Configurez le module LAN sans fil sur ce mode si vous utilisez un système d'exploitation Windows® 2000/XP/2003 Server. La fonction Soft AP peut supporter un nombre illimité de clients sans fil; elle est idéale pour les domiciles disposant de plusieurs ordinateurs, mais d'une seule connexion Internet ou une seule imprimante.

#### Passerelle sans fil (Wireless Distribution System)

Dans une configuration Passerelle sans fil, le module LAN sans fil se connecte à deux points d'accès, voire plus, tout en maintenant la connexion vers ses clients sans fil. La fonction Passerelle sans fil est une solution économique pour intégrer plusieurs réseaux sans fil.

# **5.4 Configurations RAID**

La carte mère incorpore le contrôleur RAID Silicon Image Sil3132, ainsi que le contrôleur RAID NVIDIA® SLI intégré dans le Southbridge qui vous permettent de configurer des disques durs IDE et Serial ATA en ensembles RAID. La carte mère supporte les configurations RAID suivantes :

RAID 0 (*Data striping*) optimise deux disques durs identiques pour lire et écrire les données en parallèle. Deux disques disques durs accomplissent la même tâche comme un seul disque mais à un taux de transfert de données soutenu, le double de celui d'un disque dur unique, améliorant ainsi beaucoup l'accès aux données et au stockage. L'utilisation de deux disques durs neufs et identiques est nécessaire pour cette configuration.

RAID 1 (data mirroring) fait une copie à l'identique des données d'un disque vers un second disque. Si un disque est défaillant, le logiciel de gestion de l'ensemble RAID redirige toutes les applications vers le disque opérationnel restant qui contient une copie des données de l'autre disque. Cette configuration RAID offre une bonne protection des données, et augmente la tolérance aux pannes de l'ensemble du système. Utilisez deux nouveaux disque pour cette configuration, ou un disque neuf et un disque existant. Le nouveau disque doit être de la même taille ou plus large que le disque existant.

RAID 0+1 est une combination de *data striping* et *data mirroring* sans parité (redondance des données) à calculer et écrire. Grâce à RAID 0+1, vous bénéficiez des avantages combinés des configurations RAID 0 et RAID 1. Utilisez quatres nouveaux disques pour cette configuration, ou un disque existant et trois nouveaux disques.

RAID 5 répartit en bandes les données et les informations de parité entre 3 disques durs, voire plus. Les avantages de la configuration RAID 5 incluent de meilleures performances des disques durs, la tolérance aux pannes, et des capacités de stockage plus importantes. La configuration RAID 5 convient particulièrement aux processus de transaction, aux applications de bases de données professionnelles, à la planification des ressources de l'entreprise, et autres systèmes internes. Utilisez au moins trois disques identiques pour cette configuration.

RAID 10 est data striping et data mirroring combinés sans parité (redondance des données) à calculer et écrire. Avec une configuration RAID 10 vous avez tous les bénéfices du RAID 0 et RAID 1. Utilisez quatre nouveaux disques durs ou utilisez un disque dur existant et trois nouveaux disques pour cette configuration.

JBOD (Spanning) est l'acronyme de Just a Bunch of Disks et fait référence à des disques durs qui n'ont pas encore été configurés en ensemble RAID. Cette configuration stocke les mêmes données de manière redondante sur de multiple disques qui apparaissent comme un seul et unique disque sur l'OS. Le Spanning n'offre aucun avantage au fait d'utiliser des disques indépendamment et ne fournit aucune tolérance aux pannes ou encore d'autres performances ou bénéfices du RAID.

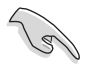

Si vous souhaitez booter le système depuis un disque dur qui est inclus dans un ensemble RAID, copiez au préalable le pilote RAID depuis le CD de support sur une disquette avant d'installer une OS sur le disque dur sélectionné. Consulter la section "5.6 Créer une disquette de pilotes RAID" pour plus de détails.

# 5.4.1 Installer des disques durs

La carte mère supporte les disques durs UltraDMA 133/100/66 et Serial ATA. Pour des performances optimales, installez des disques identiques de même marque et de même capacité lorsque vous créez un ensemble.

# Installer des disques durs Serial ATA (SATA)

Pour installer des disques durs SATA en configuration RAID :

- 1. Installez les disques SATA dans les baies du châssis.
- 2. Connectez les câbles the SATA.
- 3. Connectez le câble d'alimentation SATA au connecteur d'alimentation de chaque disque dur.

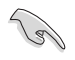

Se référer au manuel de l'utilisateur des contrôleurs RAID disponible sur le CD de support de la carte mère, pour obtenir des informations détaillées sur les configurations RAID. Voir section "5.2.4 Menu Manuals".

# 5.4.2 Configurations RAID NVIDIA<sup>®</sup>

La carte mère inclut un contrôleur RAID IDE haute performance intégré au Southbridge NVIDIA® SLI. Il supporte les configurations RAID 0, RAID 1, RAID 1+0, RAID 5 et JBOD, avec quatre canaux Serial ATA indépendants.

# Définir les éléments RAID du BIOS

Après avoir installé les disques durs, assurez-vous d'avoir défini les éléments RAID nécessaires dans le BIOS avant de mettre en place votre configuration RAID.

Pour définir les éléments RAID du BIOS :

- 1. Allumez le système et pressez <Suppr> lors du POST (Power-On Self-Test) afin d'entrer dans le Setup du BIOS.
- 2. Dans le menu Main> IDE Configuration, définissez l'élément nVidia RAID function sur Enabled.
- 3. Sélectionnez, puis activez le(s) disque(s) IDE ou SATA que vous souhaitez configurer en RAID. Voir section "4.3.7 IDE Configuration" pour plus de détails.
- 4. Sauvegardez vos changements, puis quittez le Setup du BIOS.

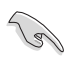

Assurez-vous d'entrer à nouveau les paramètres NVRAID après avoir effacé la CMOS; dans le cas échéant, le système ne reconnaîtra pas votre configuration RAID.

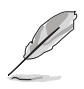

- Pour une description détaillée des configurations RAID NVIDIA®, se référer au manuel de l'utilisateur RAID NVIDIA® du CD de support de la carte mère. .
- Si vous avez Windows 2000 comme système d'exploitation, assurezvous d'avoir installé Windows 2000 Service Pack 4 ou une version ultérieure.

# Entrer dans l'utilitaire NVIDIA® RAID

Pour entrer dans l'utilitaire NVIDIA® RAID :

- 1. Allumez votre ordinateur.
- 2. Pendant le POST, pressez <F10> pour afficher le menu principal de l'utilitaire.

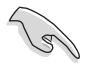

Les écrans de configuration RAID du BIOS qui illustrent cette section ne sont que des références, et peuvent ne pas correspondre exactement à ce que vous avez à l'écran.

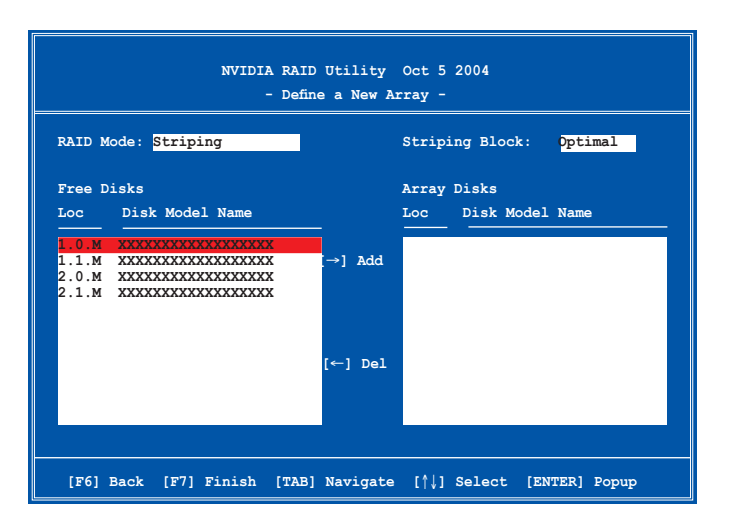

En bas de l'écran se trouvent les touches de navigation. Ces touches vous permettent de naviguer dans les écrans, et de sélectionner les options des menus.

### Créer un volume RAID Volume

Pour créer un volume RAID :

1. Dans le menu "Define a New Array" de l'utilitaire NVIDIA® RAID, sélectionnez RAID Mode puis pressez <Entrée>. Le sous-menu suivant apparaît.

 Utilisez les flèches haut et bas pour sélectionnez un mode RAID, puis pressez <Entrée>.

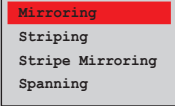

2. Pressez sur <TAB> pour sélectionner Striping Block, puis pressez <Entrée>. Le sous-menu suivant apparaît :

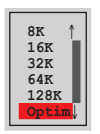

 Si vous sélectionnez Striping ou Stripe Mirroring, utilisez les flèches haut et bas pour sélectionner la taille des segments de votre ensemble RAID 0, puis pressez <Entrée>. Les valeurs disponibles s'échelonnent entre 8 KB et 128 KB. La sélection par défaut est 128 KB. La valeur doit être choisie en fonction de l'utilisation présumée du disque.

- 8 /16 KB utilisation faible du disque
- 64 KB utilisation commune du disque
- 128 KB utilisation performante du disque

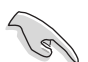

TRUC : Pour les serveurs, il est recommandé d'utiliser une taille de segment plus faible. Pour les ordinateurs multimédia essentiellement dédiés à l'édition audio et vidéo, une plus grande taille de segment est recommandée pour des performances optimales.

- 3. Pressez <TAB> pour sélectionner Free Disks area. Utilisez les flèches gauche et droite pour assigner les disques de l'ensemble.
- 4. Pressez <F7> pour créer un ensemble RAID. La boîte de message suivante apparaît.

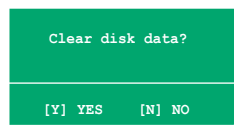

5. Pressez <Y> pour effacer les disques sélectionnés ou <N> pour continuer sans effacer les disques. L'écran suivant apparaît.

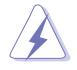

Faites attention en utilisant cette option. Toutes les données sur les disques RAID seront perdues !

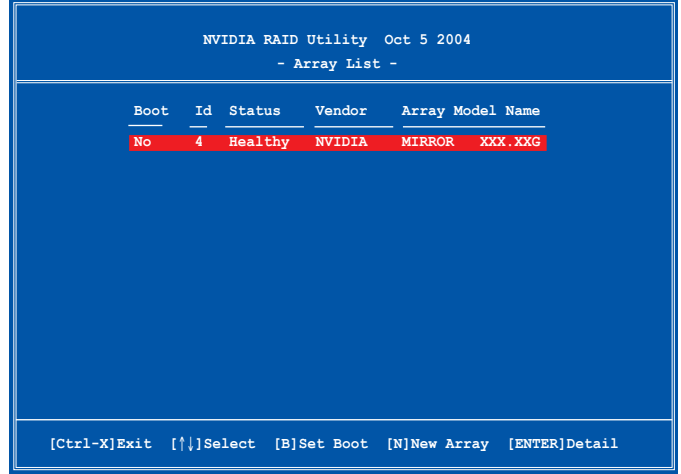

 Un nouvel ensemble de touches de navigation s'affiche sur le bas de l'écran.

6. Pressez <Ctrl+X> pour sauvegarder les paramètres et quitter.

### Reconstruire un ensemble RAID

Pour reconstruire un ensemble RAID :

1. Dans le menu Array List, utilisez les flèches haut et bas pour sélectionner un ensemble RAID, puis pressez <Entrée>. Les détails de l'ensemble RAID apparaîtront.

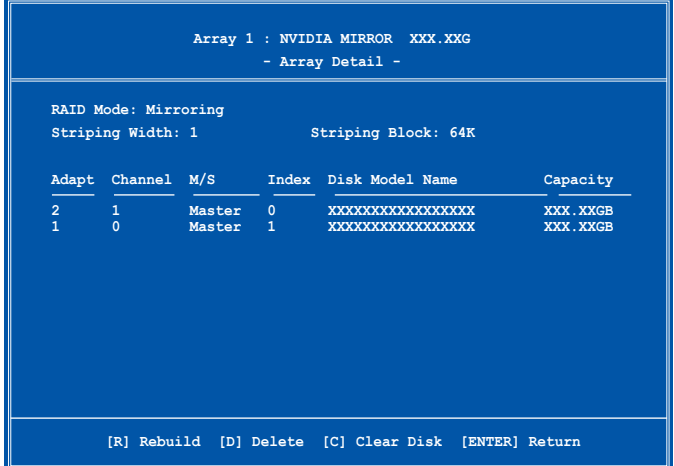

 Un nouvel ensemble de touches de navigation s'affiche sur le bas de l'écran.

2. Presser <R> pour reconstruire l'ensemble RAID. L'écran suivant apparaît.

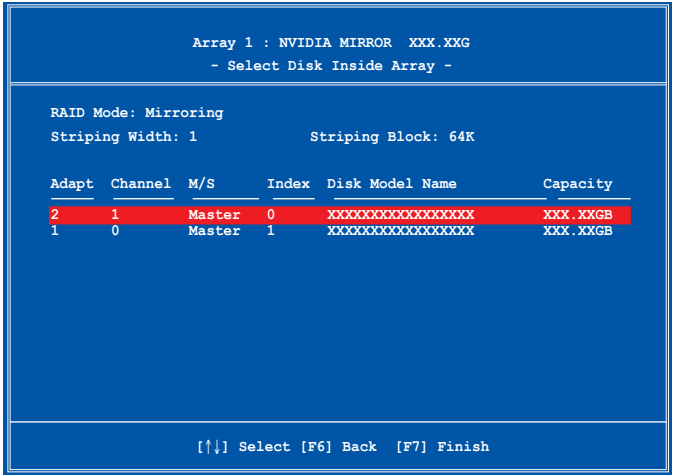

3. Utilisez les flèches haut et bas pour sélectionner un ensemble RAID à reconstruire, puis pressez <F7>. Le message de confirmation suivant apparaît.

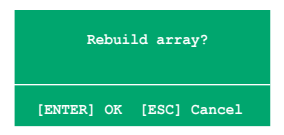

- 4. Pressez <Entrée> pour commencer à reconstruire l'ensemble RAID ou pressez <Echap> pour annuler.
- 5. A la fin de la procédure de reconstruction, le menu Array apparaît.

### Supprimer un ensemble RAID

Pour supprimer un ensemble RAID :

1. Dans le menu Array List, utilisez les flèches haut et bas pour sélectionner un ensemble RAID, puis pressez <Entrée>. Les détails de l'ensemble RAID apparaîtront.

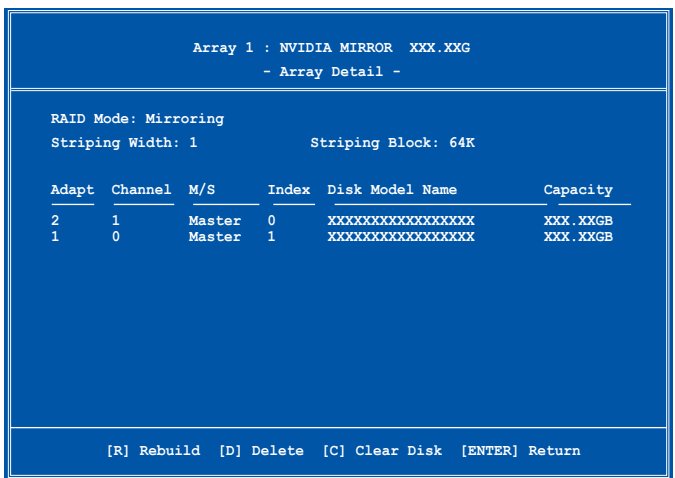

 Un nouvel ensemble de touches de navigation s'affiche sur le bas de l'écran.

2. Pressez <D> pour supprimer un ensemble RAID. Le message de confirmation suivant apparaît.

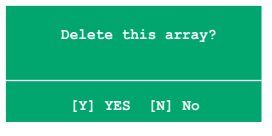

3. Pressez <Y> pour supprimer l'ensemble ou pressez <N> pour annuler.

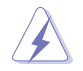

Faites attention en utilisant cette option. Toutes les données sur les disques RAID seront perdues !

4. Si vous sélectionnez Yes, le menu Define a New Array apparaît.

### Effacer les données d'un disque

Pour effacer les données d'un disque dur :

1. Dans le menu Array List, utilisez les flèches haut et bas pour sélectionner un ensemble RAID, puis pressez <Entrée>. Les détails de l'ensemble RAID apparaîtront.

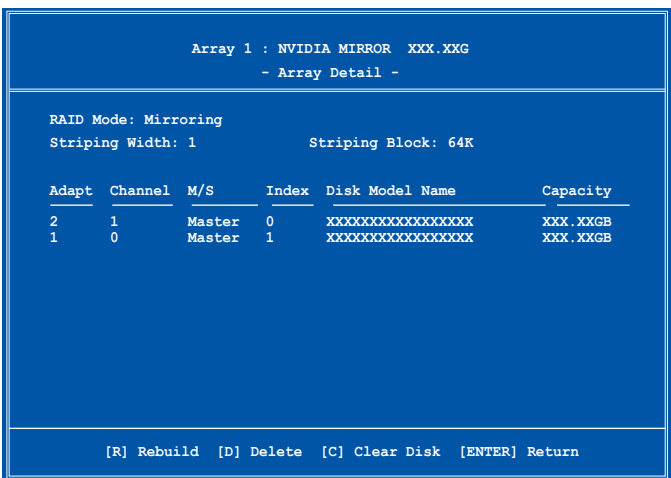

 Un nouvel ensemble de touches de navigation s'affiche sur le bas de l'écran.

2. Pressez <C> pour effacer le disque. Le message de confirmation suivant apparaît.

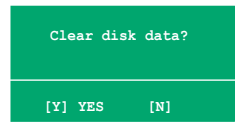

3. Pressez <Y> pour effacer les données du disque ou pressez <N> pour annuler.

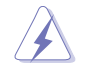

Faites attention en utilisant cette option. Toutes les données sur les disques RAID seront perdues !

# 5.4.3 Configurations Silicon Image RAID

Le contrôleur RAID Silicon Image RAID supporte les configurations RAID 0 et RAID 1. Utilisez l'utilitaire Silicon Image RAID pour configurer un ensemble RAID.

# Définir les éléments RAID du BIOS

Après avoir installé les disques durs, assurez-vous d'avoir défini les éléments RAID nécessaires dans le BIOS avant de mettre en place votre configuration RAID.

Pour définir les éléments RAID du BIOS :

- 1. Allumez le système et pressez <Suppr> lors du POST (Power-On Self-Test) afin d'entrer dans le Setup du BIOS.
- 2. Dans le menu Advanced > Onboard Devices Configuration, définissez l'élément Silicon Image Controller sur RAID Mode. Voir section "4.4.6 Onboard Devices Configuration pour plus de détails.
- 3. Sauvegardez vos changements, puis quittez le Setup du BIOS.

### Lancer le logiciel Silicon Image Array Management

Lancez le logiciel Silicon Image Array Management depuis Windows® XP en cliquant sur le bouton Démarrer puis sélectionnez Tous les programmes > Silicon Image > Sam.

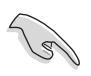

Pour de plus amples détails concernant les configurations RAID Silicon Image SATARaid™, se référer au manuel de l'utilisateur inclus dans le CD de support de la carte mère.

### Entrer dans l'utilitaire de configuration RAID Silicon Image du BIOS

Pour entrer dans l'utilitaire de configuration RAID Silicon Image du BIOS.

- 1. Démarrez votre ordinateur.
- 2. Pendant le POST, pressez <Ctrl+S> ou <F4>.

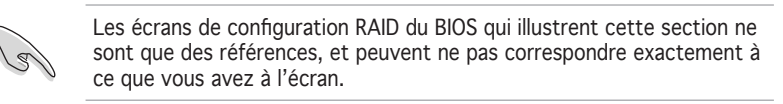

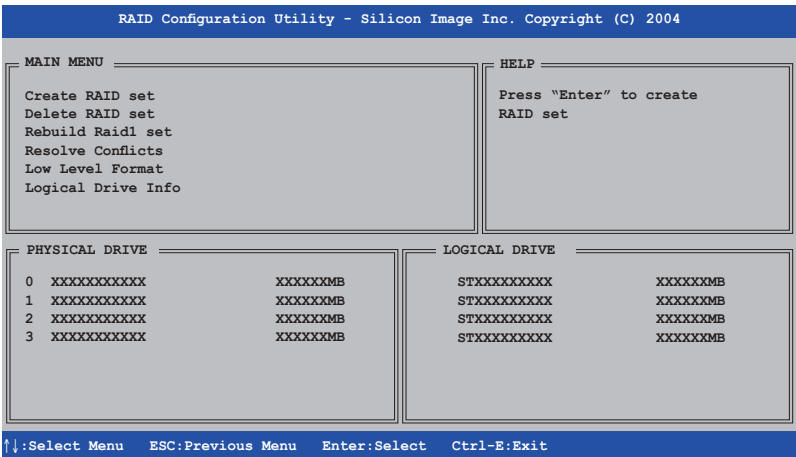

Le menu Main dans le coin supérieur gauche vous permet de sélectionner une opération à réaliser. Les options du menu Main sont les suivantes :

Create RAID set - crée un nouvel ensemble RAID legacy ou alloue des disques libres. Delete RAID set - supprime un ensemble RAID ou désélectionne un disque libre. Rebuild RAID1 set - reconstruit un ensemble RAID 1 (ex : disques permutés). Resolve Conflicts - restaure automatiquement les disques défaillants d'un ensemble RAID.

Low Level Format - crée un motif de marques de référence sur un disque. Formater les disques effacent toutes les données qui étaient stockées sur ce disque.

Logical Drive Info - affiche la configuration actuelle de chaque ensemble RAID. Dans le coin supérieur droit de l'écran se trouve la boîte de message Help. Le message la fonction de chaque élément d'un menu. En bas de l'écran se trouve la boîte de légende. Les touches dans la boîte de légende vous permet de naviguer dans les différentes options des menus. Vous trouverez ci-dessous une liste des touches de la boîte de légende ainsi que leurs fonctions.

- ↑, ↓ : Selectionner/Se déplacer vers l'élément suivant
	- : Menu précédent
- Enter : Sélectionner
- Ctrl-E : Quitter

### Créer un ensemble RAID 0 (Striped)

Pour créer un ensemble RAID set:

- 1. Dans le menu principal de l'utilitaire de configuration Silicon Image, sélectionnez Create RAID set, puis pressez <Entrée> pour afficher un menu d'options.
- 2. Sélectionnez RAID 0 puis pressez <Entrée> pour afficher l'écran suivant.

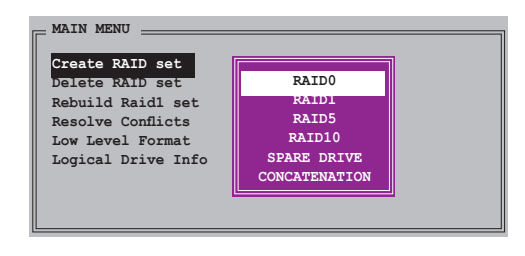

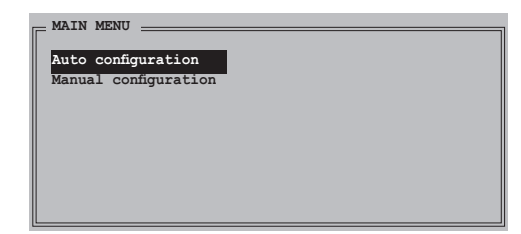

3. Sélectionnez la méthode de configuration que vous souhaitez.

#### Auto configuration

- a. Sélectionnez Auto Configuration, puis pressez <Entrée>.
- b. L'utilitaire vous invite alors à saisir la taille de l'ensemble RAID, utilisez les flèches haut et bas pour la définir, puis pressez <Entrée>.
- c. Pressez <Y> pour confirmer ou <N> pour retourner au menu principal.

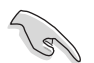

Par défaut, l'Auto configuration définit la taille des segments à 64K et les lecteurs logiques en se basant sur les lecteurs physiques installés.

#### Manual configuration (configuration manuelle)

 a. Sélectionnez Manual configuration et pressez <Entrée>. Le menu contextuel ci-contre apparaîtra.

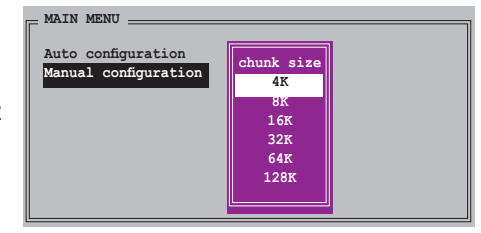

 b. Utilisez les flèches haut et bas pour

> sélectionnez la taille des unités, correpondante à l'utilisation présumée du disque, puis pressez <Entrée>.

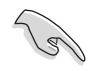

TRUC : Pour les serveurs, il est recommandé d'utiliser une taille de segment plus faible. Pour les ordinateurs multimédia essentiellement dédiés à l'édition audio et vidéo, une plus grande taille de segment est recommandée pour des performances optimales.

 c. La barre de sélection se déplace alors jusqu'au menu Physical Drive. Grâce aux flèches haut et bas, sélectionnez un lecteur, puis pressez <Entrée> pour définir le premier disque de l'ensemble RAID.

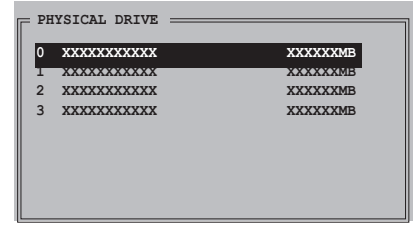

- d. Répétez l'étape c pour définir le second, le troisième, et le quatrième disque. Le nombre de lecteurs disponibles dépend des disques physiques installés et actifs du système.
- e. L'utilitaire vous demande alors de saisir la taille de l'ensemble, utilisez les flèches haut et bas pour la définir, puis pressez <Entrée>.
- f. Pressez <Y> pour confirmer ou <N> pour retourner au menu principal.

### Créer un ensemble RAID 1 (Mirrored)

Pour créer un ensemble RAID 1:

- 1. Depuis le menu principal de l'utilitaire de configuration Silicon Image, sélectionnez Create RAID set, puis pressez <Entrée>. Le sous-menu ci-contre apparaît.
- 2. Sélectionnez RAID 1, puis pressez <Entrée> pour afficher l'écran cicontre.

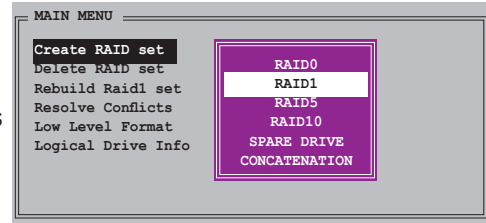

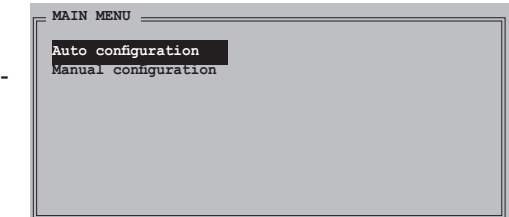

3. Sélectionnez la méthode de configuration que vous souhaitez.

#### Auto configuration

- a. Sélectionnez Auto Configuration, puis pressez <Entrée>.
- b. L'utilitaire vous invite ensuite à saisir la taille de l'ensemble RAID, utilisez les flèches haut et bas pour la définir, puis pressez <Entrée>.
- c. Pressez <Y> pour confirmer ou <N> pour retourner au menu principal.
	- L'Auto-configuration crée un ensemble RAID 1 sans copie de sauvegarde des données actuelles du disque source.
	- Lors de la migration d'un unique disque dur à un ensemble RAID 1, il est recommandé d'utiliser Manual configuration (Configuration manuelle).

## Manual configuration (configuration manuelle)

 a. Sélectionnez Manual configuration puis pressez

 <Entrée>. La barre de sélection se déplace alors vers le menu Physical Drives.

 b. Grâce aux flèches, sélectionnez le disque source, puis pressez<Entrée>

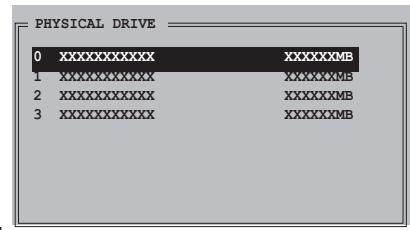

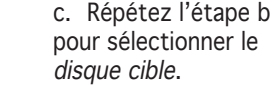

 d. Après avoir sélectionné les lecteurs source et cible, le menu contextuel ci-contre apparaîtra.

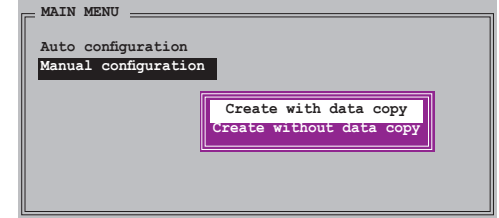

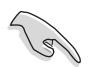

- L'option Create with data copy vous permet de copier les données actuelles du lecteur source vers le lecteur miroir.
- Sélectionnez Create with data copy si vous avez des données importantes sur votre lecteur source .
- L'option Create without data copy désactive la fonction de copie de disque d'un ensemble Mirrored.
- Si vous sélectionnez Create without data copy, l'ensemble RAID 1 doit être à nouveau partitionné, et formaté afin de garantir la cohérence de son contenu.

 e. Si vous sélectionnez Create with data copy, le menu contextuel ci-contre apparaîtra.

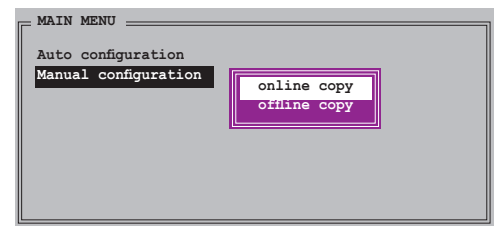

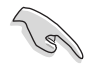

La fonction **online copy** copie automatiquement en arrière-plan les données des lecteurs cible pendant que l'écriture sur les lecteurs source se poursuit. L'option offline copy vous permet de copier immédiatement le contenu du lecteur source vers le lecteur cible avant l'écriture sur les lecteurs source.

- f. Utilisez les flèches haut et bas pour sélectionner la méthode de copie désirée, puis pressez <Entrée>.
- g. L'utilitaire vous invite ensuite à saisir la taille de l'ensemble RAID, utilisez les flèches haut et bas pour la définir, puis pressez <Entrée>.
- h. Pressez <Y> pour confirmer ou <N> pour retourner au menu principal.

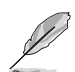

Le pourcentage de progression de la copie apparaît si vous avez sélectionné offline copy.

## Créer un ensemble CONCATENATION

Pour créer un ensemble CONCATENATION :

- 1. Dans le menu principal de l'utilitaire de configuration Silicon Image, sélectionnez Create RAID set, puis pressez <Entrée>.
- 2. Sélectionnez CONCATENATION dans le menu, puis pressez <Entrée>.

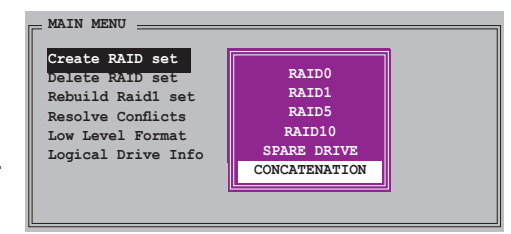

3. La barre de sélection se déplace alors jusqu'au menu Physical Drive. Grâce aux flèches haut et bas, sélectionnez un lecteur, puis pressez <Entrée> pour sélectionner un disque.

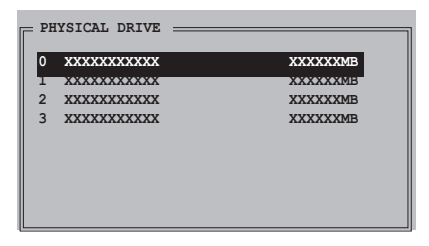

- 4. L'utilitaire vous invite ensuite à saisir la taille de l'ensemble RAID, utilisez les flèches haut et bas pour la définir, puis pressez <Entrée>
- 5. Pressez <Y> pour confirmer ou <N> pour retourner au menu principal.

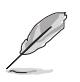

- Configurez un ensemble CONCATENATION uniquement quand vous utiliser un seul disque Serial ATA ; dans le cas échéant, le système ne reconnaîtra pas le disque.
- Vous pouvez également créer un ensemble RAID en utilisant l'utilitaire SATARAID5 GUI sous un environnement Windows®.

# **5.5 Créer une disquette du pilote RAID**

Une disquette contenant le pilote RAID est nécessaire lors de l'installation de Windows® 2000/XP sur un disque dur qui appartient à un ensemble RAID.

Pour créer une disquette du pilote RAID :

- 1. Placez le CD de support de la carte mère dans le lecteur de CD
- 2. Sélectionnez l'onglet Make Disk.
- 3. Dans le menu Make Disk, sélectionnez le pilote RAID que vous souhaitez créer ou parcourez le contenu du CD de support afin de localiser l'utilitaire pour créer une disquette de pilote.

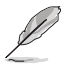

Se référer à la section "5.2.4 Menu Make Disk" pour plus de détails.

- 4. Insérez une disquette dans le lecteur de disquettes.
- 5. Suivez les informations qui apparaissent à l'écran afin d'achever la procédure.
- 6. Protégez en écriture la disquette pour lui éviter d'être infectée par un virus informatique.

Pour installer un pilote RAID

- 1. Pendant l'installation de l'OS, le système vous invite à presser la touche F6 pour installer un pilote SCSI ou RAID tiers.
- 2. Pressez <F6> puis insérez la disquette du pilote RAID dans le lecteur de disquettes.
- 3. Suivez les informations qui apparaissent à l'écran afin d'achever l'installation.

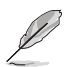

Suite à une limitation du chipset, les ports Serial ATA supportés par le chipset NVIDIA ne sont pas compatibles avec les disques Serial ODD (Serial Optical Disk Drives) sous DOS.

installer des cartes graphiques PCI Express compatibles avec la technologie SLI.

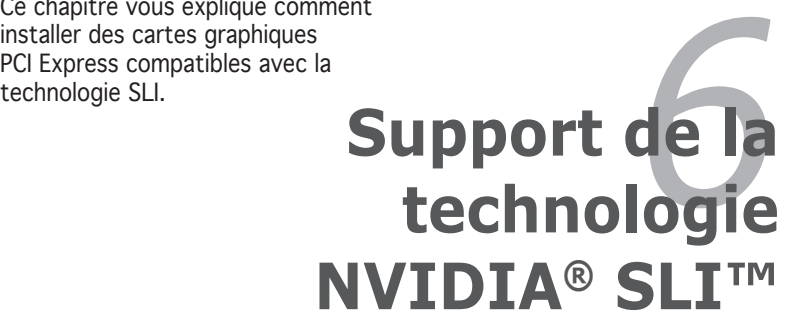

# **Sommaire du chapitre**

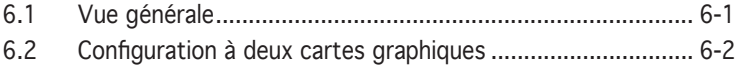

# **6.1 Vue générale**

La carte mère supporte la technologie NVIDIA® SLI™ (Scalable Link Interface) qui vous permet d'installer deux cartes graphiques PCI Express™ x16 identiques. Suivez les procédures d'installation décrites dans cette section.

### Configuration requise

- Vous devez avoir deux cartes graphiques compatibles SLI, identiques et certifiées NVIDIA®.
- Visitez le site Web d'ASUS (www.asus.com) pour obtenir une liste des cartes graphiques certifiées compatibles SLI pour cette carte mère.
- Vérifiez que le pilote de votre carte graphique supporte la technologie SLI de NVIDIA. Téléchargez les derniers pilotes depuis le site Internet de NVIDIA (www.nvidia.com).
- Vérifiez que votre alimentation soit capable de délivrer la quantité de courant minimale requise par le système. Voir "13. Connecteurs d'alimentation ATX" on page 2-37 pour plus de détails.

- La technologie NVIDIA SLI ne supporte que le système d'exploitation Windows® XP™.
- Suite à une limitation du chipset, le mode SLI n'est pas supporté par Windows® XP édition 64-bit
- Visitez le site web NVIDIA zone (https://www.nzone.com) pour consulter la liste des dernières cartes graphiques certifiées et les applications 3D compatibles.

# **6.2 Configuration de deux cartes graphiques**

### 6.2.1 Installer des cartes graphiques compatibles SLI

Install only identical SLI-ready graphics cards that are NVIDIA®-certified. Different types of graphics cards will not work together properly.

Pour installer les cartes graphiques:

1. Preparez deux cartes graphiques. Chaque carte graphique doit être équipée des connecteurs dorés destinés au SLI.

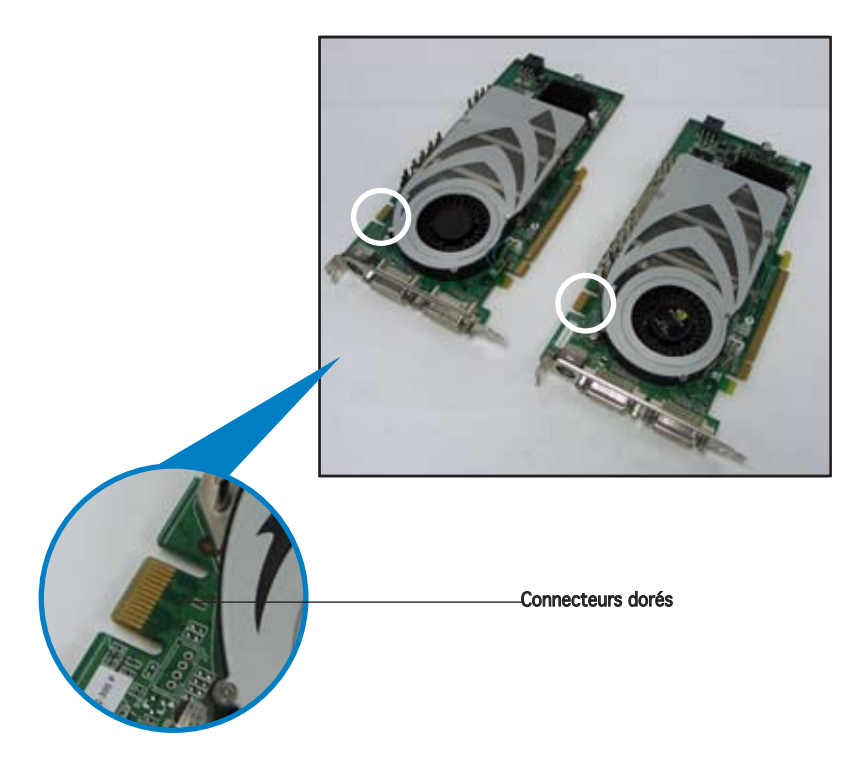

2. Retirez les caches métalliques correspondants aux deux slots PCI Express x16.

3. Insérez une carte graphique dans le slot bleu ou noir. Vérifiez que la carte soit bien engagée dans son slot.

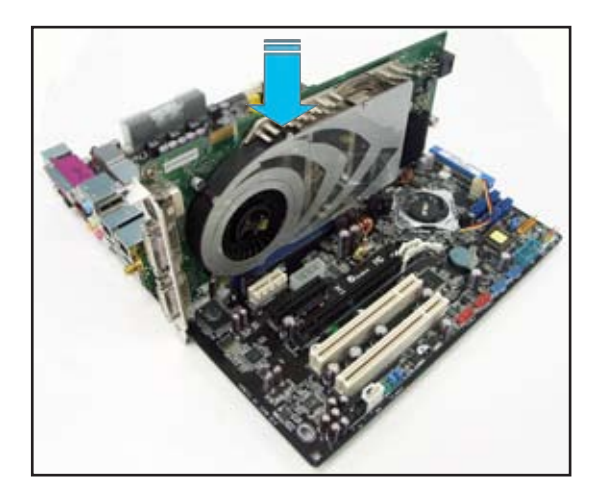

4. Insérez la seconde carte graphique dans l'autre. Vérifiez que la carte soit bien engagée dans son slot.

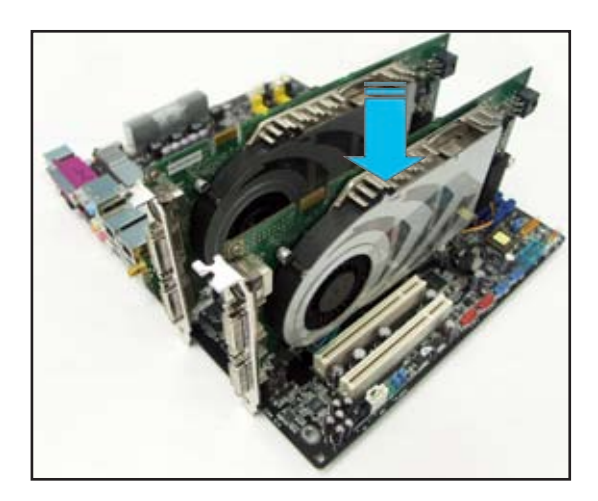

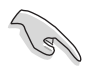

Si nécessaire, connectez une source d'alimentation auxiliaire aux cartes graphiques PCI Express.

5. Alignez et insérez le connecteur SLI sur les connecteurs dorés de chaque carte graphique. Assurez-vous que le connecteur est bien en place.

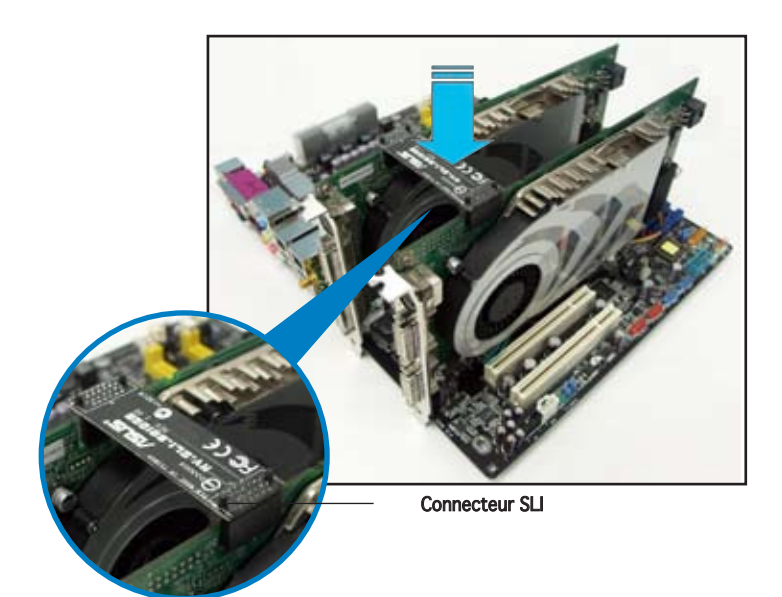

6. Alignez et insérez l'attache de rétention dans le slot et fixez-la avec  $\bigcap_{n=1}^{\infty}$  une vis.

Assurez-vous que l'attache de rétention maintientt bien les deux cartes graphiques.

7. Connectez un câble VGA ou DVI-I à la carte graphique.

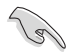

Il est recommandé d'installer un ventilateur châssis supplémentaire pour assurer un meilleur environnement thermique.

# 6.2.2 Installation des pilotes

Reportez-vous à la documentation livrée avec vos cartes graphiques afin d'installer leurs pilotes.

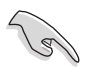

Assurez-vous que le pilote de votre carte graphique PCI Express supporte la technologie NVIDIA SLI. Téléchargez le dernier pilote sur le site Web de NVIDIA (www.nvidia.com).

# 6.2.3 Activer la fonction multi-GPU sous Windows

Après avoir installé vos cartes graphiques et leurs pilotes, activez la fonction Multi-Graphics Processing Unit (GPU) dans les propriétés de NVIDIA nView.

Pour activer la fonction multi-GPU:

- 1. Cliquez sur l'icône de NVIDIA Settings dans la barre des tâches de Windows.
- 2. Dans le menu pop-up, choisissez nView Desktop Manager puis cliquez sur nView Properties.

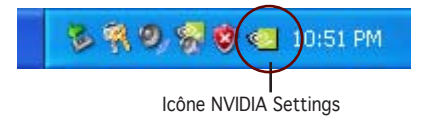

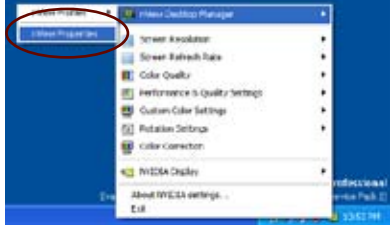

- 3. Depuis la fenêtre nView Desktop Manager, choisissez l'onglet Desktop Management.
- 4. Cliquez sur Properties pour afficher la boîte de dialogue Propriétés d'Affichage.

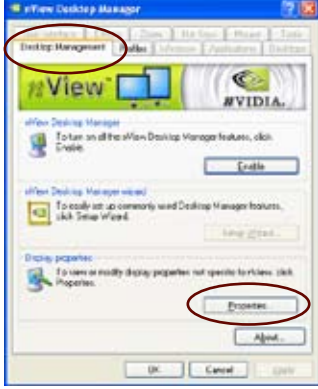

5. Depuis la boîte de dialogue Propriétés d'Affichage, choisissez l'onglet Settings puis Advanced.

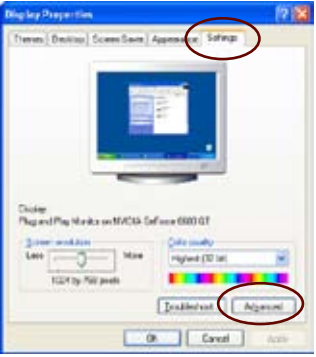

6. Choisissez l'onglet NVIDIA GeForce.

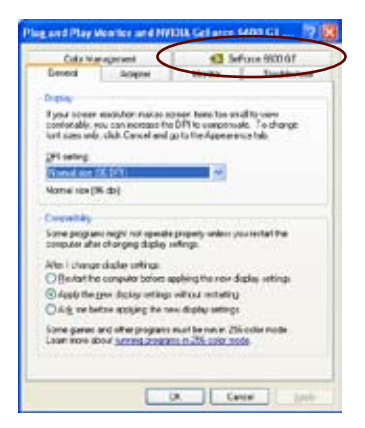

7. Cliquez sur le curseur pour afficher l'écran suivant, puis choisissez l'élément SLI multi-GPU.

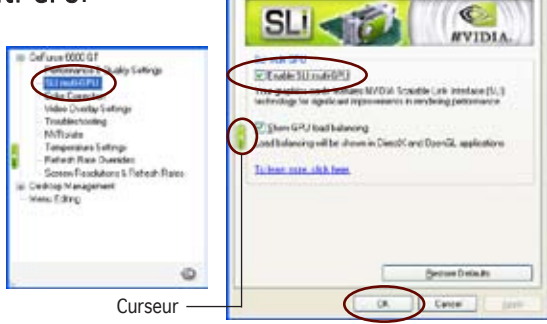

The and Play Monitor and NVIDIA Got area 6400 GT ... 7 [SC]

**Covers | Adapter |** Colo Management

Marita | Traditation

- 8. Cochez la case Enable SLI multi-GPU.
- 9. Cliquez sur OK une fois terminé.

caractéristiques du CPU supportées par la carte mère.

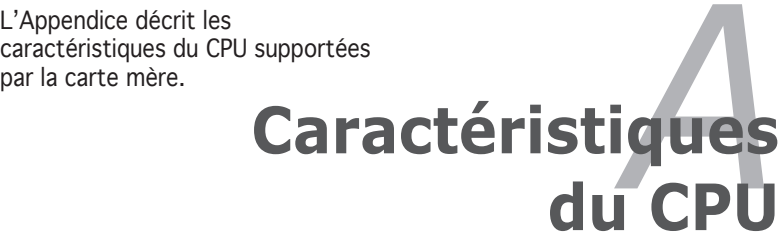

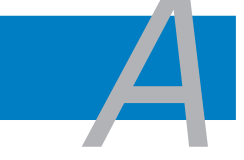

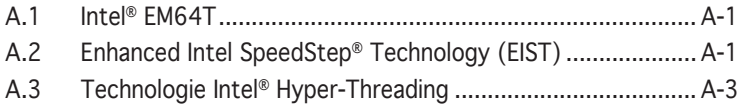

# **A.1 Intel® EM64T**

La carte mère supporte les CPU Intel® Pentium® 4 avec la technologie Intel® EM64T (Extended Memory 64 Technology). La fonction Intel® EM64T permet à l'ordinateur d'exécuter des systèmes d'exploitation 64-bits et d'accéder à de plus larges volumes de mémoire système pour de meilleures performances.

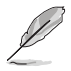

La carte mère est compatible avec les processeurs Intel® Pentium® 4 LGA775 opérant sous des OS 32 bits.

# Utiliser la fonction Intel® EM64T

Pour utiliser la fonction Intel® EM64T :

- 1. Installez un CPU Intel® Pentium® 4 qui supporte la fonction EM64T.
- 2. Installez une OS 64 bits (Windows® XP Professionnel édition x64 ou Windows® Server 2003 édition x64).
- 3. Installez à partir du CD de support les pilotes 64 bits des composants et périphériques de la carte mère.
- 4. Si besoin est, installez les pilotes 64 bits pour les cartes d'extension et périphériques additionnels.

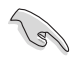

Se référer à la documentation des cartes d'extention et des périphériques, ou visitez les sites web liés, afin de vérifier qu'ils supportent une OS 64 bits.

# **A.2 Enhanced Intel SpeedStep**® **Technology (EIST)**

La technologie EIST (Enhanced Intel SpeedStep® Technology) gère intelligemment les ressources du CPU en ajustant automatiquement la tension et la fréquence d'horloge du CPU selon la charge et les besoins en puissance du système.

# Configuration requise

- Processeur Intel® Pentium® 4 avec support EIST
- BIOS avec support EIST
- OS avec support EIST (Windows® XP SP2/Windows® Server 2003 SP1/ Linux 2.6 kernel ou versions ultérieures)

# Utiliser la fonction EIST

Pour utiliser la fonction EIST :

- 1. Allumez l'ordinateur, puis entrez dans le Setup du BIOS.
- 2. Allez dans Advanced Menu (Menu avancé), mettez en surbrillance CPU Configuration, puis pressez <Entrée>.
- 3. Définissez l'élément Intel(R) SpeedStep Technology sur [Automatic], puis pressez <Entrée>.

#### ASUS P5N32-SLI Deluxe

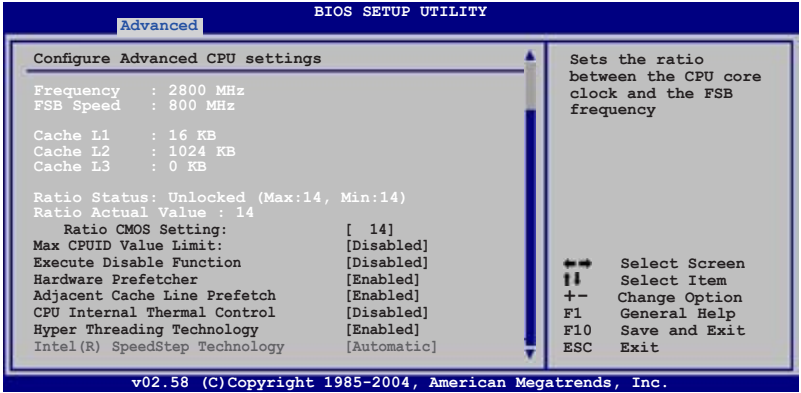

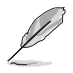

Réglez cet élément sur [Maximum] ou [Disabled] si vous ne souhaitez pas utiliser la fonction EIST. Le CPU opère constamment CPU àune fréquence interne pplus faible si vous réglez cet élément sur [Minimum].

- 4. Pressez <F10> pour sauvegarder vos modifications et quittez le Setup du BIOS.
- 5. Après avoir redémarré l'ordinateur, faites un clic-droit sur un espace vide du Bureau, puis sélectionnez Propriétés dans le menu contextuel.
- 6. Quand la fenêtre Propriétés de l'affichage apparaît, cliquez sur l'onglet Ecran de veille
- 7. Cliquez sur le bouton Gestion de l'alimentation dans la section Gestion de l'alimentation du moniteur pour ouvrir la fenêtre Propriétés des options d'alimentation.
- 8. Dans la section Mode de gestion de l'alimention, cliquez sur la flèche , puis sélectionnez une des options, à l'exception de PC de bureau/ familial ou Toujours actif.
- 9. Cliquez sur **Appliquer** puis cliquez sur OK.

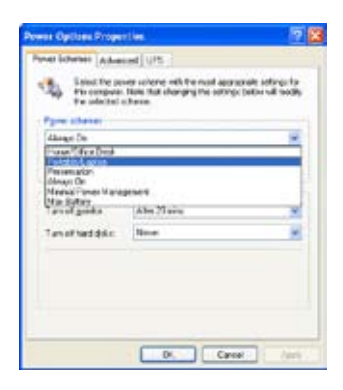

10. Fermer la fenêtre Propriétés de l'affichage.

> Après avoir sélectionné le mode d'alimentation, la fréquence interne du CPU diminuera légèrement quand la charge du CPU est faible.

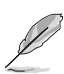

- Le BIOS fourni avec la carte mère supporte la technologie EIST. Si vous avez besoin de mettre à jour le BIOS, vous pouvez télécharger le fichier BIOS le plus récent sur le site web ASUS (www.asus.com/ support/download/).
- Les écrans de cette sections sont à titre indicatifs et peuvent varier selon le système d'exploitation.
- Visitez www.intel.com pour plus d'informations sur les fonctions EIST et EM64T.
- Visitez www.microsoft.com pour plus d'informations sur Windows® 64-bit.

# **A.3 Intel**® **Hyper-Threading Technology**

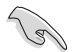

- La carte mère supporte les processeurs Intel® Pentium® 4 LGA775 et la technologie Hyper-Threadingy.
- La techonologie Hyper-Threading est supporté sous Windows® XP/2003 Server, Linux 2.4.x (kernel), et versions ultérieures uniquement. Sous Linux, utilisez le compileur Hyper-Threading pour compiler le code. Si vous utilisez d'autres systèmes d'exploitation, désactivez l'élément Hyper-Threading Technology dans le BIOS pour garantir la stabilité et les performances du système.
- Installer Windows® XP Service Pack 1 ou une version ultérieure est recommandé.
- Assurez-vous d'avoir activé l'élément Hyper-Threading Technology dans le BIOS avant d'installer une des OS supportées.
- Pour plus d'informations sur la technologie Hyper-Threading, visitez www.intel.com/info/hyperthreading.

# Utiliser la technologie Hyper-Threading

Pour utiliser la technologie Hyper-Threading :

- 1. Installez un processeur Intel® Pentium® 4 qui supporte la technologie Hyper-Threading.
- 2. Allumez l'ordinateur, puis entrez dans le Setup du BIOS. Allez dans Advanced Menu (Menu avancé) et assurez-vous que l'élément Hyper-Threading Technology est défini sur Enabled. Voir page 4-29 pour plus de détails.

 Cet élément du BIOS apparaîtra uniquement si vous avez installé un CPU qui supporte la technologie Hyper-Threading.

3. Redémarrez l'ordinateur.

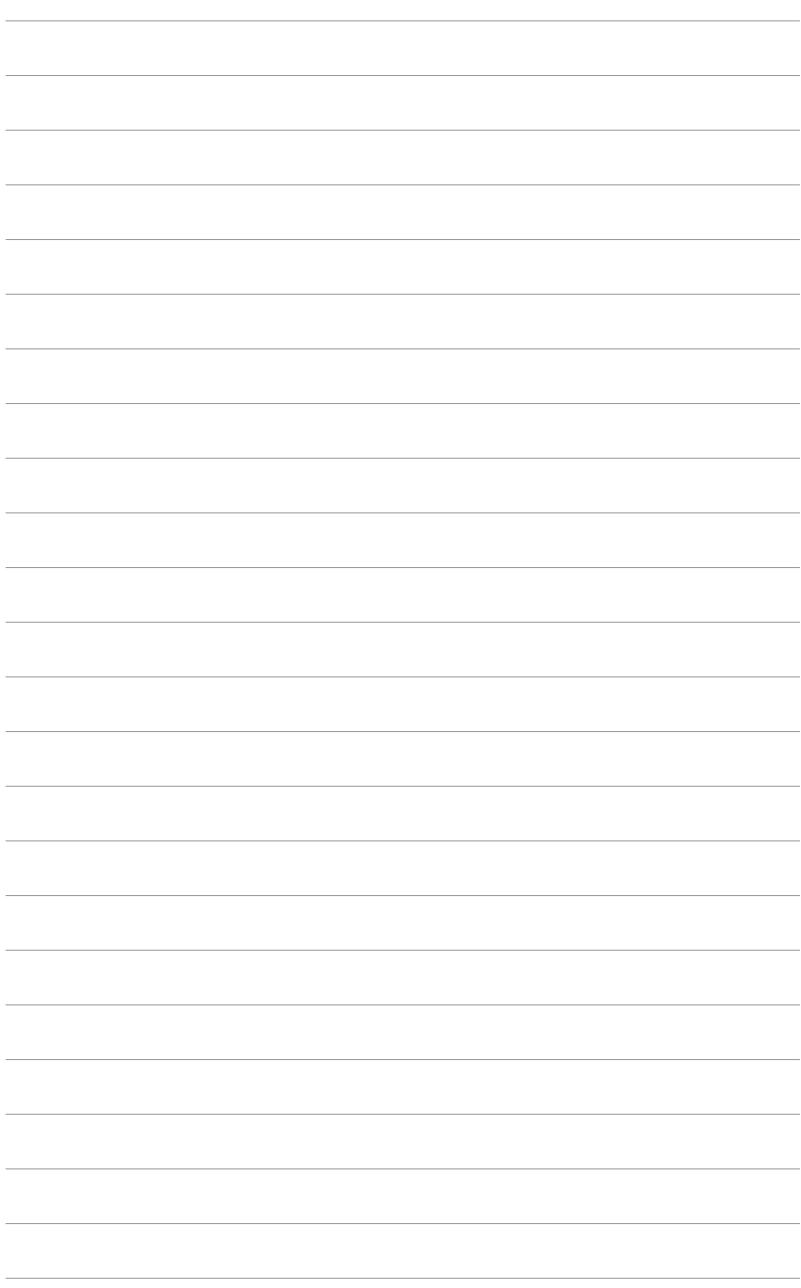